# **101**年度報名甄選作業說明會

# 資訊条統操作說明

內政部役政署 研發替代役專案辦公室

報名甄選作業

**101**年**2**月**13**、**15**、**17** 、 **21**、**22**日

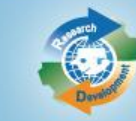

內政部役政署

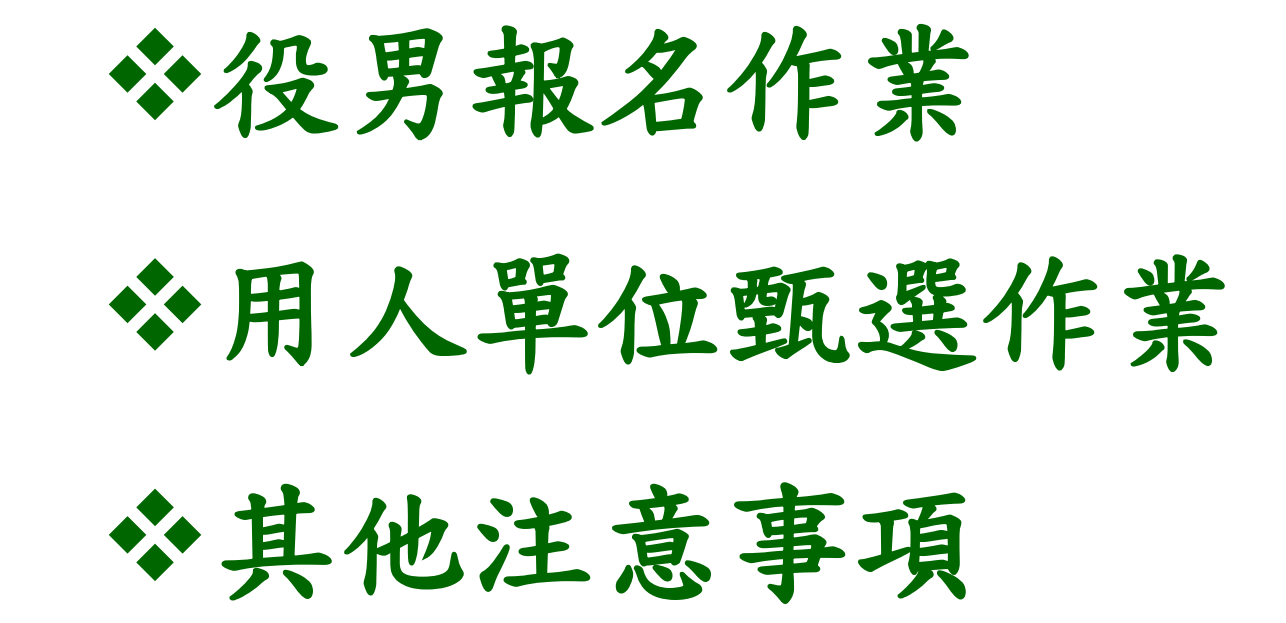

細

大

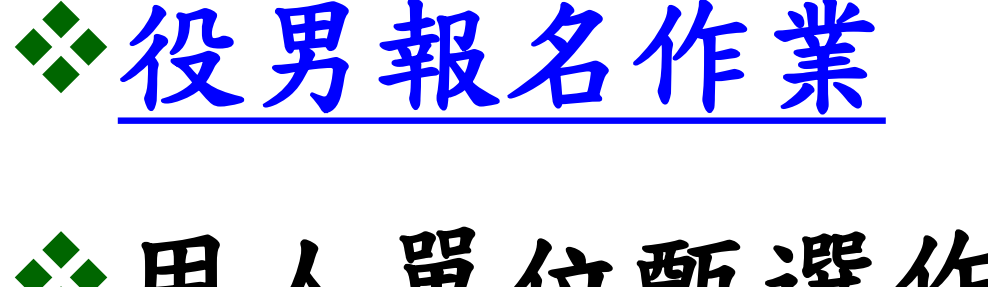

# 用人單位甄選作業 其他注意事項

## 役男報名申請時間

### 線上報名申請

系統網址: **http://rdss.nca.gov.tw**

3

報名申請期間 :  **101**年**3**月**1**日 **(**四**)** 上午**9**時**~ 101**年**3**月**16**日**(**五**)** 下午**5**時 截止

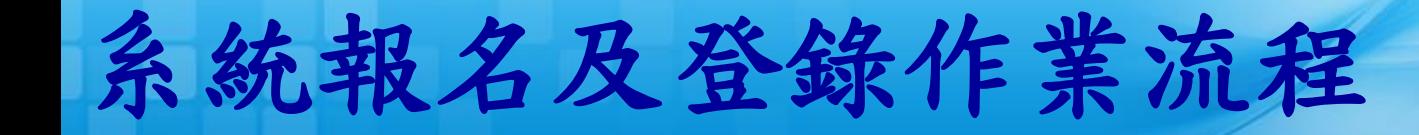

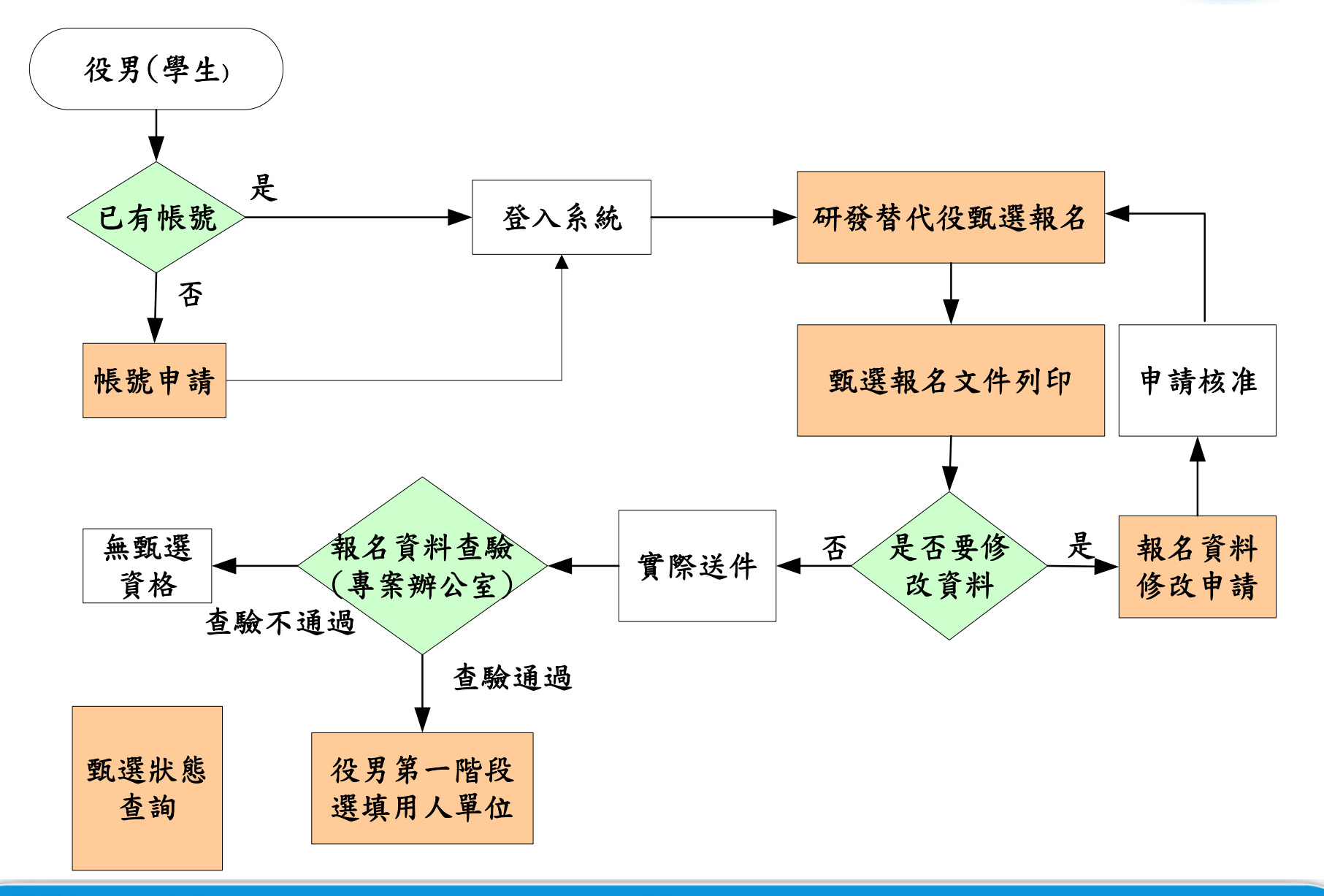

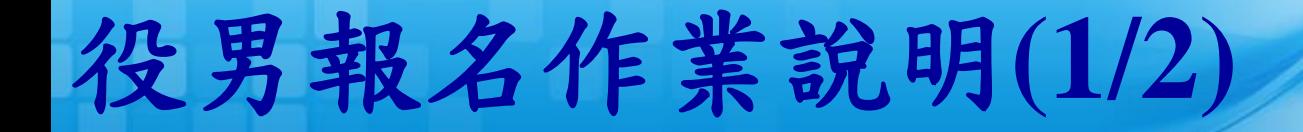

### 役男完成報名的三個必要作業程序:

▶點選首頁的『學生帳號申請』連結,填寫基本資 料後取得密碼,再以帳號/密碼登入系統。

- 點選『研發替代役甄選報名』:填寫意願調查、 役男報名資料表 、緊急聯絡人和個人志願(志願 梯次) 。
- ▶填寫完畢確認後,列印研發替代役役男報名文件 清單、研發替代役役男報名資料表、 役男報名郵 寄信封樣式併同應備證明文件一併寄出,列印後 即不可修改報名資料,若需修改報名資料,可使 用『報名資料修改申請』申請開放修改。

## 役男報名作業說明**(2/2)**

- 登入後的其他相關功能:須以身分證字號 **/** 密碼 登入系統
	- 『用人單位檢索』:查詢**101**年度核配員額單 位之單位基本資料、細部職缺需求、用人單位 徵才聯絡資訊等。

- 『甄選狀態查詢』:查詢役男報名甄選狀態、 識別碼、是否被用人單位預錄用及錄用結果核 定、公告入營梯次之狀態。
- 『報名資料修改申請』:執行『甄選報名文件 列印』後可透過此功能申請開放修改。開放後 即可登入系統修改,修改完畢仍必須重新執行 『甄選報名文件列印』並再寄出新版本報名文 件。

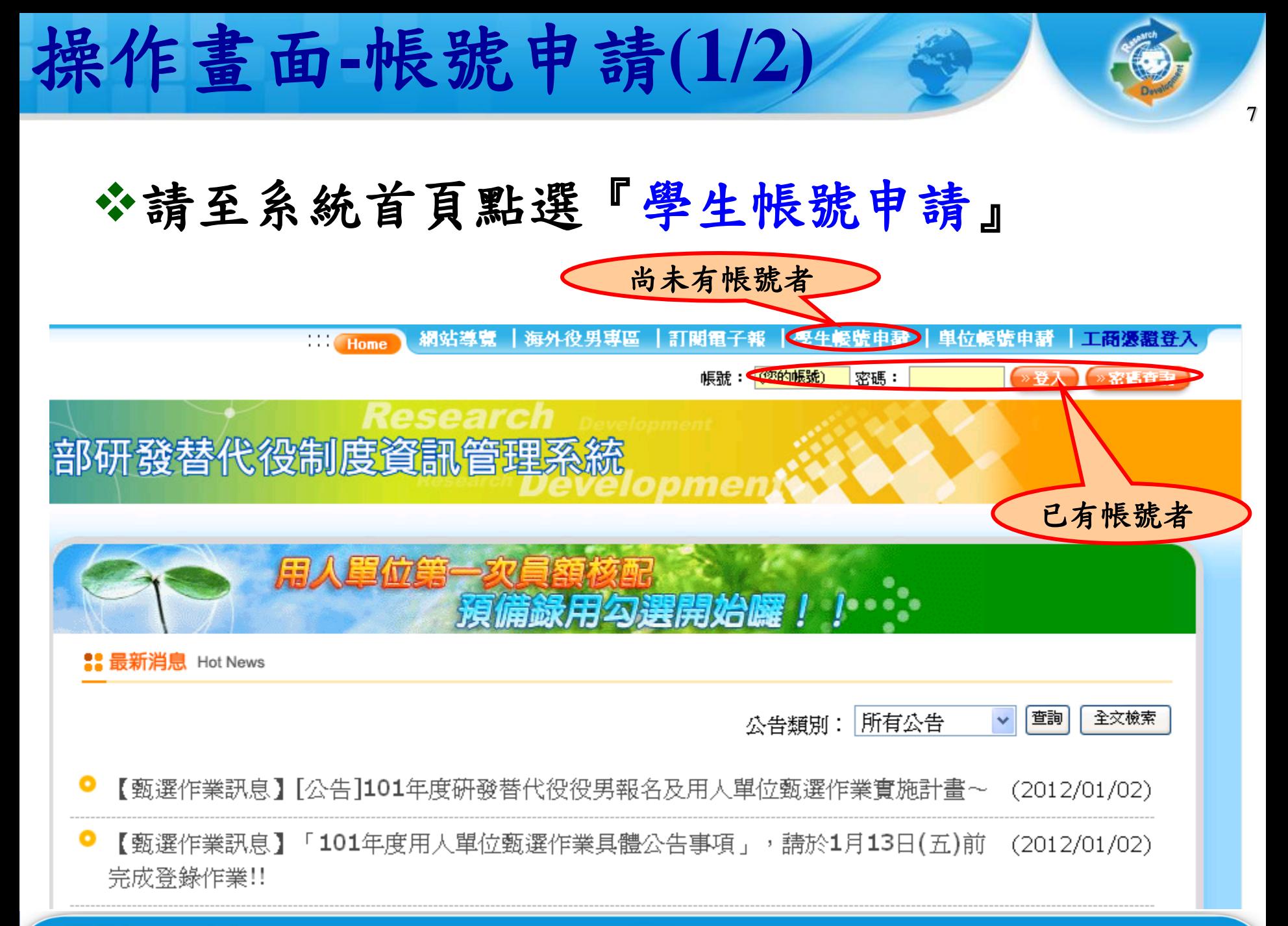

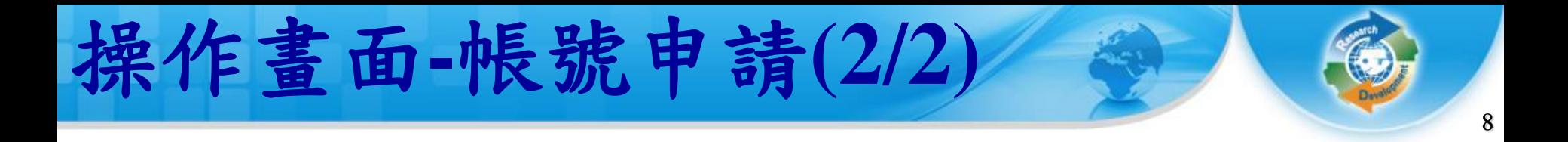

### 聯絡電話及電子郵件信箱資料務必正確, 以作為後續聯絡之用。

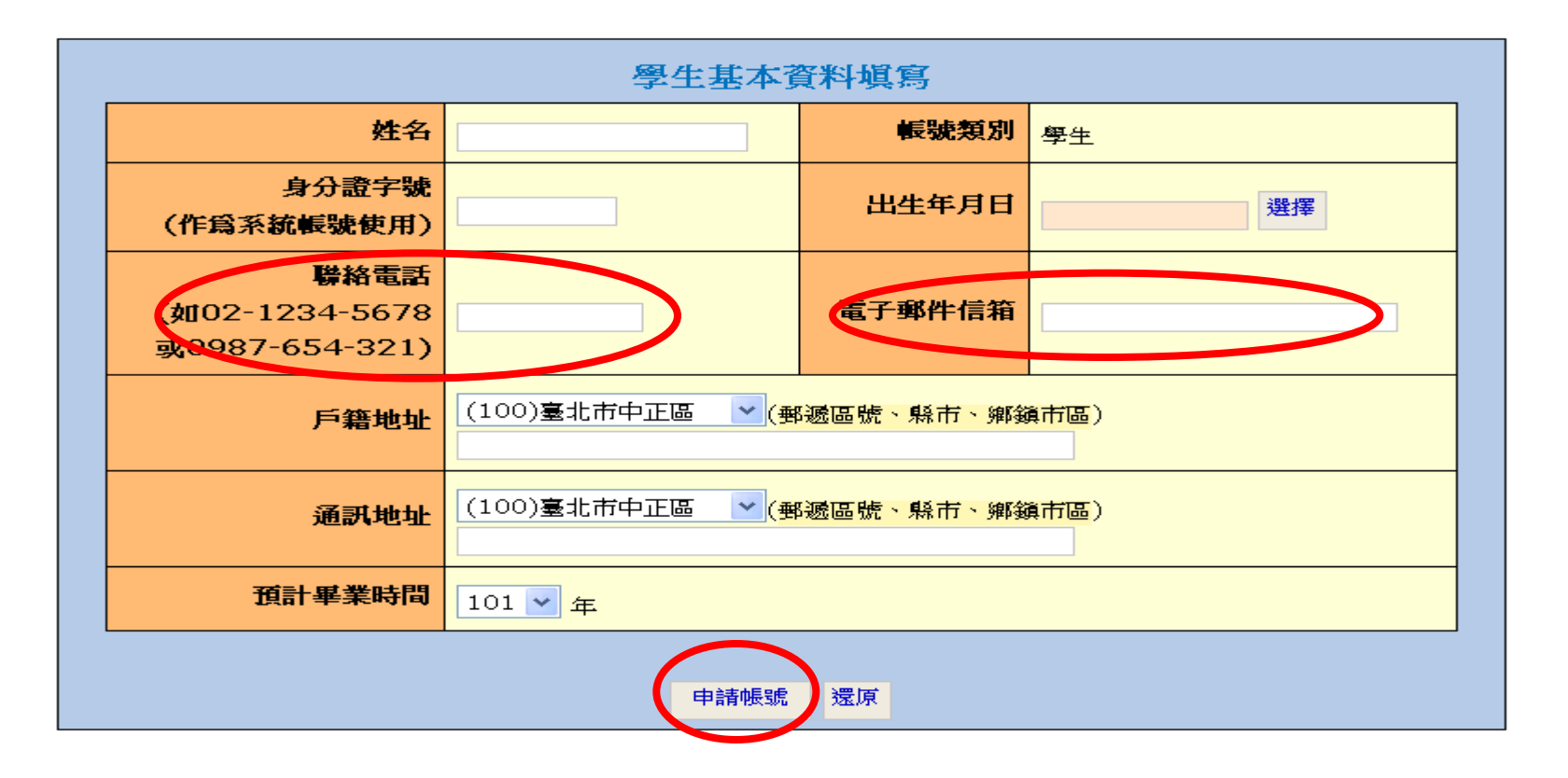

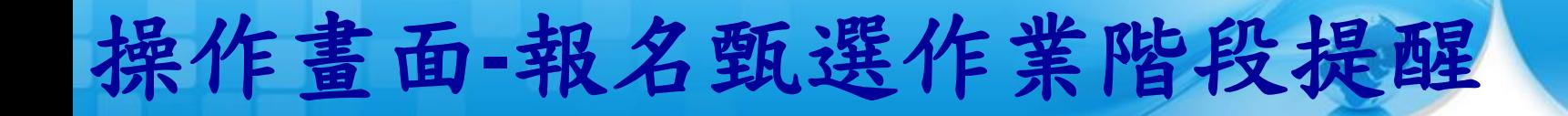

◆ 系統登入後的首頁會顯示「報名甄選作業階段提醒」。 作業進行中的階段會標記成紅色,提醒您查看報名進度 是否完成。

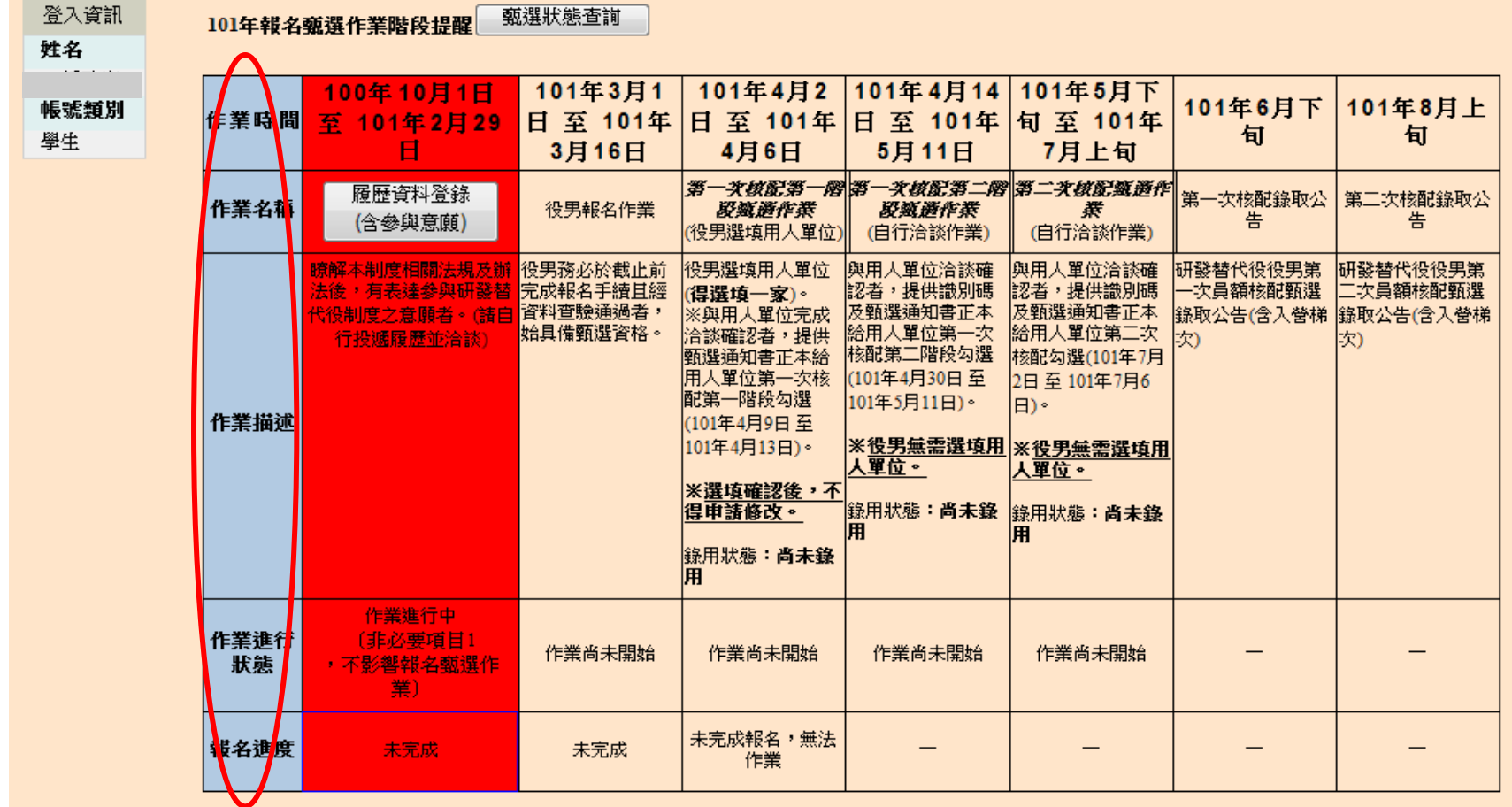

## 操作畫面**-**報名**(1/9)**

### **※『研發替代役甄選報名』功能:請先點選功** 能列表內的『甄選作業』下的『 研發替代役 甄選報名』連結。

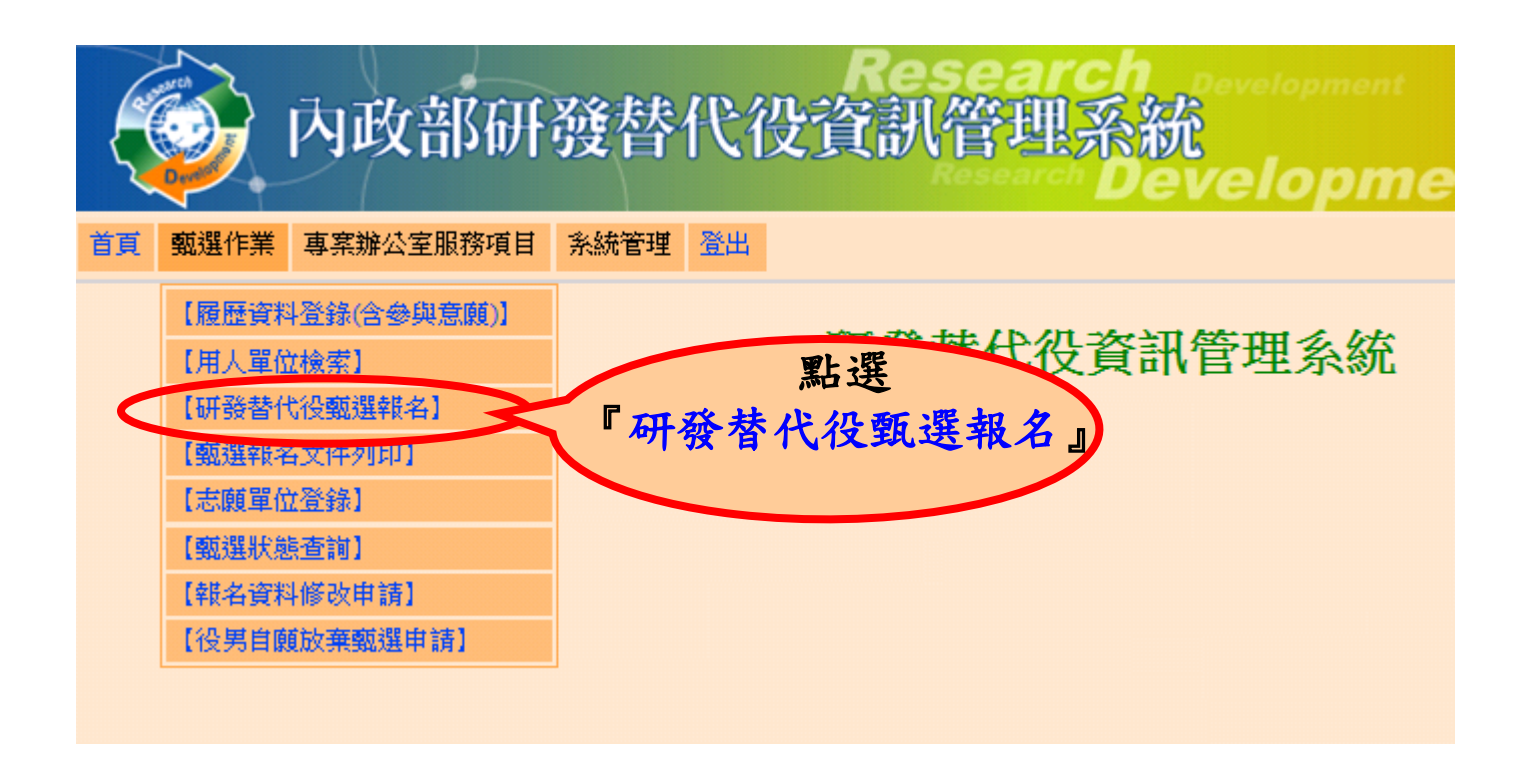

## 操作畫面**-**報名**(2/9)**

 進入本功能後會出現相關注意事項說明並同意確認報名 頁面,請詳細閱讀並一一確認畫面中的各項說明並點選 『是,同意遵守相關規定』後, 再點選『同意遵守上述 規定, 下一步』按鈕, 方可進入役男報名資料表填寫。 甄選報名 填寫參與意願調査 確認報名資料表 列印報名資料(並郵寄) 甄選狀態査詢 確認良意事項 填寫報名資料表 報名步驟 進行編露報名前,請本人確認同意以下所列各項説明,才可以開始進行報名に業: 1. T 122200 上報名工資料郵寄繳件時間:101/01/01(日) 09:00至101/03/16(五) 17:00截止。

11

- 報名資料以本人輸入各項報名資料確認送出後,由系統產生報名資料表並列印、簽名後,以郵寄或親送至專案辦公室查驗。若報名資料與檢附證明  $2.$   $\Box$ 文<mark>学</mark>不符者,經<mark>專案辦公室通知須於</mark> 3日內完成補件。如未能於規定期限內完成補件者,視同報名資格審查不通過,將無法參加101年度<mark>、</mark>發替代役 **甄 進資格。**
- ,<br>"研發替代役役男之服役單位 非制度分派制 ,乃是具甄選資格役男及具核配員額資格之用人單位,藉由市場機制經雙方相互聯絡、安排、甄選<mark>清</mark>談、 3. 媒合、預備錄用確認等作業。
- 役男經核定錄取服研發替代役後, 於入營前,得依其個人意願切結放棄研發替代役錄取資格。 研發替代役男於**入營報到後**,不得再依個人意願申請 4. 放棄研發替代役資格、改服一般兵役或改服一般替代役,應遵守服研發替代役役期3年之規定。 (※改服一般替代役者,須符合替代役實施條例<mark>集55</mark> 條之2規定。)(※建議役男選服研發替代役前應審慎考量)
	- 研發替代役役男不可 因不適任、 適應不良、 家庭因素、 志趣不合 或所學專長不符等事由,而申請轉調至其他用人單位服務。 (※改服一般替代役 亦同,相關規定請參閱替代役實施條例第18條之一)
- 本划度所稱研究發展之定義爲:(1)從事原創且有計畫之探索,以獲得科學性或技術性之新知識。 (2)於產品量產或使用前,將研究發展或其  $6.$   $\Box$ 他知<mark>《魏應用於全新或改良之材料、器械、產品、流程、系統或服務之專案或設計。 (3)全新或改良之商品或服務、技術、生產流程 /行銷、組織</mark> 運作或其他各類創新活動。
- 役男應依據「豪發替代役役男報名及用人單位甄選作業實施計畫」規定,並遵守內政部研發替代役制度相關規定。相關作業據定包括:  $7\Box$ xカード(中国語)<br>(一)替代役査施條例<br>(二)替代役査施條例通過期、空施<br>(三)研發替代役役期折抵作業規定<br>(四)研發替代役役期折抵作業規定 **【审施辦法** (五) 研發替代役役男轉調作業實施計畫 請務必詳讀**!!**
	- "經確實閱讀上述注意事項,並同意邊守101年度役男報名甄選之各項相關規定 ○是,同意遵守相團規定。
		-

同意遵守上述規定,下一步

○杏•

5.

## 操作畫面**-**意願調查**(3/9)**

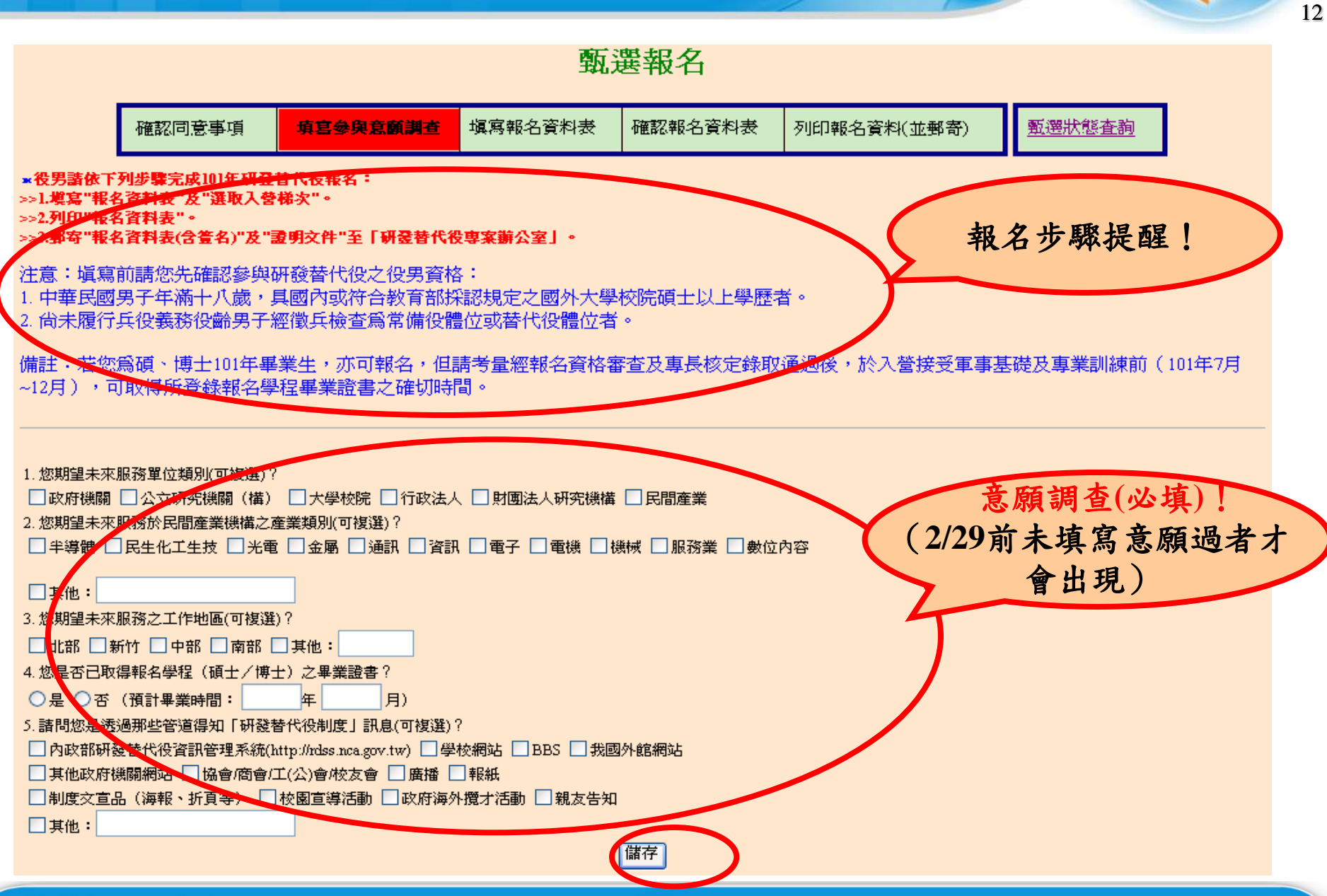

# 操作畫面**-**報名資料**(4/9)**

甄選報名

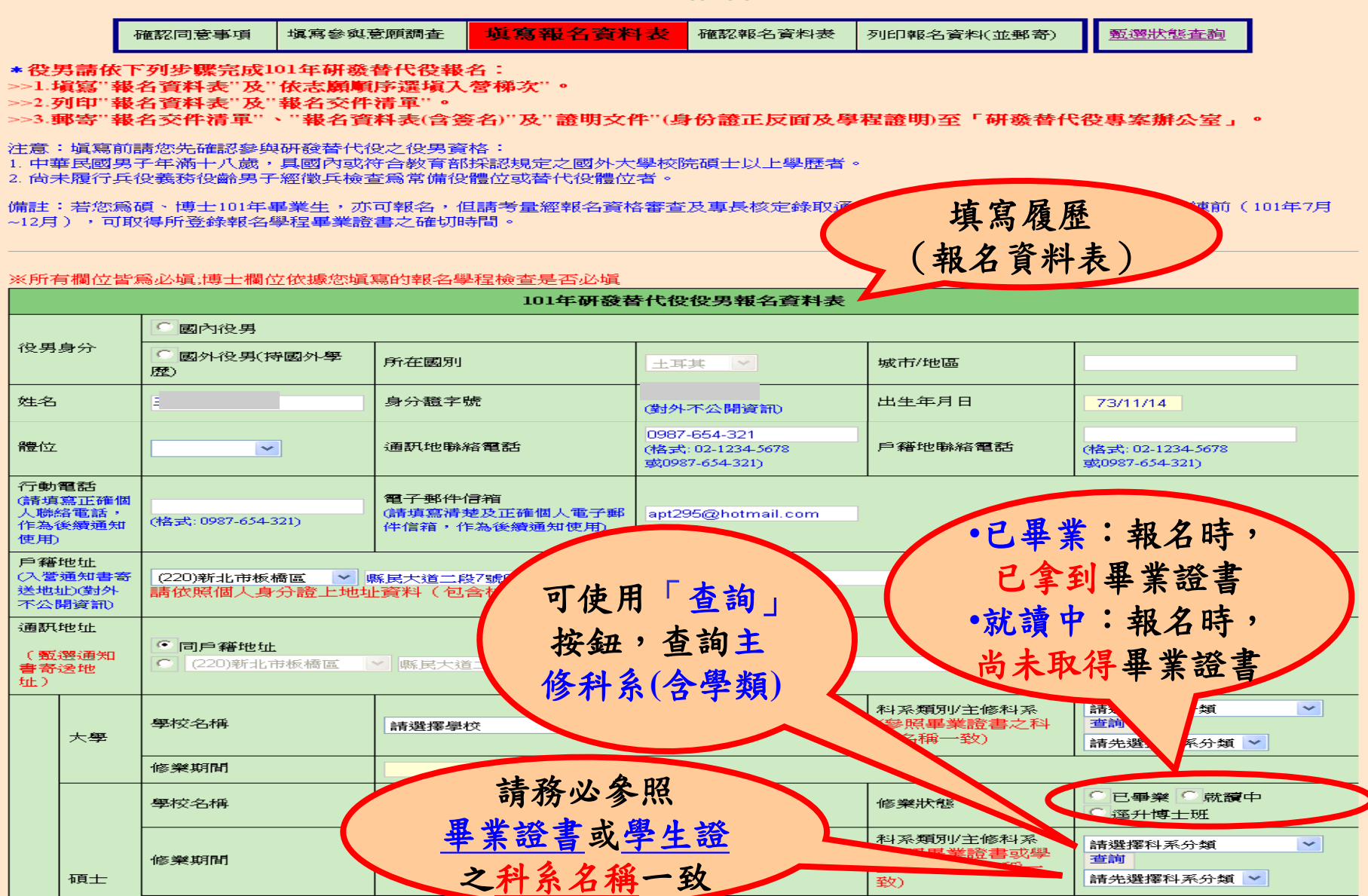

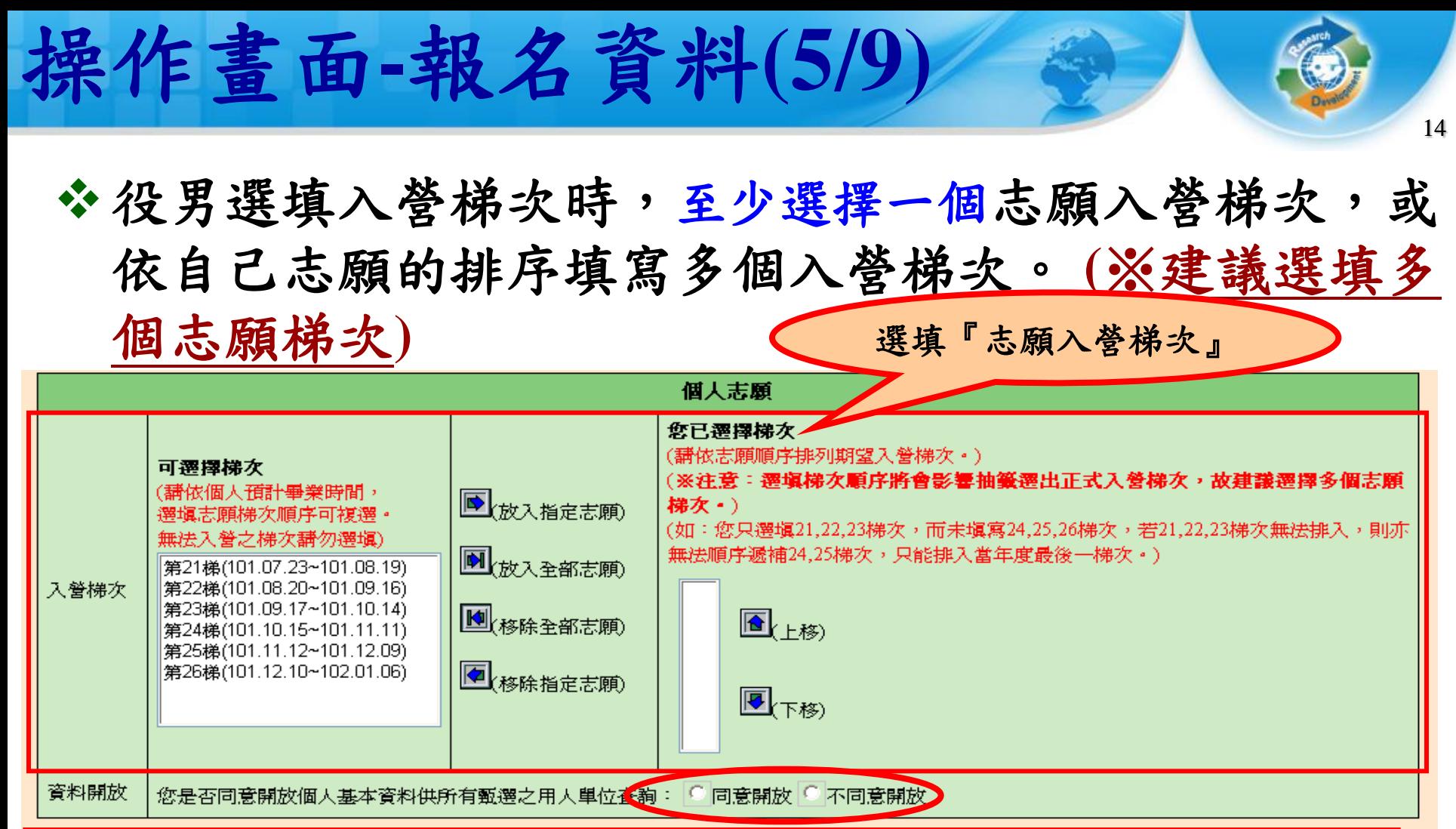

1.甲請人若同意開放個人基本資料,將於參加第一、二次員額核配甄選時,顯示個人基本資料,以供所有用人單位查詢,俾利進行媒合作業; 若不同意開放,則僅顯示個人姓名;申請之役男必須完成報名程序經審查符合規定並取得甄選通知書,否則將不具備參與甄選之資格。 2.報名資料繳交時,檢附報名學程之學歷證明文件影本乙份。碩十/博十學歷證明修業狀態若塡寫畢業者,請繳交畢業證書影本;塡寫就讀中者 請繳交學牛證影本。

3.經公告核定甄選錄取之役男,須於入營接受軍事基礎訓練及專業訓練時,繳驗報名學程畢業證書或相關足以證明已具畢業資格之文件正本,未繳 驗者廢止或撤銷其錄取資格。

注意事項!

4.申請人若屬在學者,不需將此資料表送至戶籍地鄉(鎭、市、區)公所辦理註記。

5.第二次昌額核配錄取之研發替代役役男,入營梯次將依役男志願入營梯次排入第25梯次至26梯次為原則。

## 操作畫面**-**報名資料**(6/9)**

#### 報名資料確認

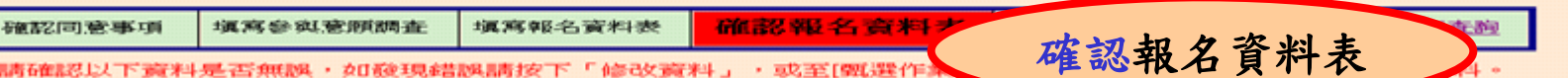

15

請確認以下資料是否無讓,如發現錯誤請按下「修改資料」,或至[甄選作

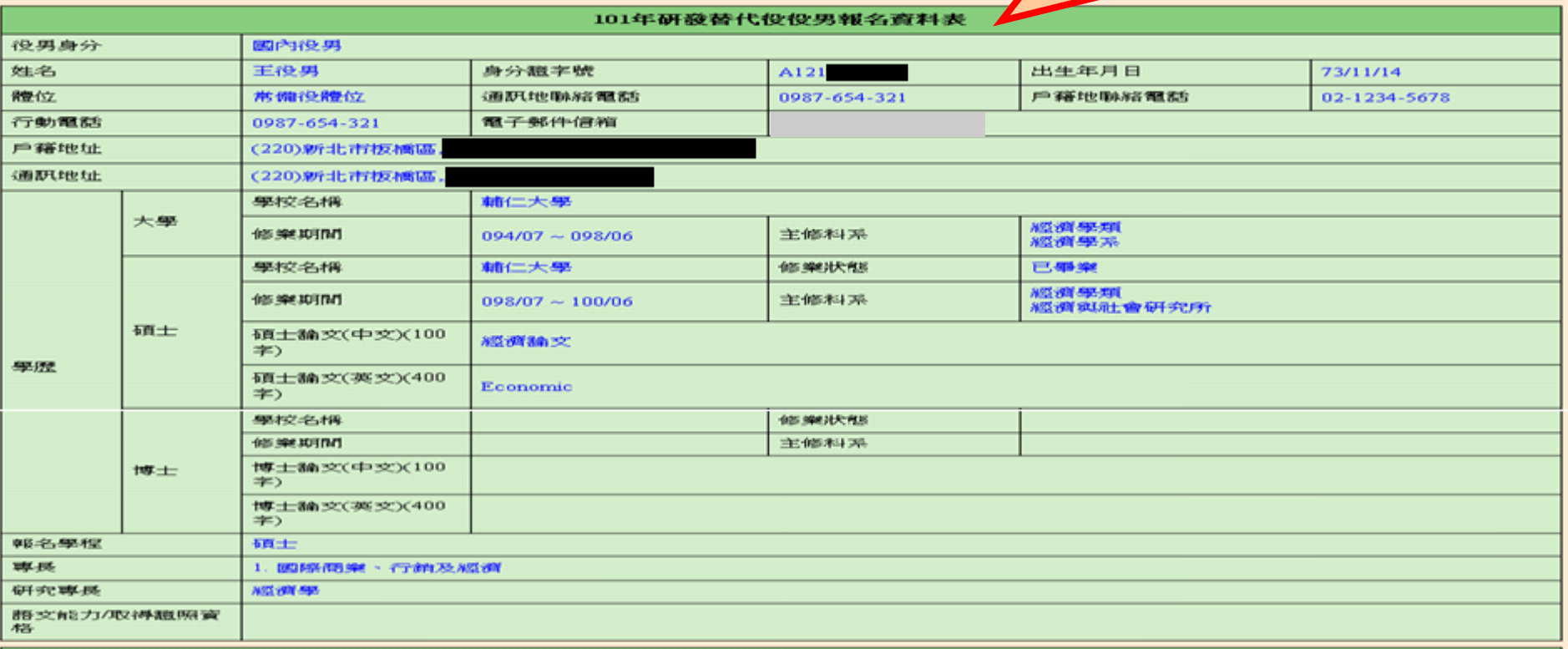

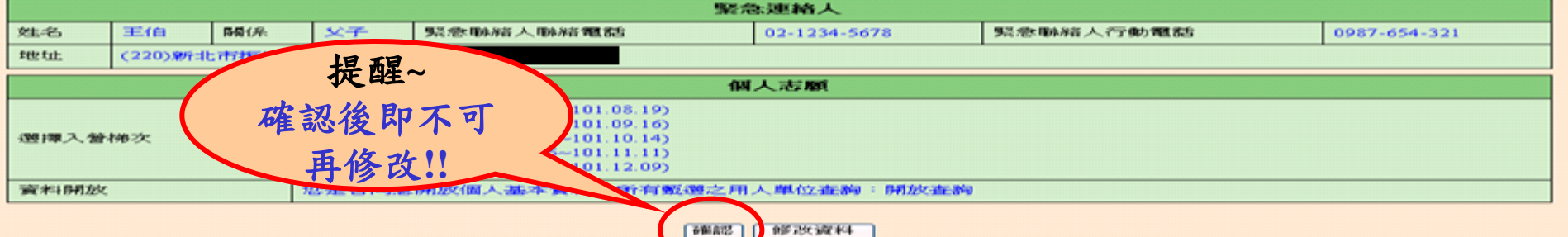

http://rdss.nca.gov.tw/

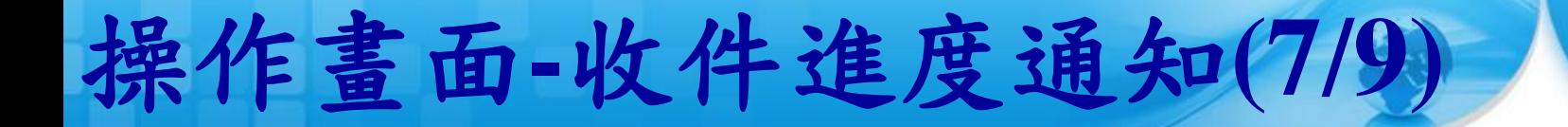

### 確認報名資料後,系統會寄出「役男完成報名通知 信」,請詳細閱讀信中內容。

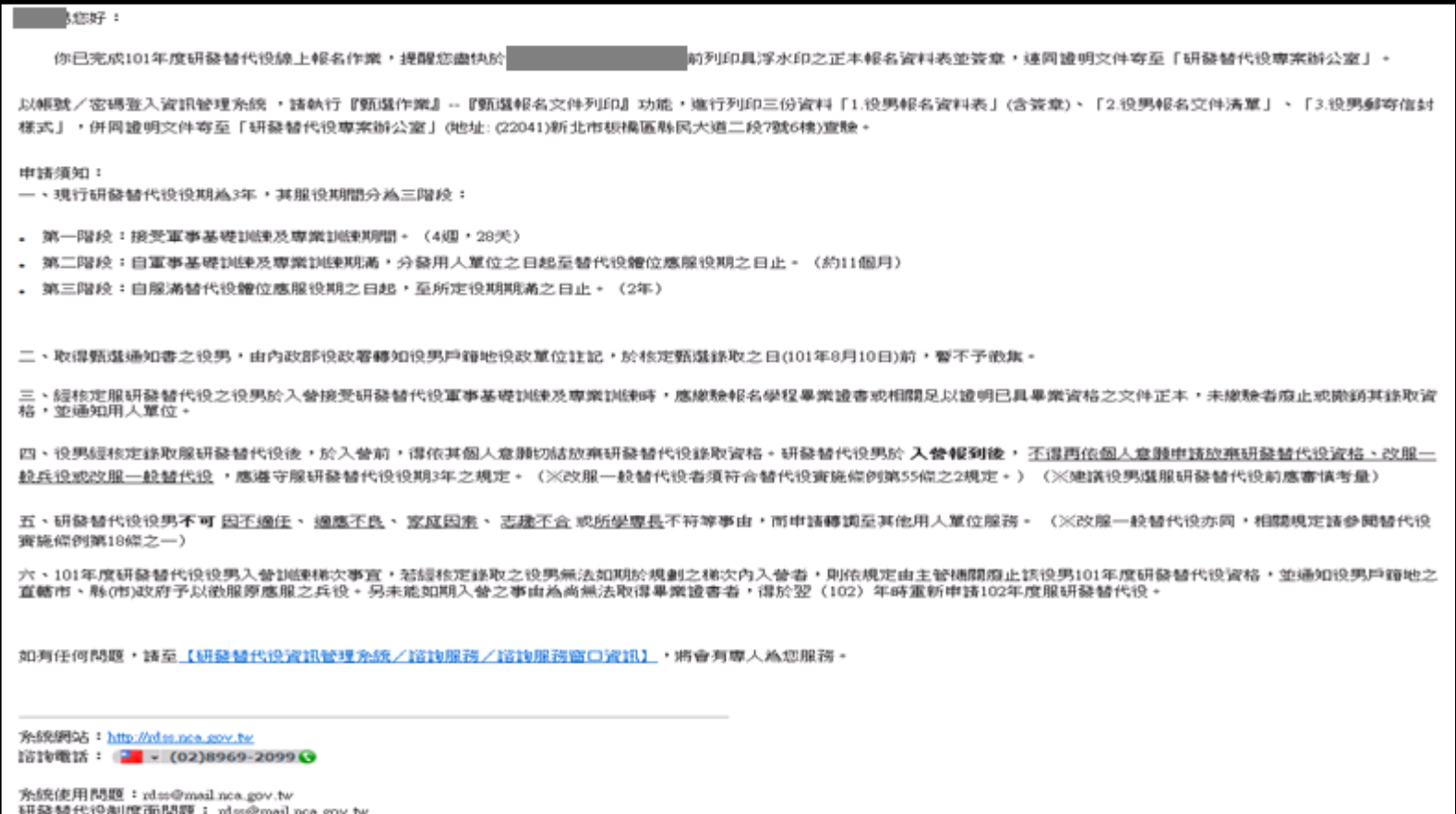

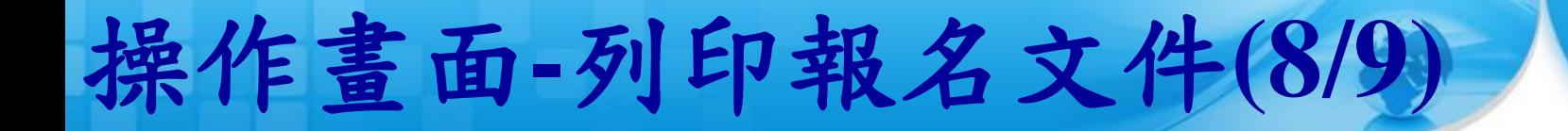

### **◆點選畫面中的前三個連結列印文件,併同證明文件** (身分證正反面及報名學程之學生證(或畢業證書)影 本)以掛號郵寄至研發替代役專案辦公室查驗。

17

#### 甄選報名文件列印項目

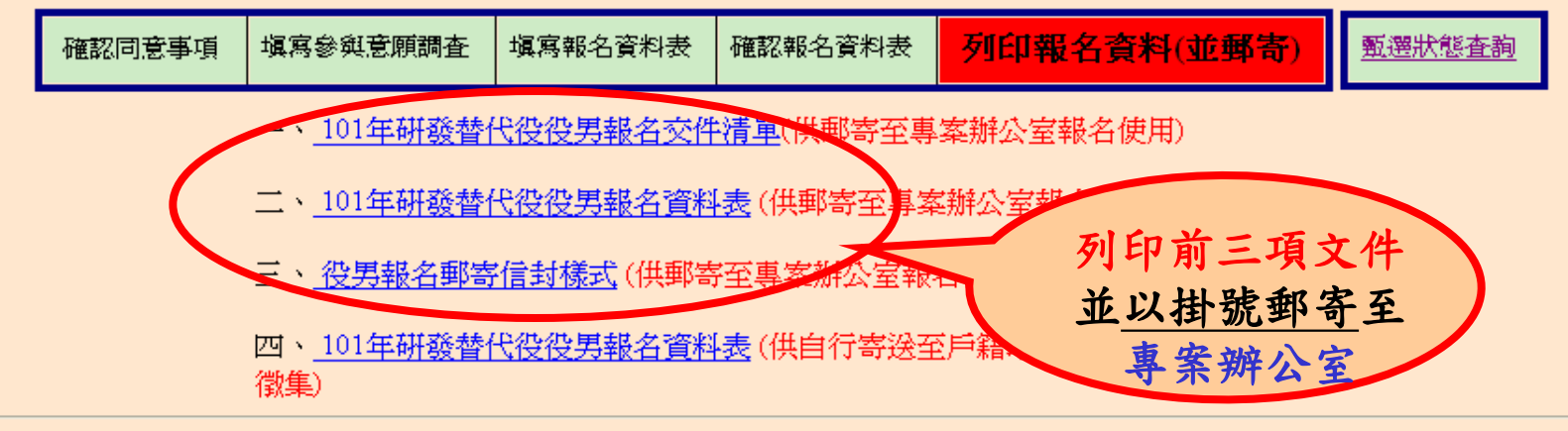

\*連結一、二、三的文件供郵寄至「研發替代役專案辦公室」報名使用。 \* 連結四的文件供戶籍地役政軍位註記, 請親沒或郵寄本文件到「戶籍地役政軍位」, 辦理暫不予徵集。

\*役男請依下列步驟完成101年研發替代役報名: >>1.填寫"報名資料表"及"依志願順序選塡入營梯次"。 >>2.列印"報名資料表"及"報名交件清單"。 >>3.郵寄"報名交件清單"、"報名資料表(含簽名)"及"證明文件"(身份證正反面及學程證明)至「研發替代役專案辦公室」。

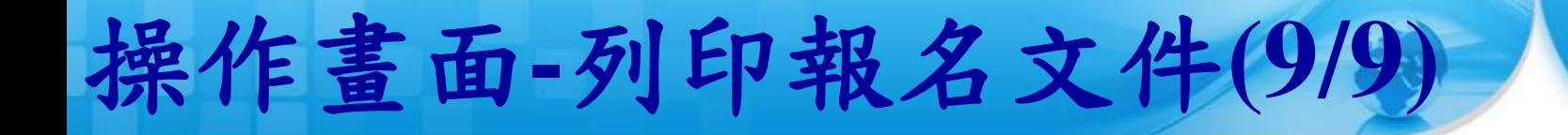

### 如果您的身分為已畢業,則畫面中會出現第四個連 結的文件,請親送或以掛號郵寄至戶籍地役政單位, 辦理暫不予徵集。

18

#### 甄選報名文件列印項目

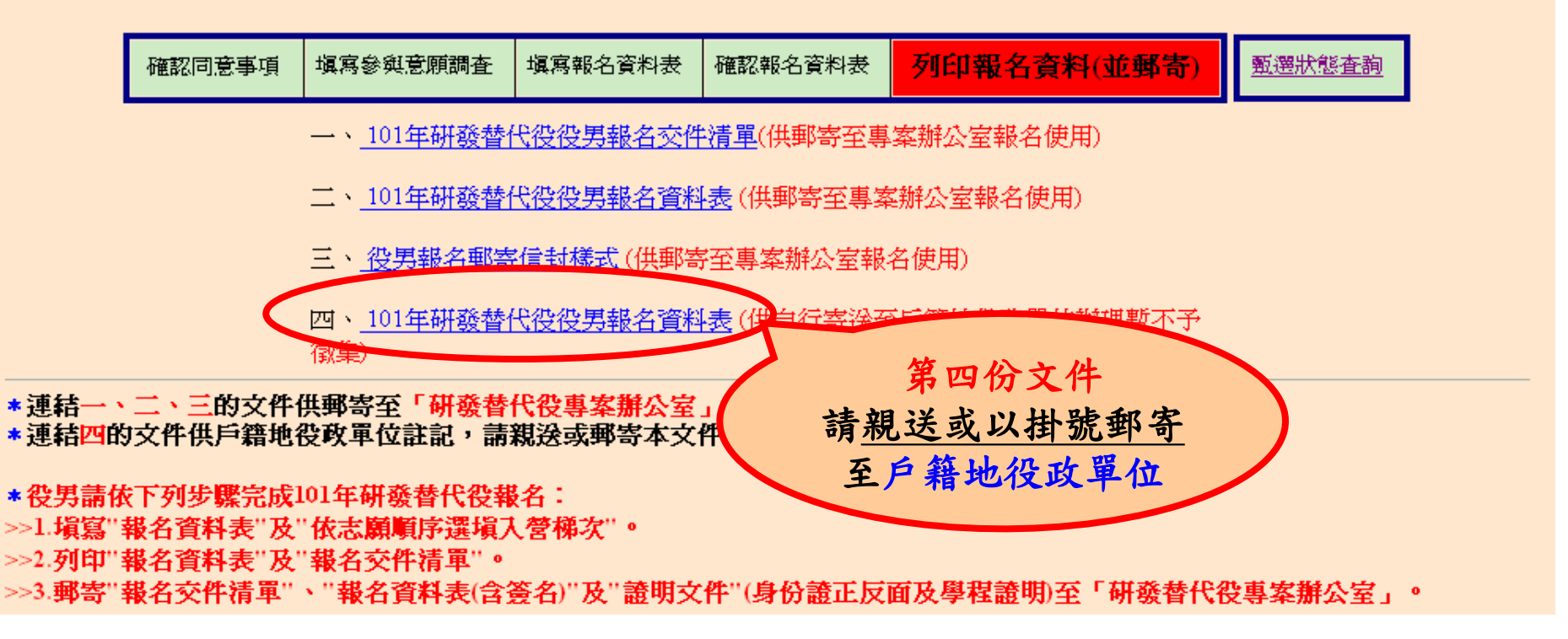

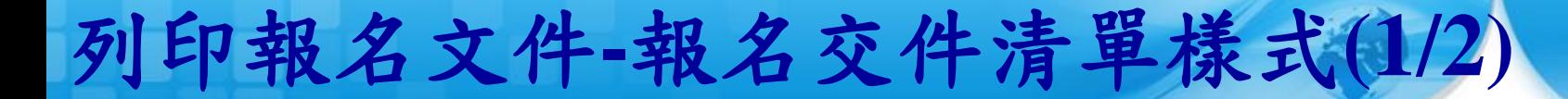

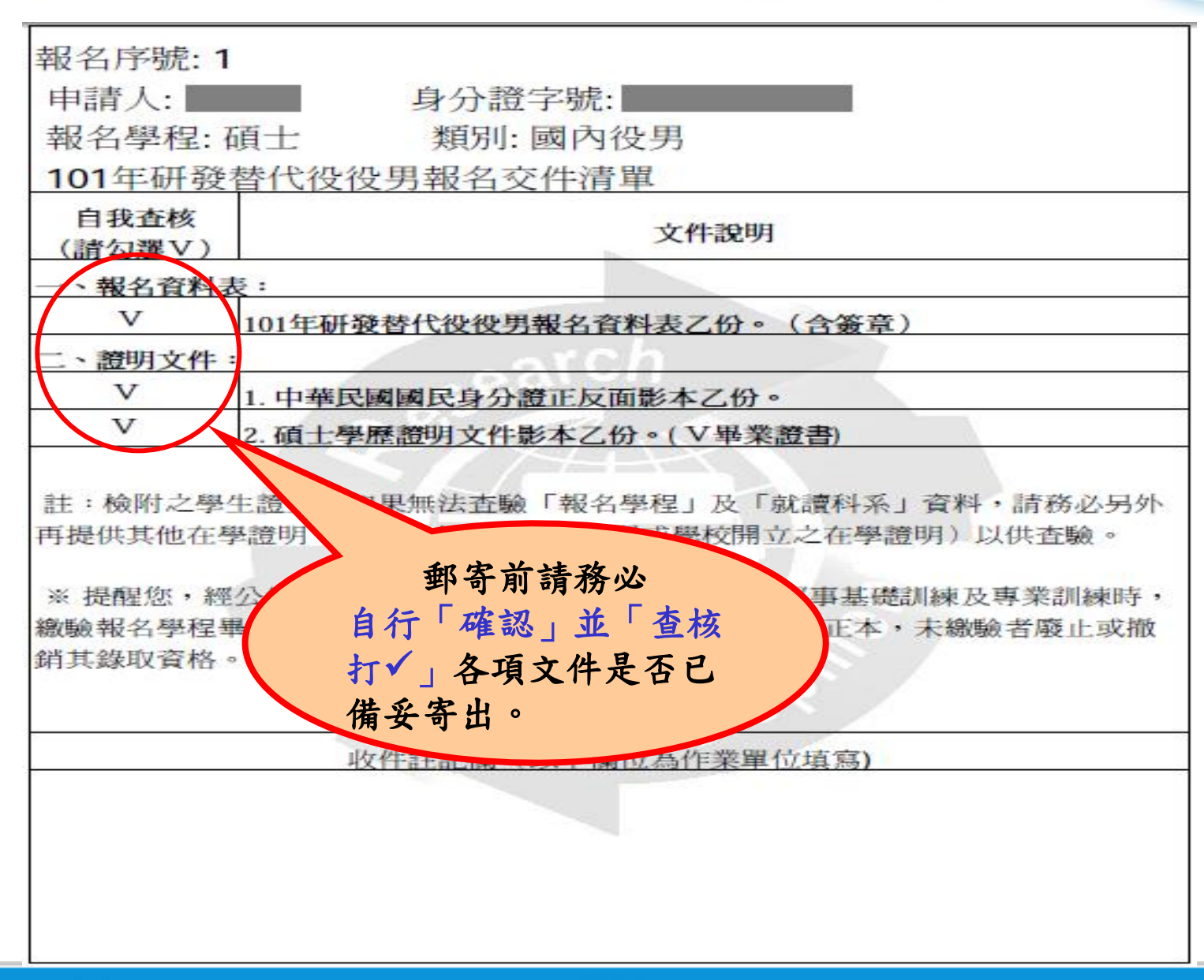

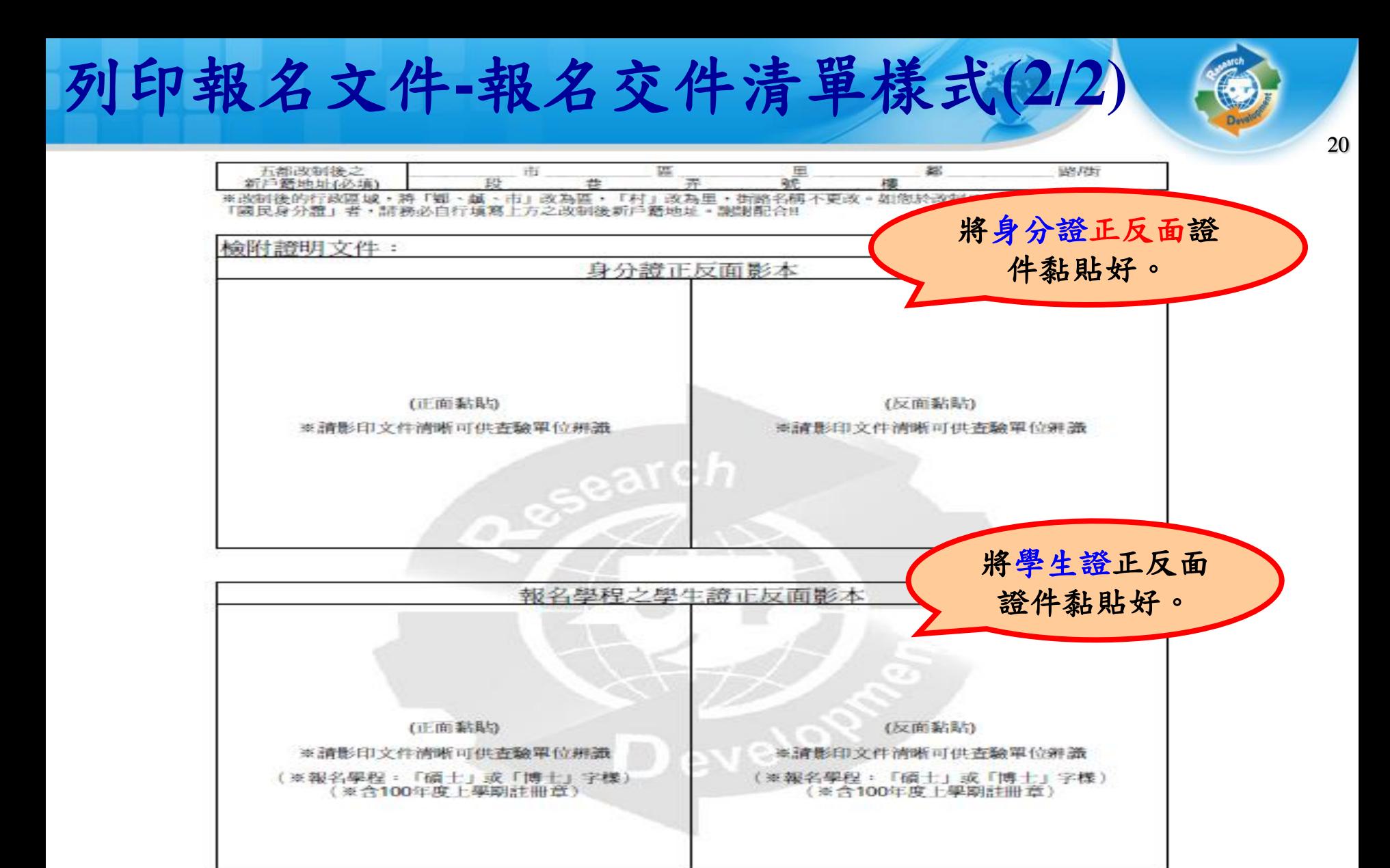

註:檢附之學生證上,如果無法查驗「報名學程(碩士或博士)」及「就讀科系」資料,請務 必另外再提供其他在學證明(如:報名學程之成續單或學校開立之在學證明)以供查驗,列印 A4紙張不裁切。

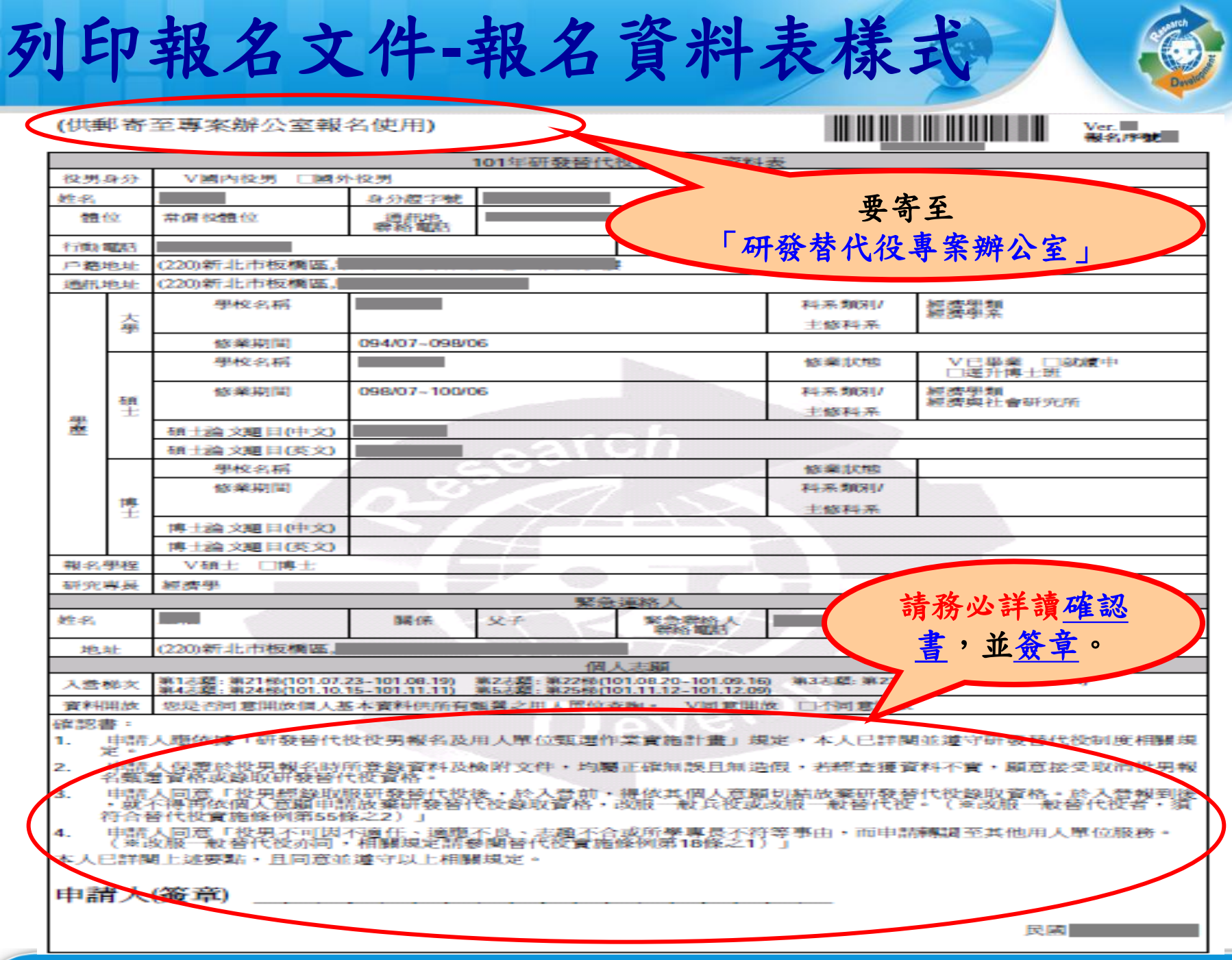

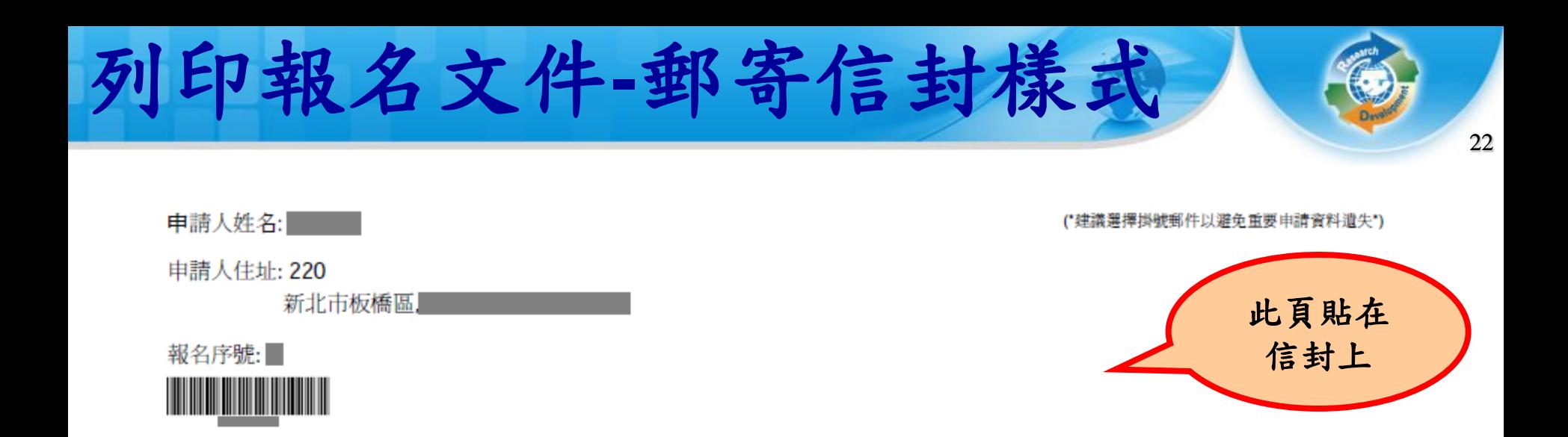

6F., No.7, Sec. 2, Xianmin Blvd., Bangiao Dist., New Taipei City 22041, Taiwan (R.O.C.) 22041 新北市板橋區縣民大道二段7號6樓

研發替代役專案辦公室 收

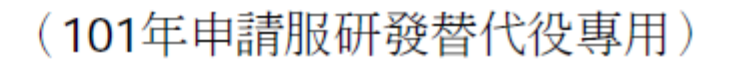

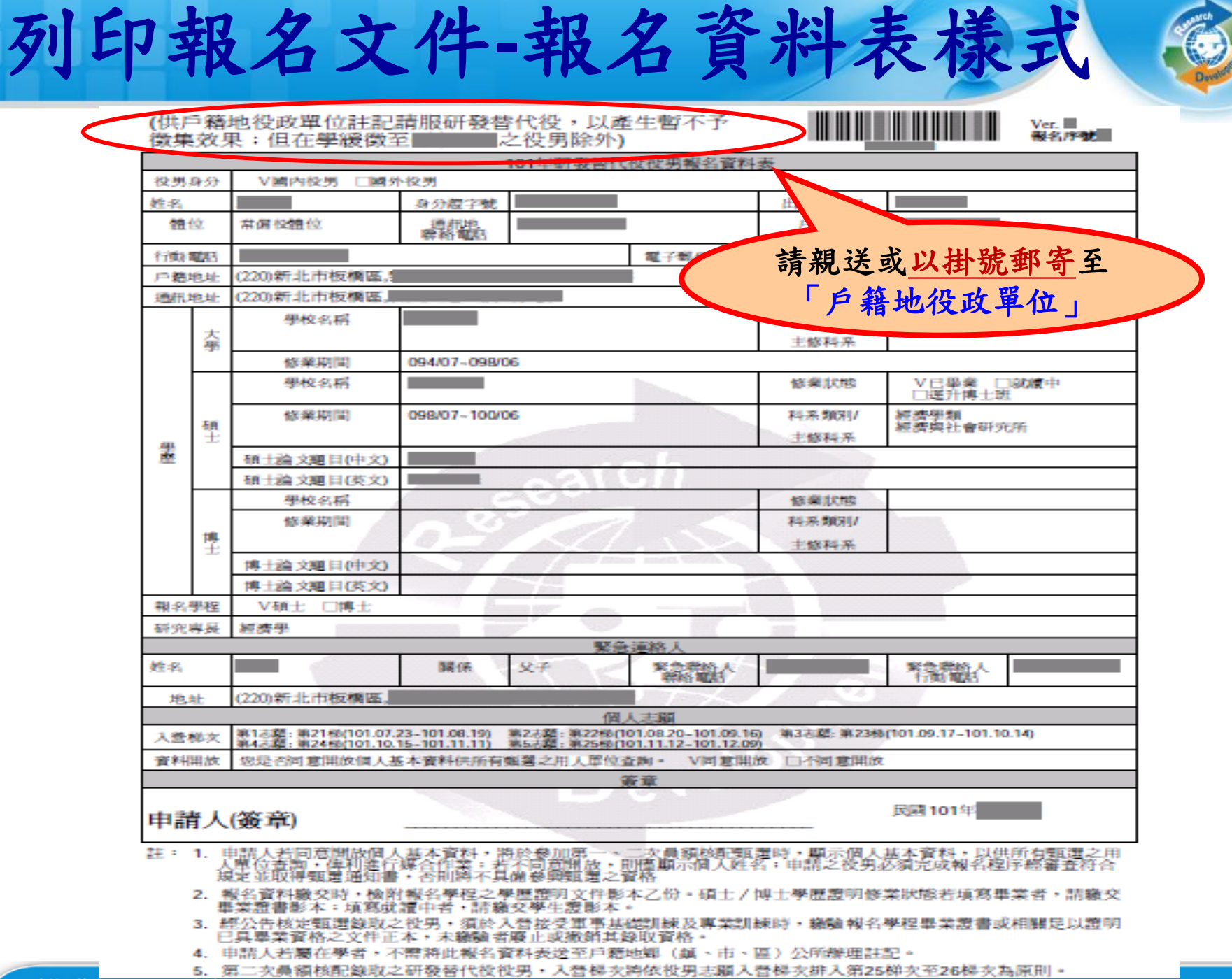

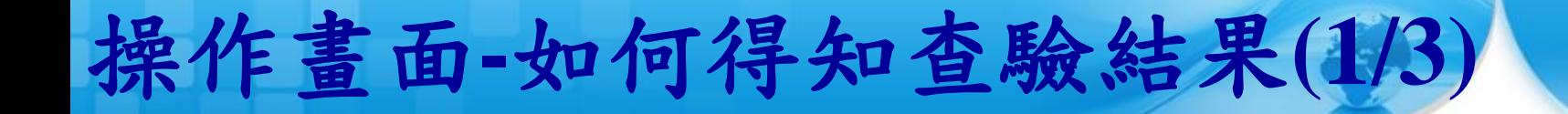

### **、執行完『列印報名文件』功能後,點選『甄選狀態** 查詢』功能查詢報名狀態。

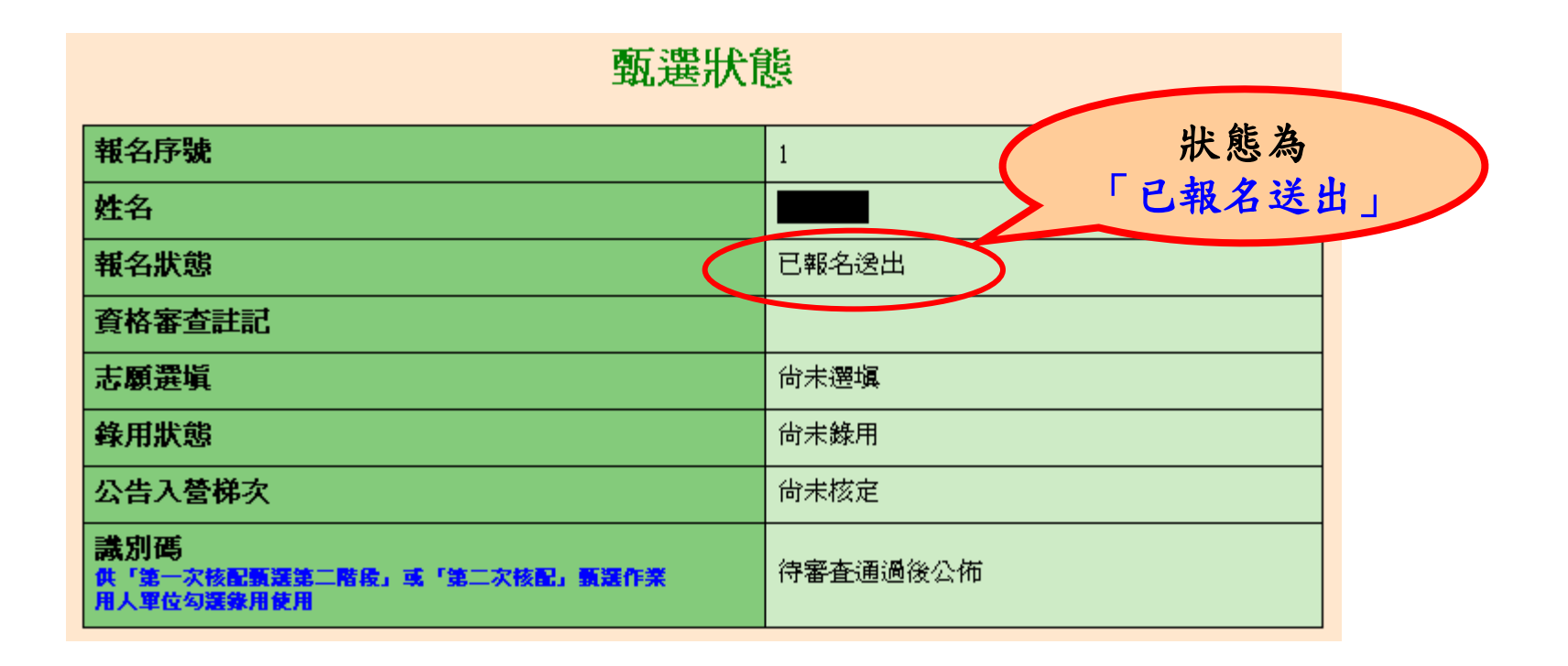

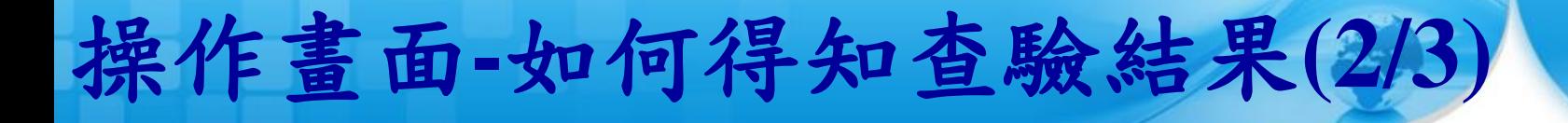

# 25

### 役男收到專案辦公室已收件通知電子郵件。

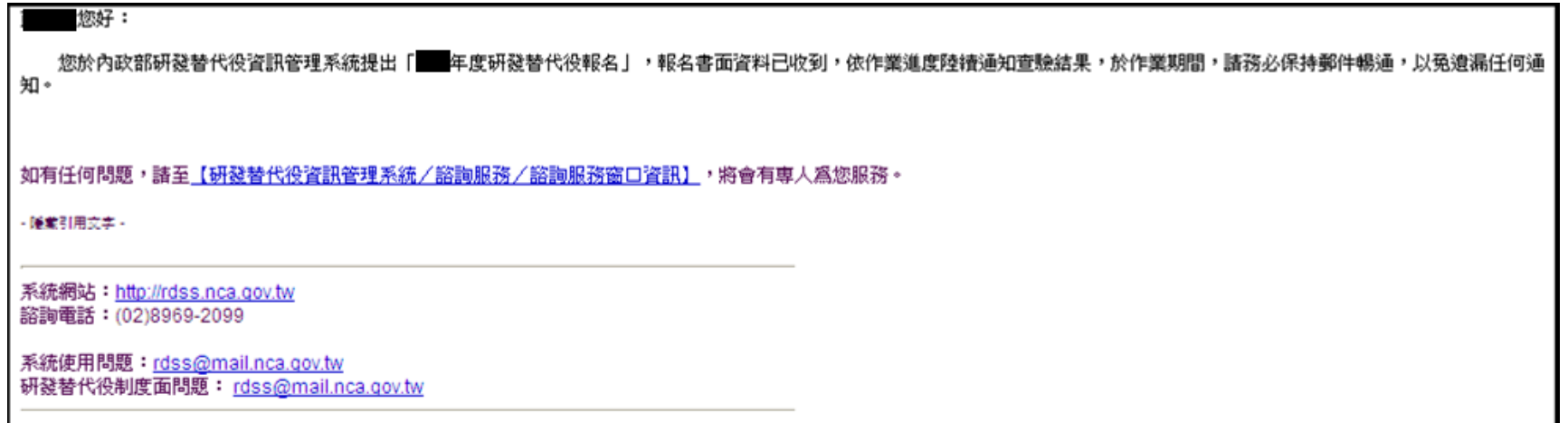

### **◆點選『甄選狀態查詢』功能查詢報名狀態。**

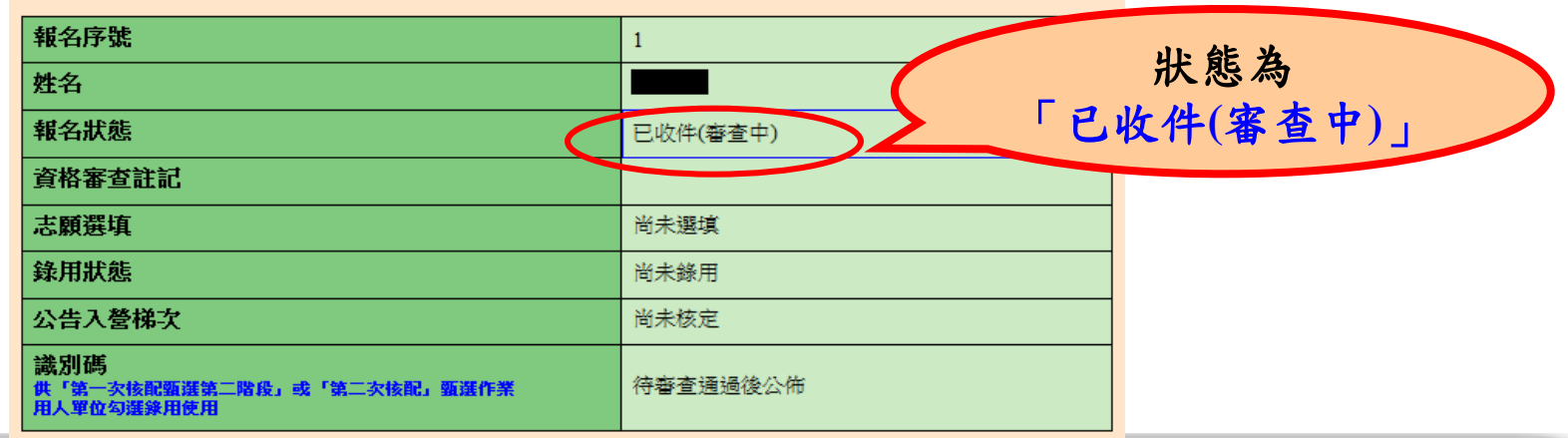

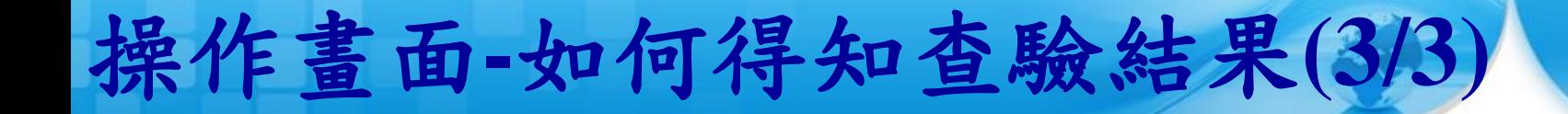

### 役男收到專案辦公室資料查驗結果通知電子郵件。

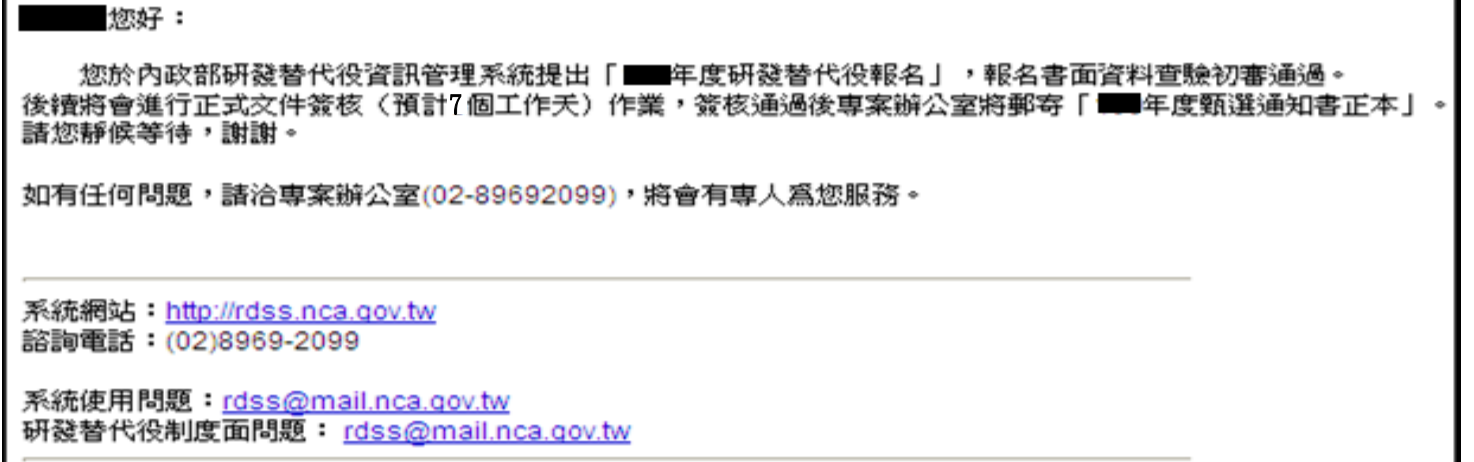

### 點選『甄選狀態查詢』功能查詢報名狀態。

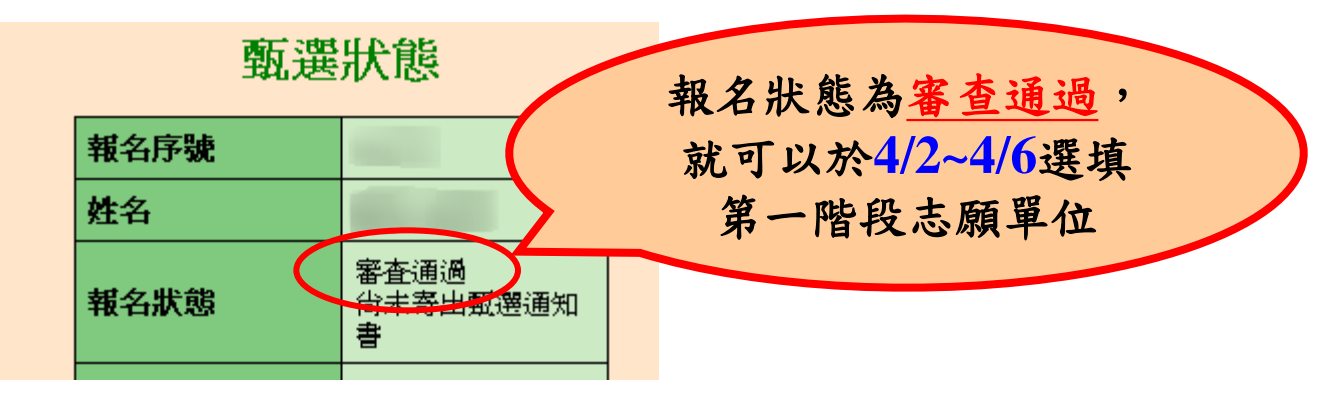

### 甄選通知書正本樣

役男收到專案辦公室查 驗結果為審查通過的電 子郵件後,由專案辦公 室郵寄甄選通知書正本 **(**有鋼印**)**至通訊住址。

甄選通知書正本係證明 役男具甄選洽談研發替 代役資格,役男與用人 單位洽談確認後,應將 甄選通知書正本提供給 欲服務之用人單位。

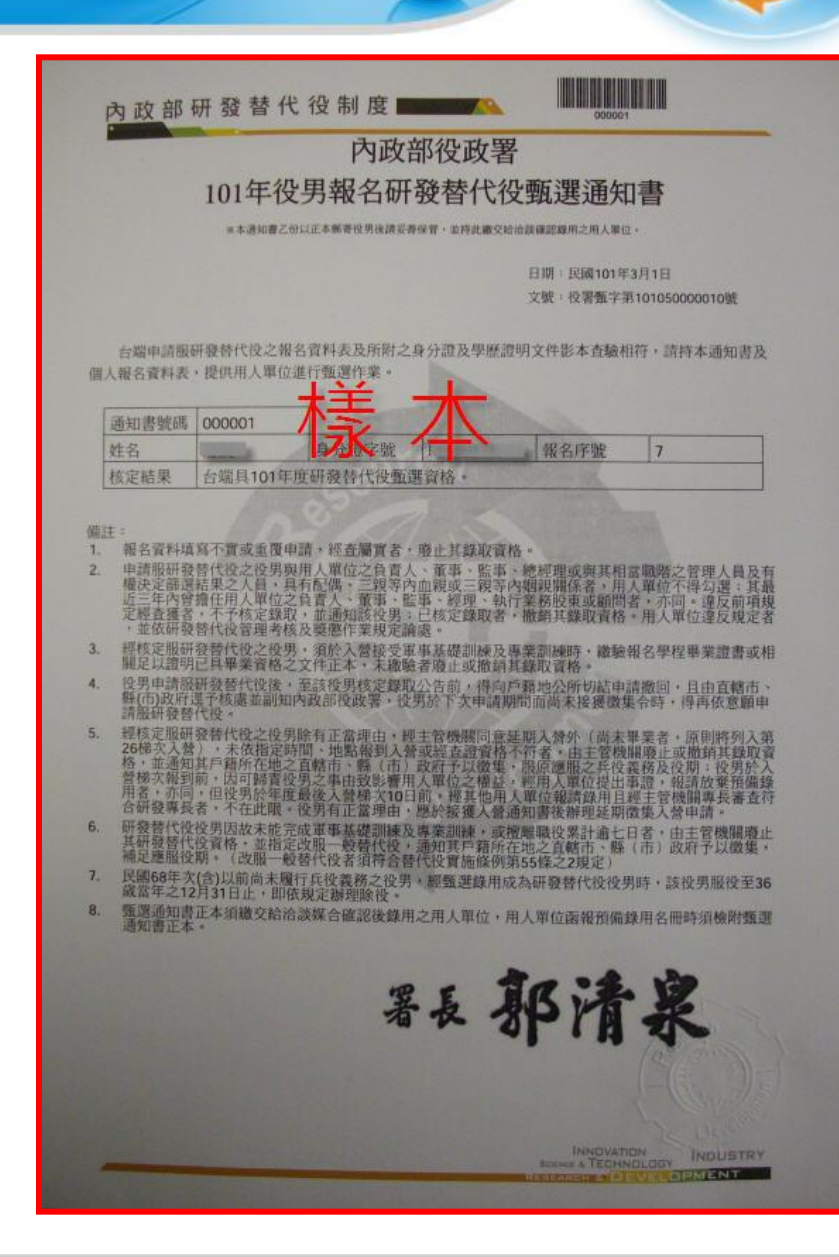

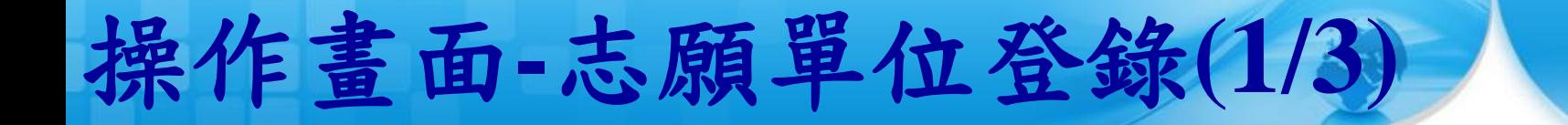

### 『志願單位登錄』功能:取得甄選通知書之役男 於**4/2~4/6**才可以選填第一階段志願單位。

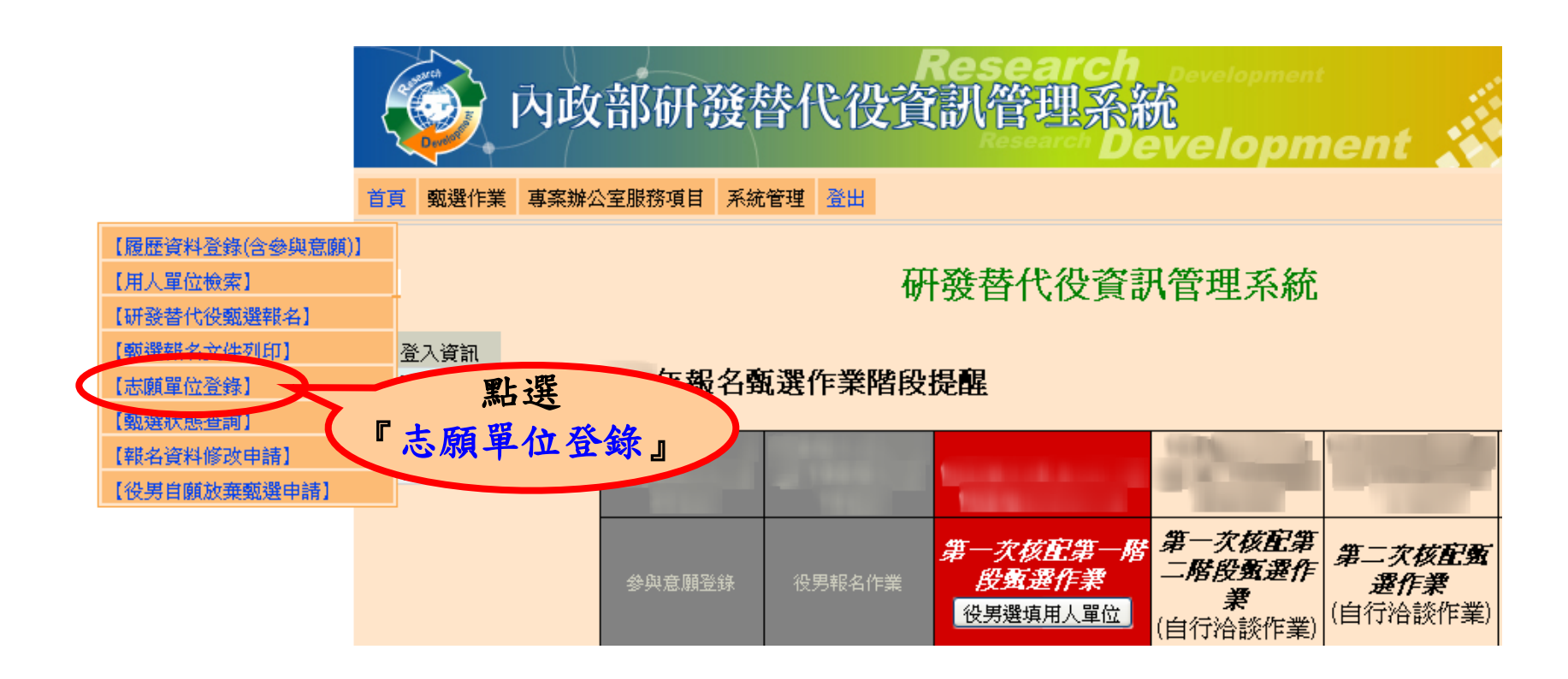

操作畫面**-**志願單位登錄**(2/3)**

點選功能後,畫面上會出現提醒訊息**:**請您確認是 否已自行投遞履歷給用人單位完成並洽談作業**? (**※若未完成,請自行投遞履歷予該用人單位,並與其聯繫、 洽談 。仍不影響選填作業**!!)**

29

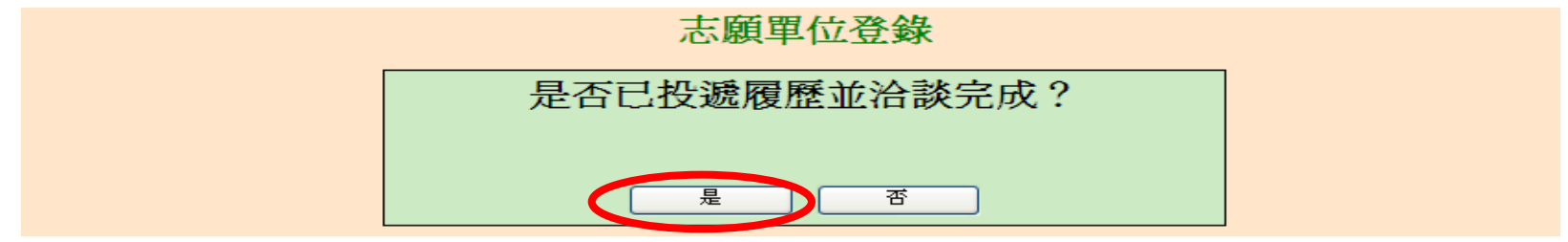

選擇志願單位,如研發部門下拉選單有顯示資料, 則必須至少選擇一個研發部門。

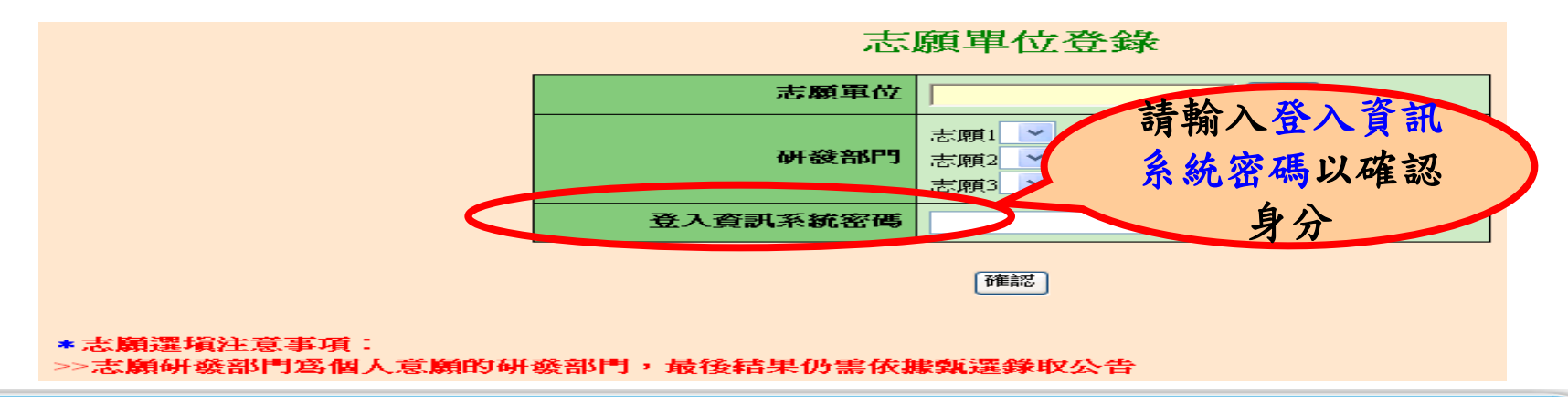

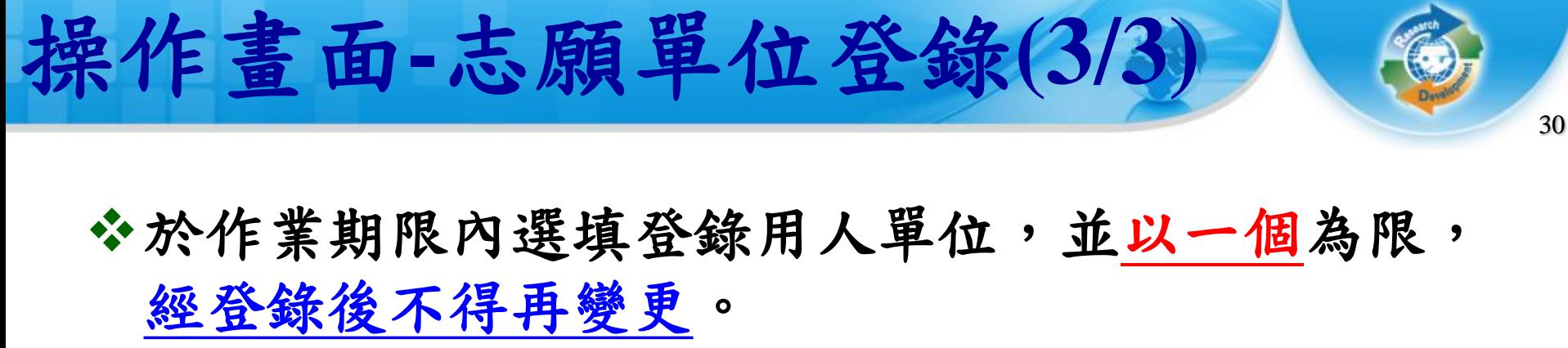

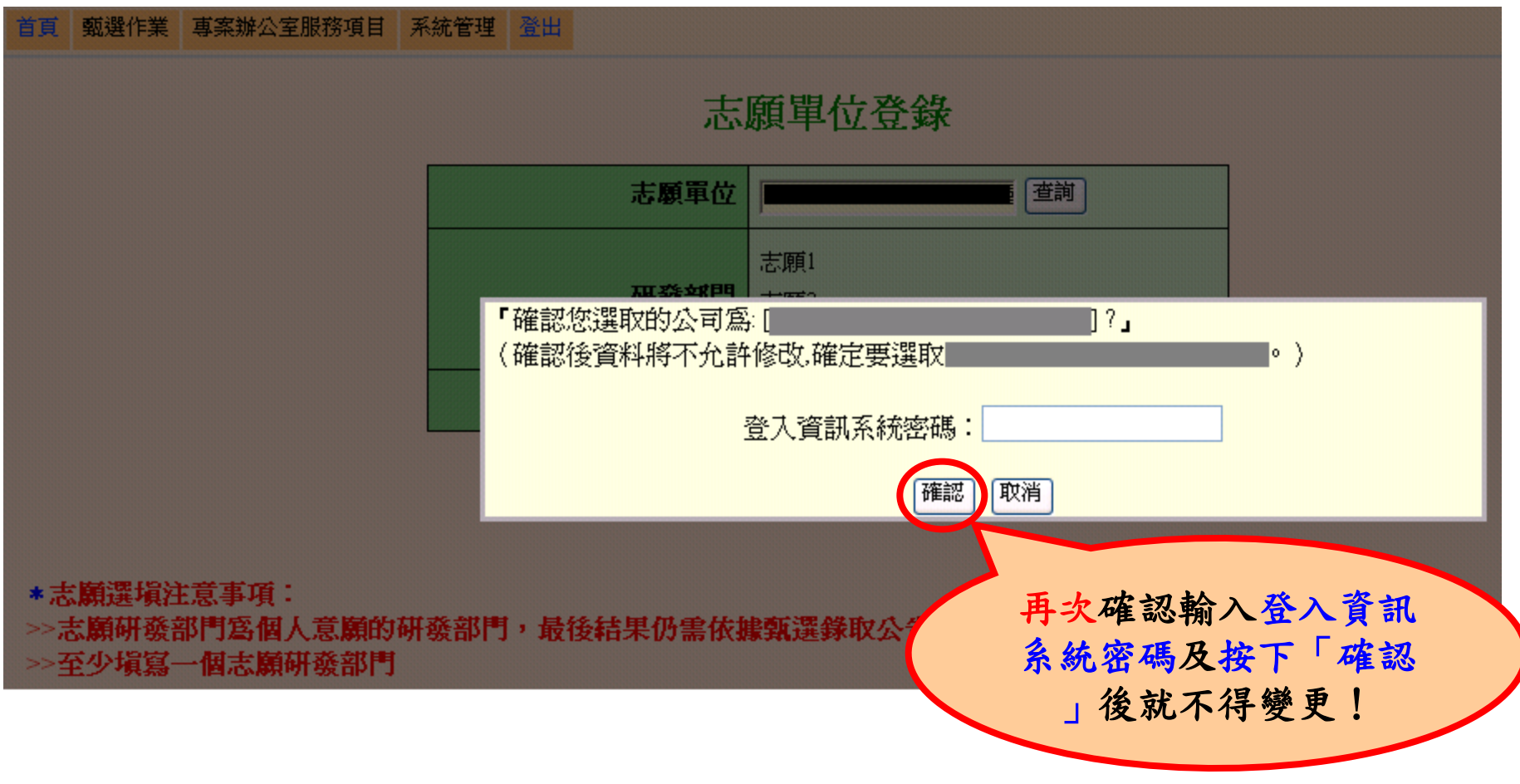

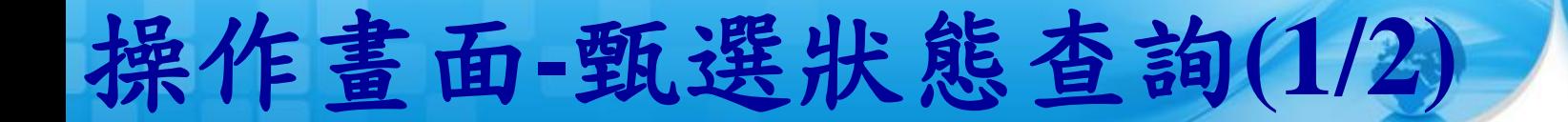

『識別碼』:用人單位在第一次甄選作業第二階段 或第二次甄選作業甄選時,役男的個人識別碼提供 給預備錄用單位,用人單位才可以勾選該役男。

31

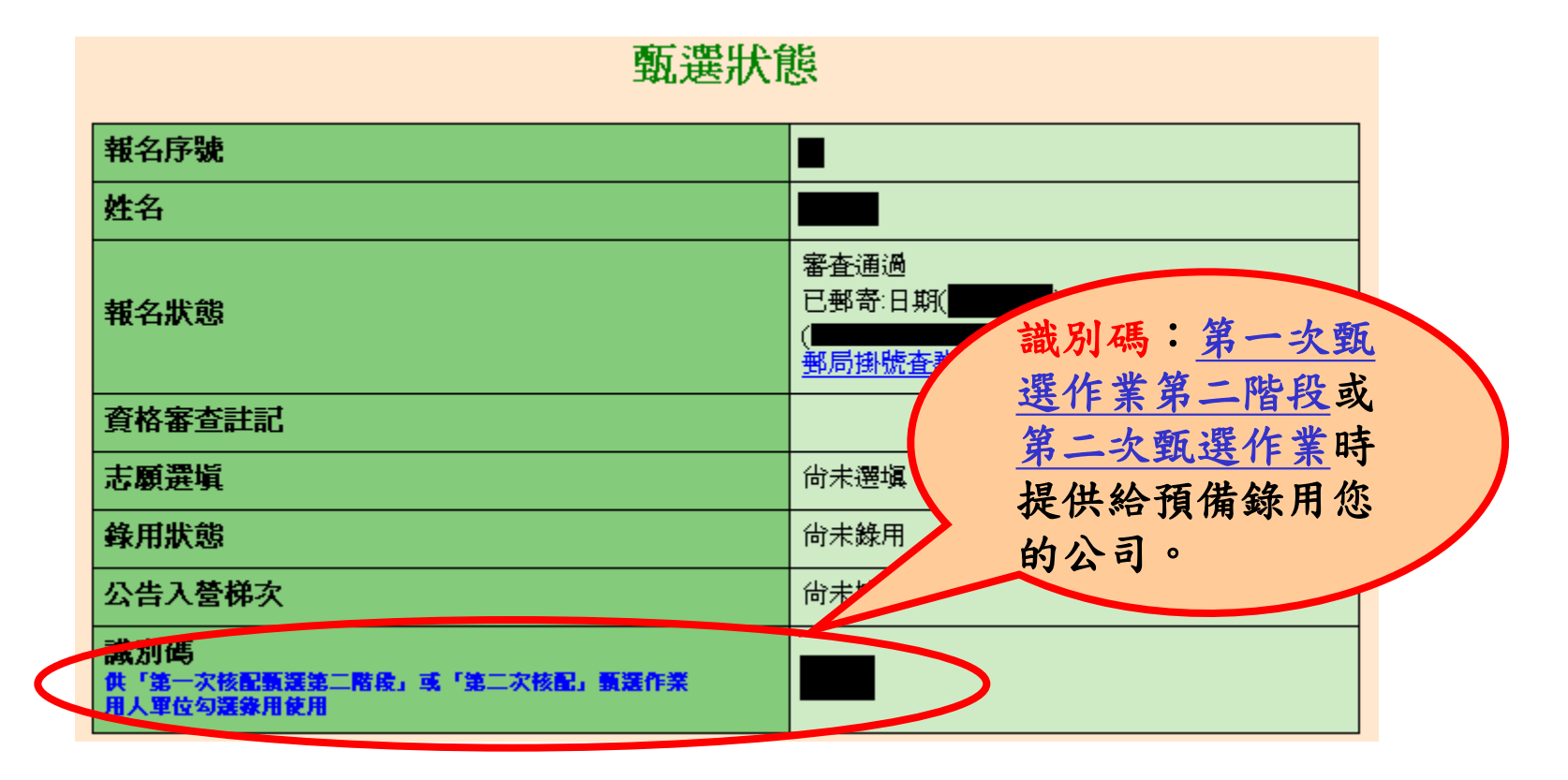

http://rdss.nca.gov.tw/

### 操作畫面**-**甄選狀態查詢**(2/2)**

- **※『報名狀態』:依報名過程顯示各階段結果。**
- 『志願選填』:顯示您選填的志願單位。
- 『錄用狀態』:如有用人單位名稱表示已被該單位 預備錄用;反之則表示尚未被預備錄用。

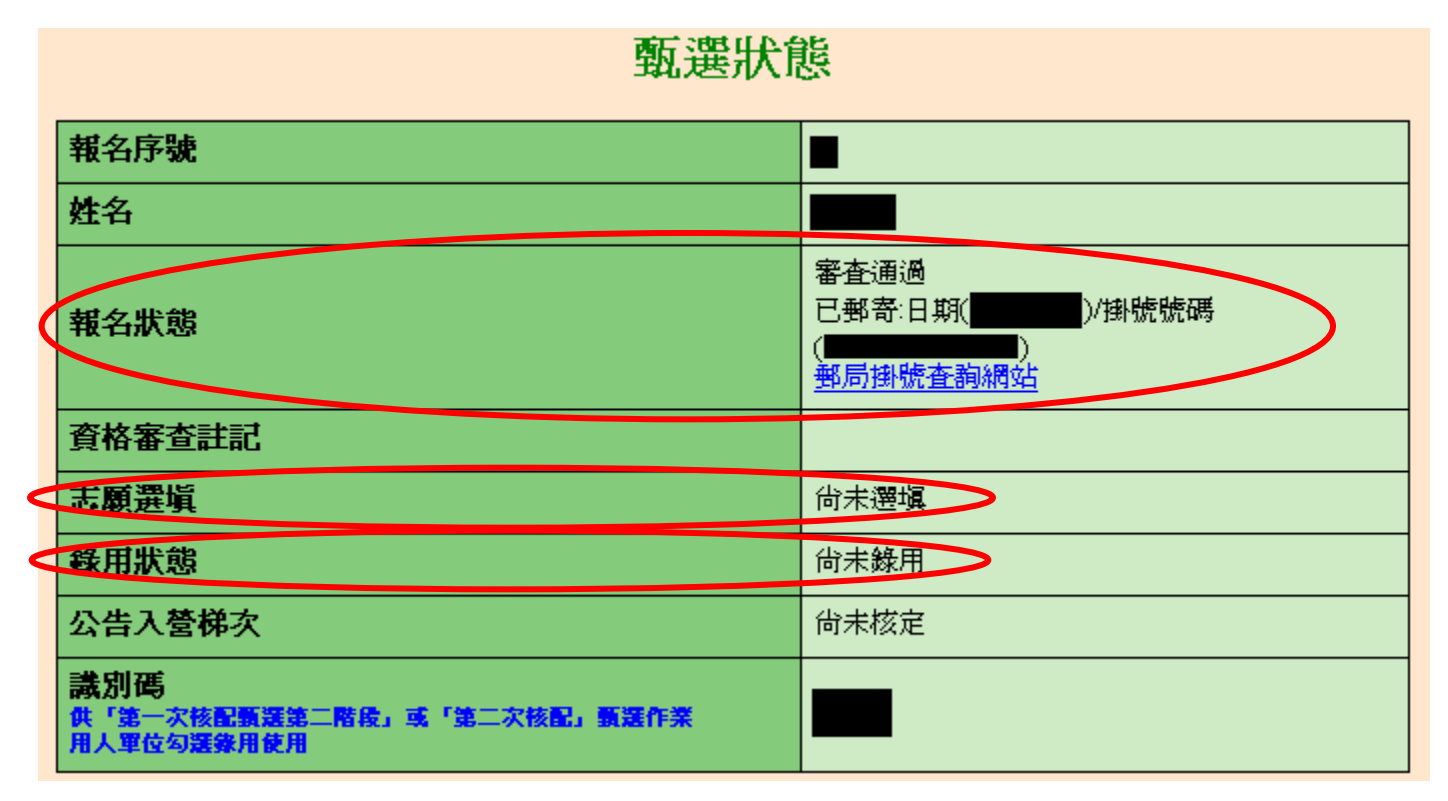

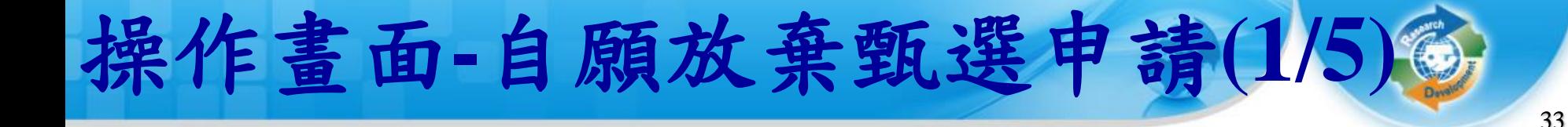

多報名狀態為『審查通過』後,如要放棄甄選資格, 請點選『役男自願放棄甄選申請』功能 。

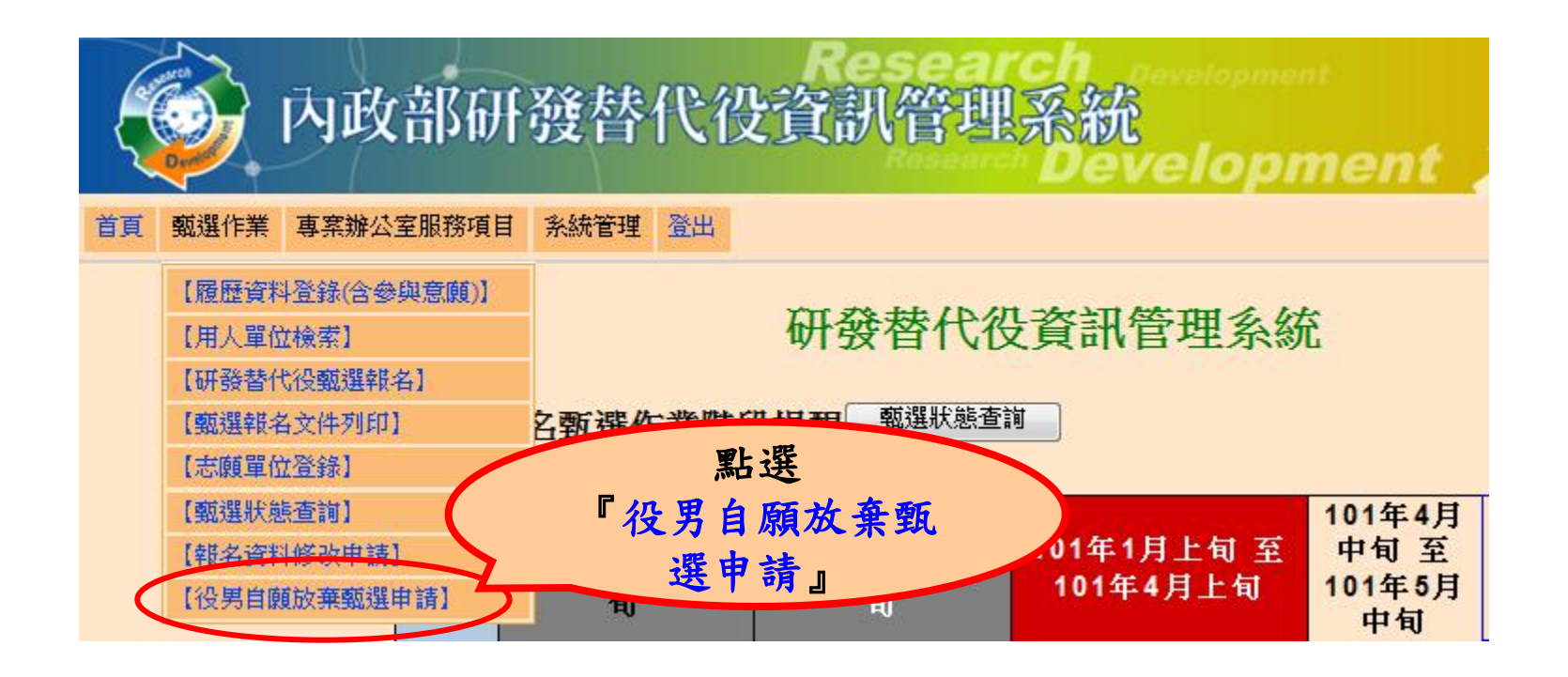

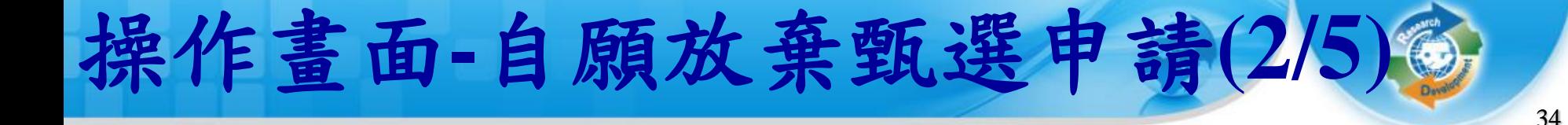

點選功能後,畫面上會出現提醒訊息**:**請您確認是 否申請自願放棄 **?**

#### 役男自願放棄甄選申請

『您是否確認申請放棄"101 年度甄選研發替代役資格"?』

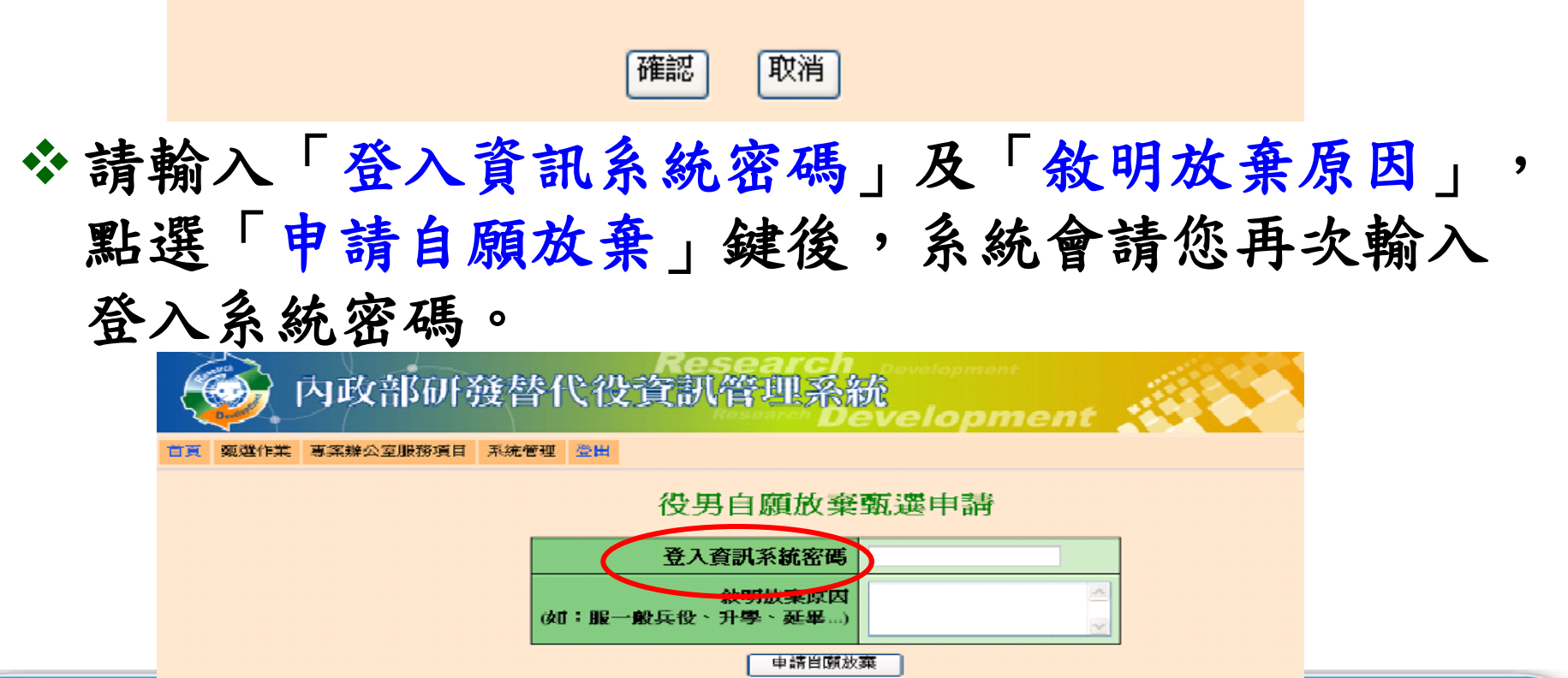

http://rdss.nca.gov.tw/

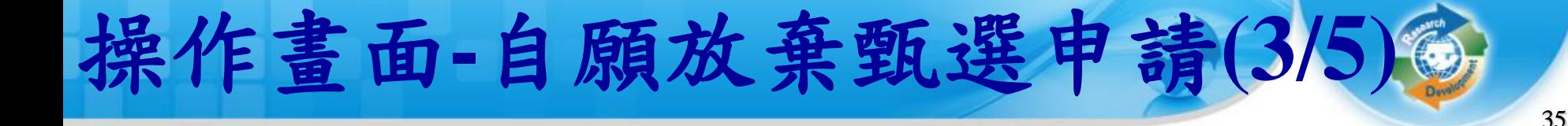

### **※申請完畢後,請點選畫面中的連結,下載具浮水印** 之「放棄甄選研發替代役切結書」並務必簽章後, 於三日內以掛號寄送至戶籍地公所辦理。

#### 役男自願放棄甄選申請

您已申請自願放棄,請點選下面按鈕下載 放棄甄選研發替代役切結書

\*線上列印具浮水印之「放棄甄選研發替代役切結書」並務必<del>資章。</del>請於三日內寄決至戶籍地公所辦理。 ☀如已有公司錄用的學生(役男),請務必告知預錄用公司您已放羣甄譔研姦替代役。

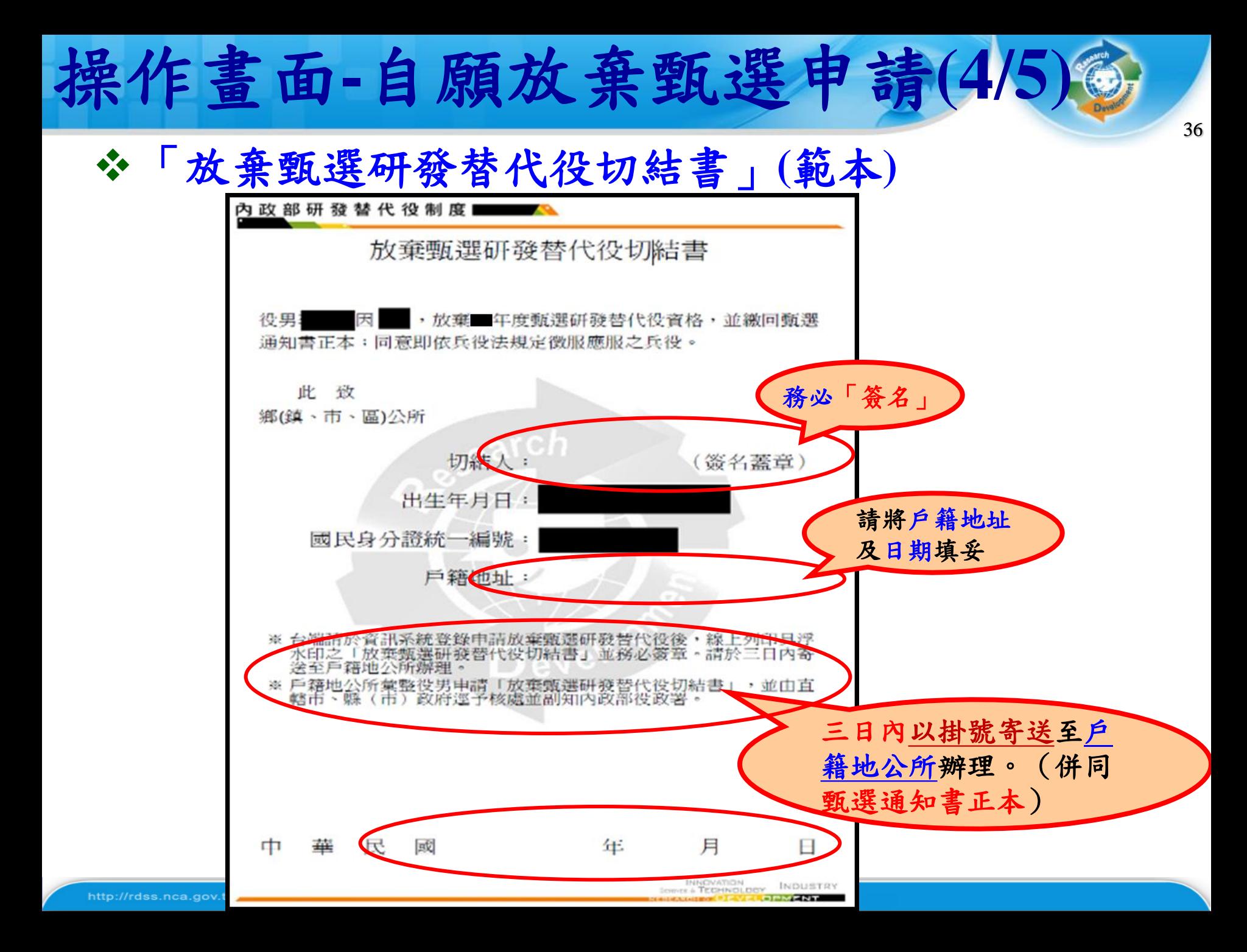

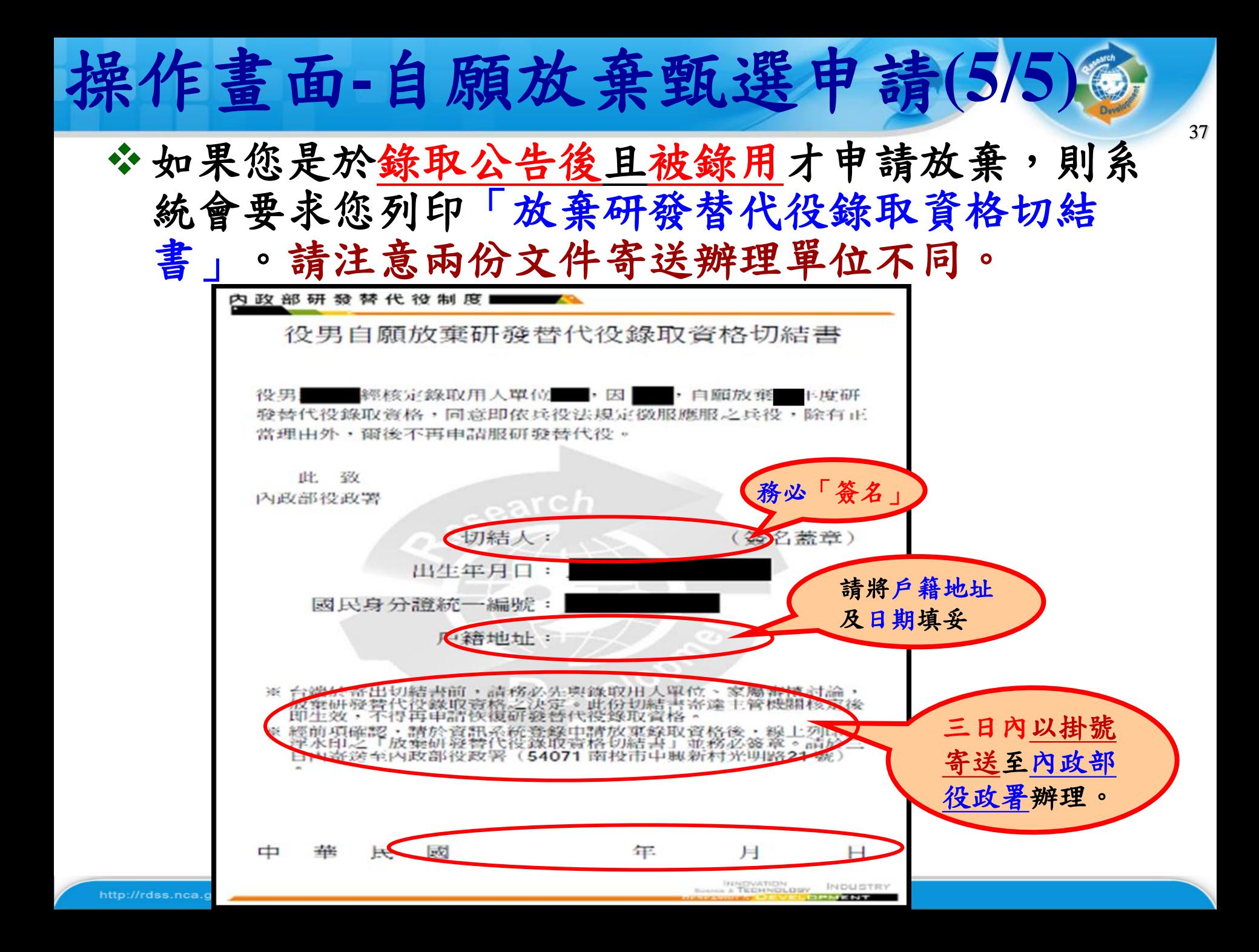

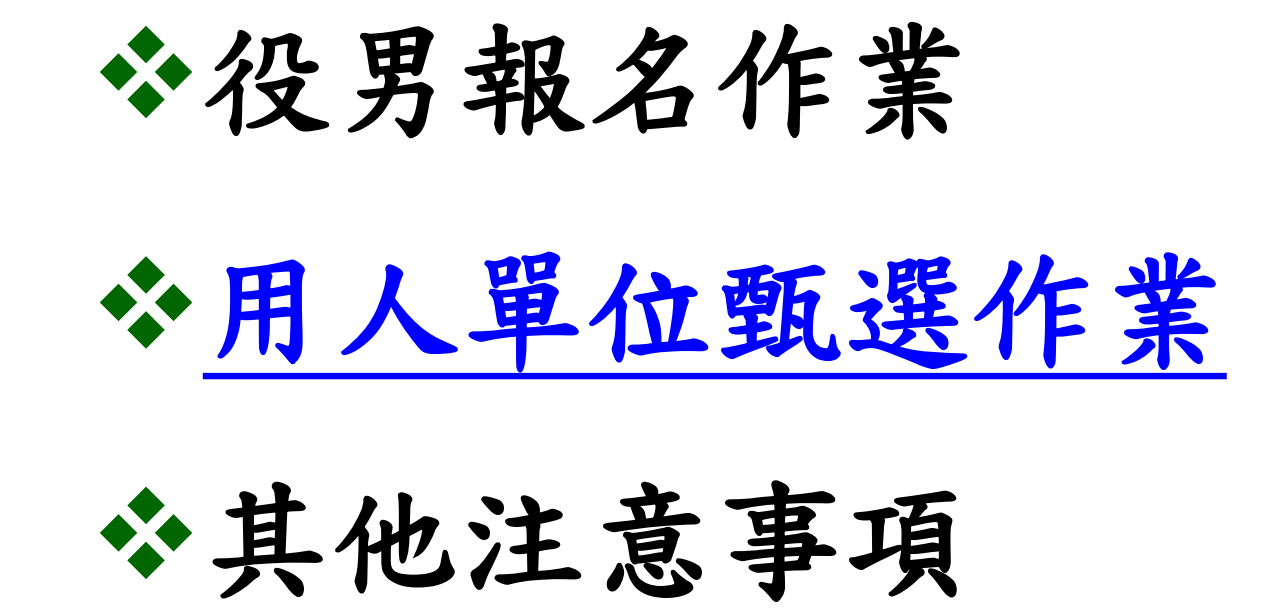

### 用人單位甄選時間

- 用人單位預備錄用勾選登錄作業時間
	- 系統網址:**http://rdss.nca.gov.tw**
	- 第一次員額核配:
		- **1.**用人單位第一階段預備錄用勾選:

 **101** 年**4** 月 **9**日~**4** 月**13** 日

 **2.**用人單位第二階段預備錄用勾選:

 **101** 年**4** 月**30** 日~**5** 月**11** 日

第二次員額核配:

 **1.**具第二次核配資格之用人單位通知:**101** 年**5** 月**31** 日  **2.**用人單位第二次員額核配預備錄用勾選(限具第二次員 額核配資格單位):**101** 年**7** 月**2** 日**~7** 月**6** 日

用人單位甄選作業流程-第一次員額核配甄選

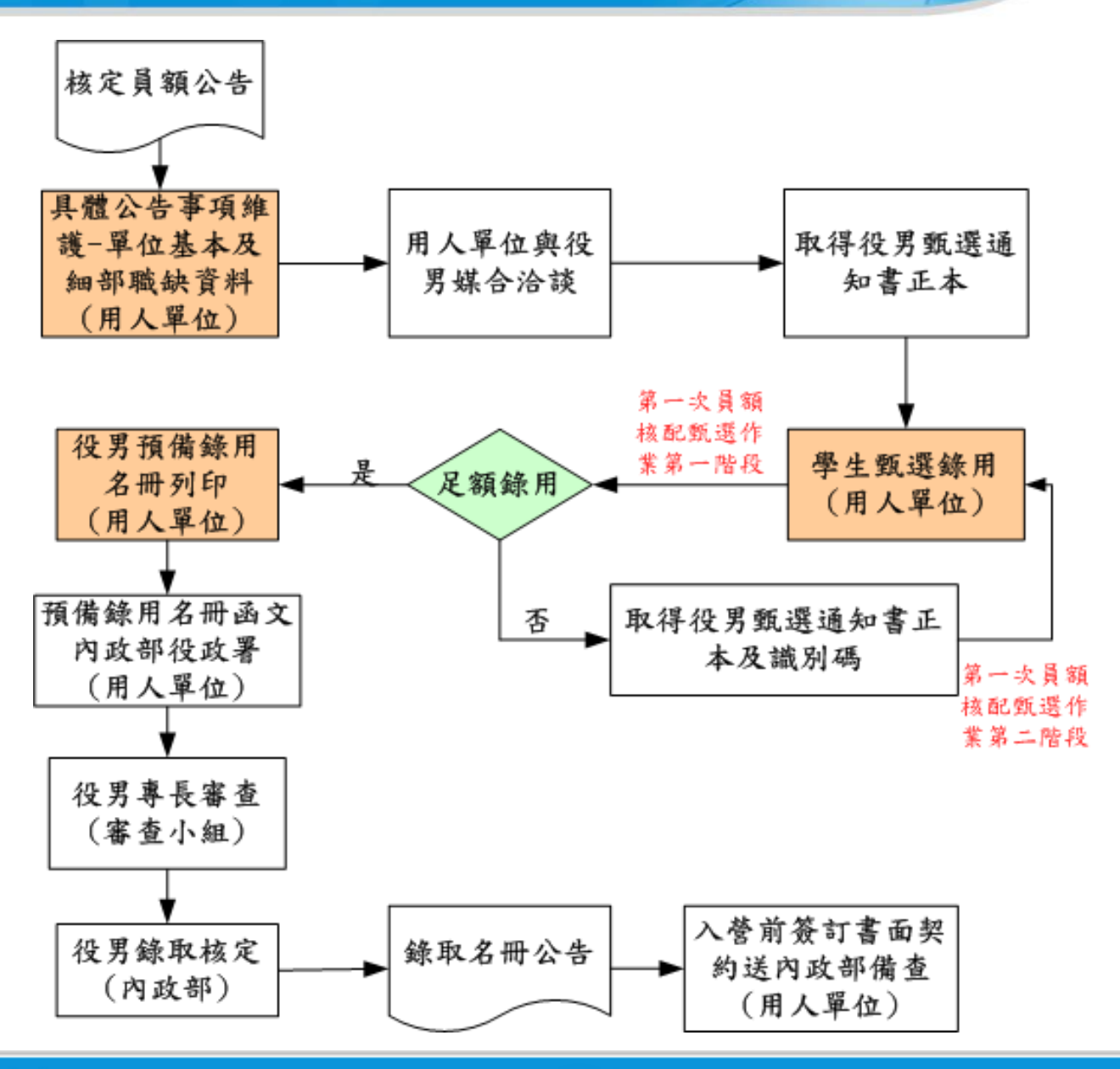

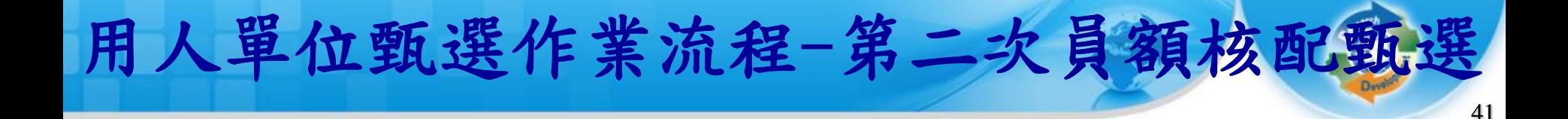

#### 具二次員額分配資格者

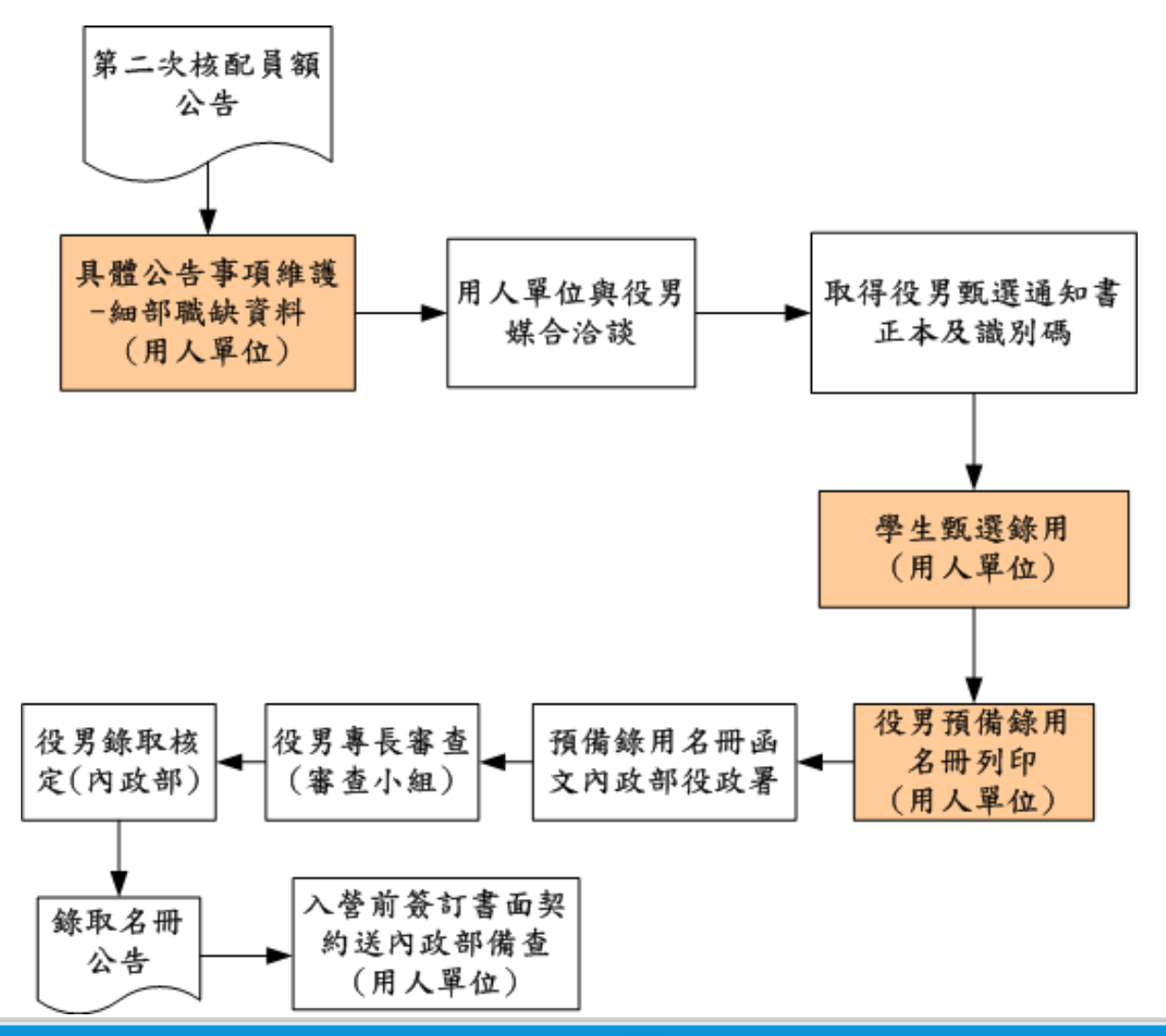

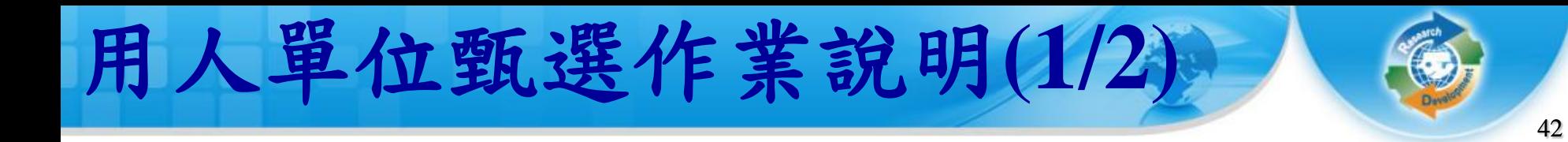

- 前置作業:
	- 『具體公告事項登錄指引』:填寫單位於甄選階段要開放給 學生查詢的相關甄選洽談資訊,並設定細部職缺資料之職缺 名稱、需求條件、預錄用人員數,須於**1/13**前完成;具第二 次員額核配資格單位,必須於**6/29**前再設定第二次員額分配 細部職缺資料 。
- 甄選作業:
	- >點選『學生甄選錄用』:分為第一次員額核配甄選第一階段、 第一次員額核配甄選第二階段及第二次員額核配甄選。
	- 點選『錄用名冊列印』:於第一次員額核配甄選第二階段作 業和第二次員額核配甄選作業**(**具第二次員額分配資格的單位**)** 結束後,分別**(1)**列印預備錄用名冊**(2)** 役男甄選通知書正本 **(3)**函文 三份文件一併寄送至內政部役政署。

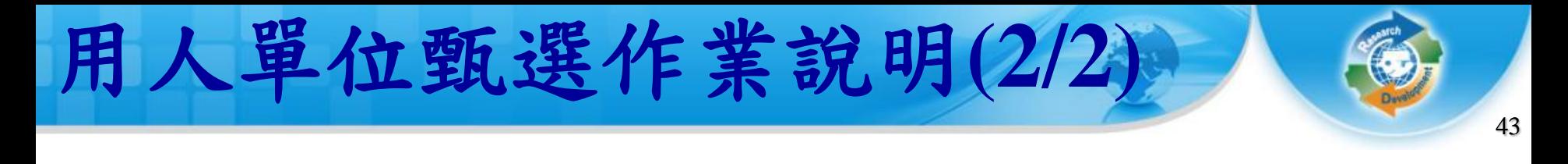

- 查詢功能:
	- 『學生履歷查詢』:查詢報名**101**年研發替代役的學 生履歷及下載。
	- 『錄取結果查詢』:查詢預備錄用的核定結果。

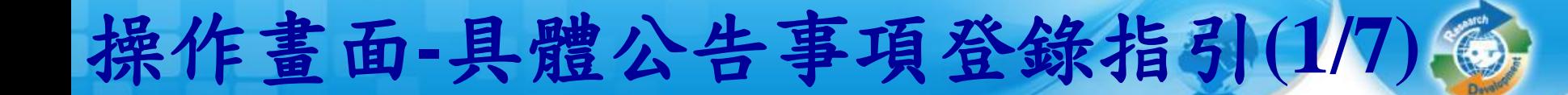

44

#### 點選『具體公告事項登錄指引』 。

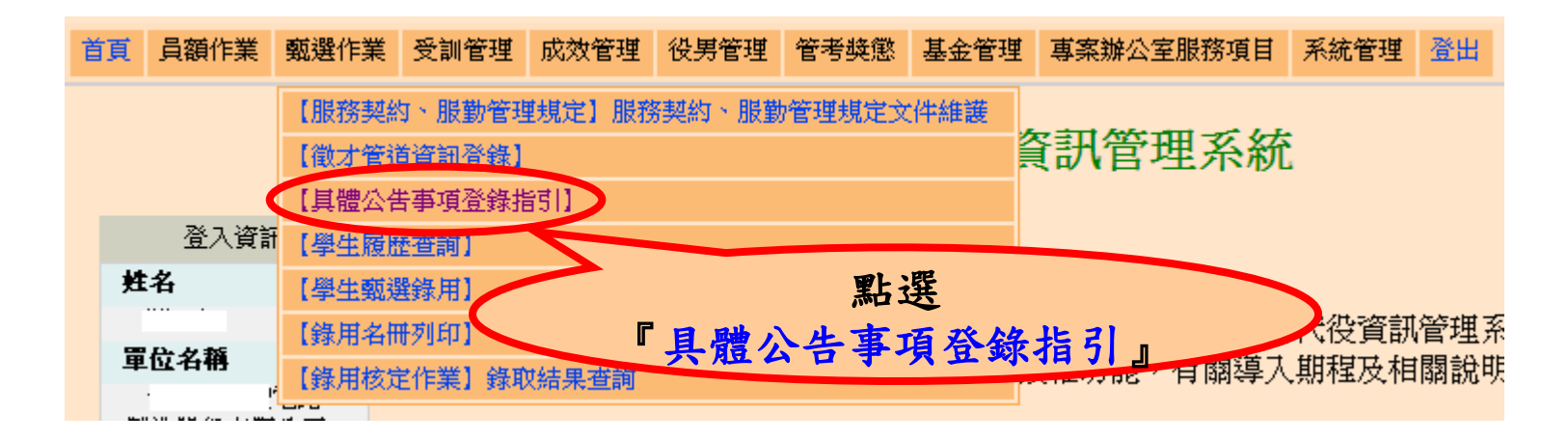

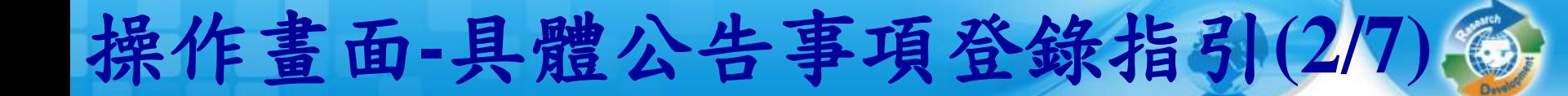

#### 分別點選『填寫』進入該項目完成填寫。

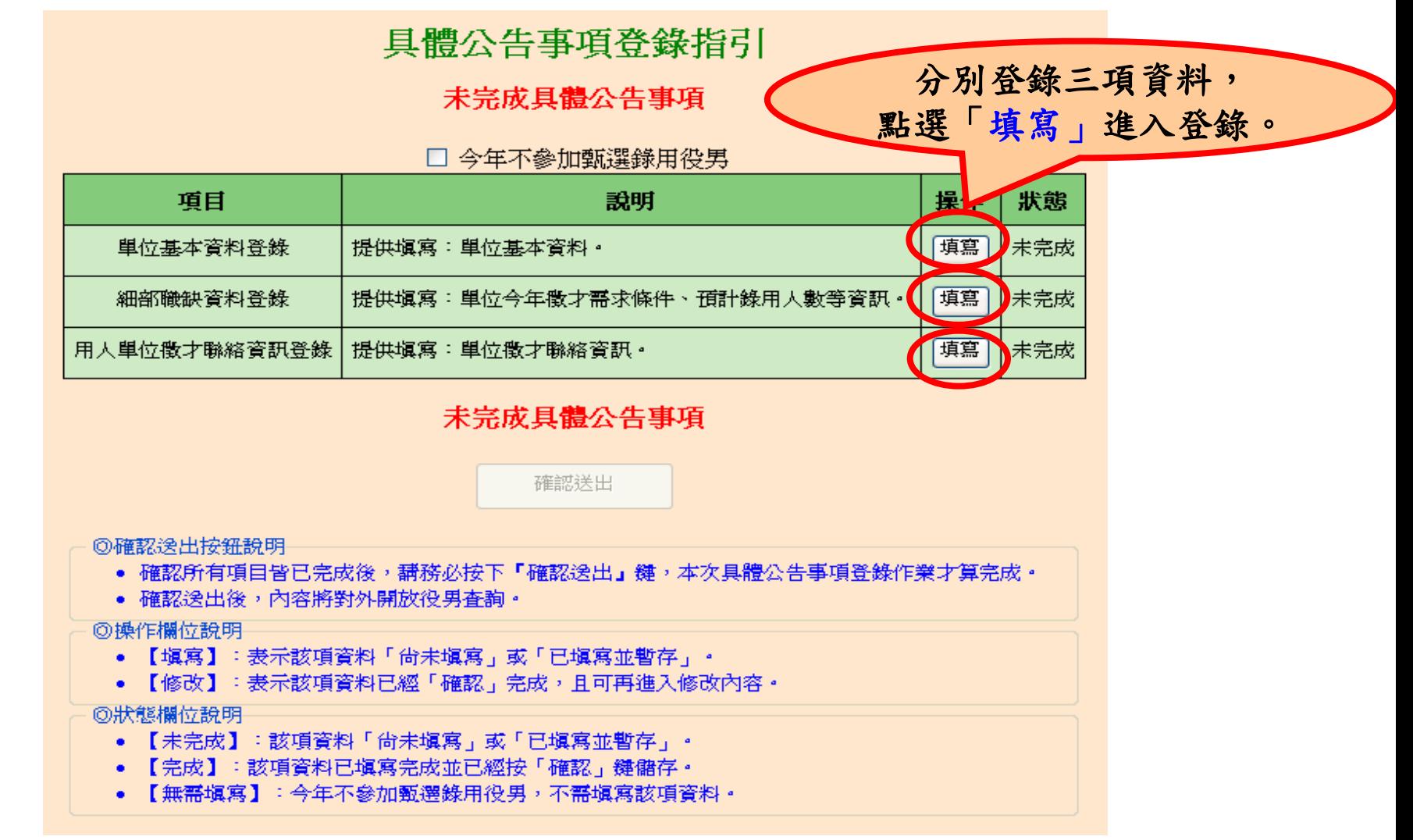

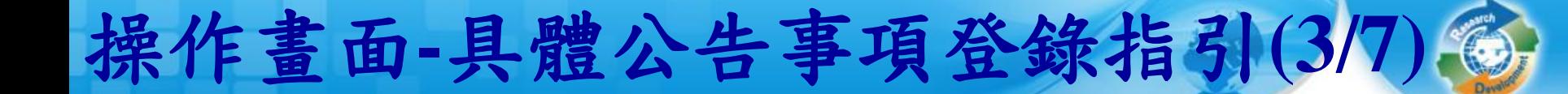

### **※項目一:填寫『單位基本資料登錄』第一部分。**

具體公告事項登錄指引- 單位基本資料登錄

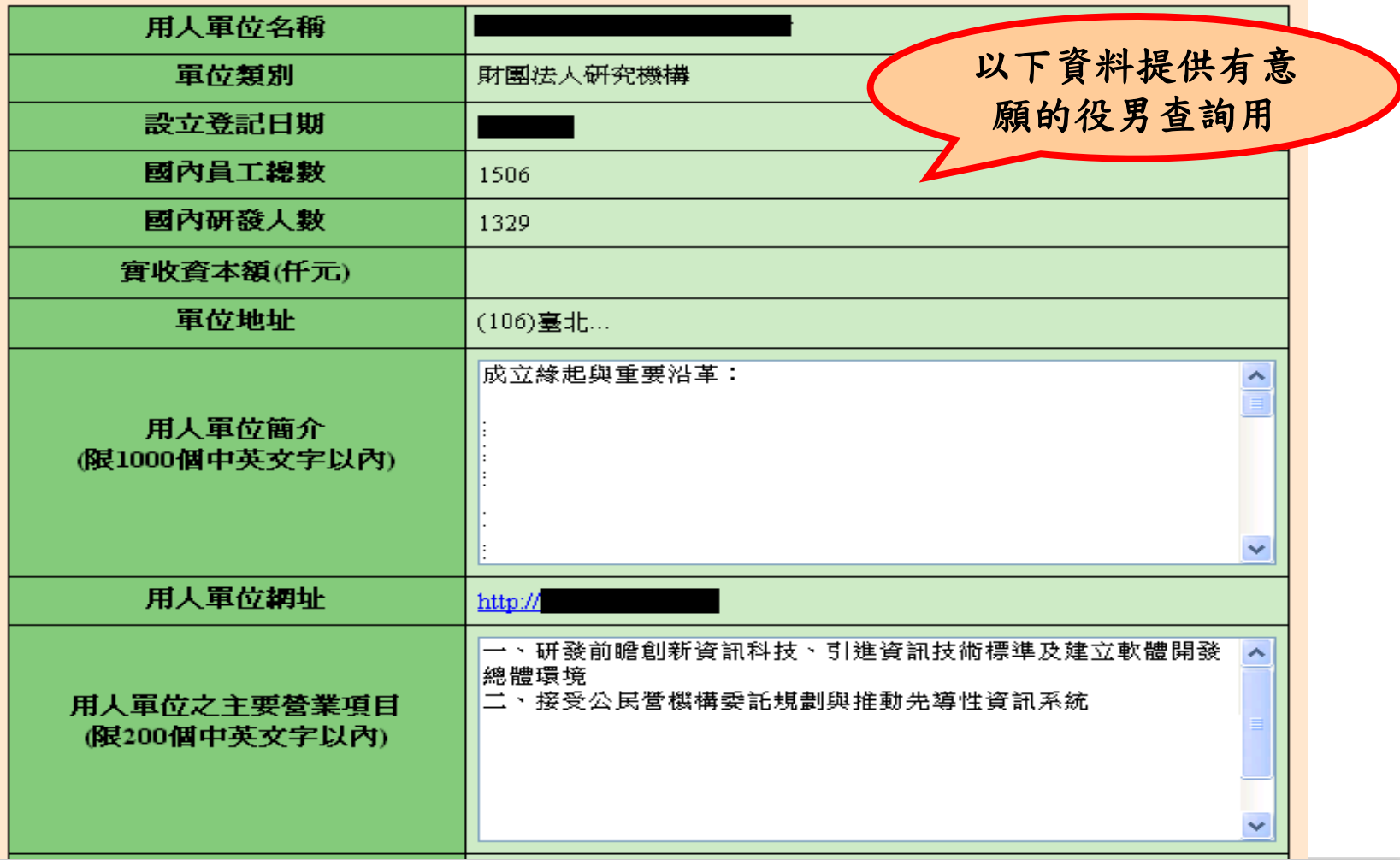

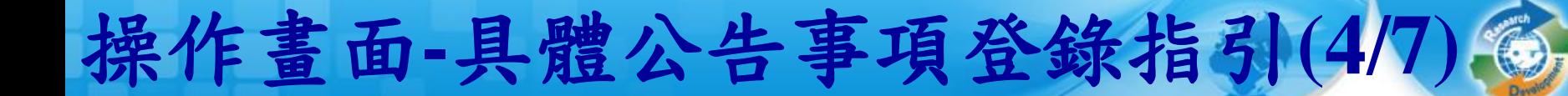

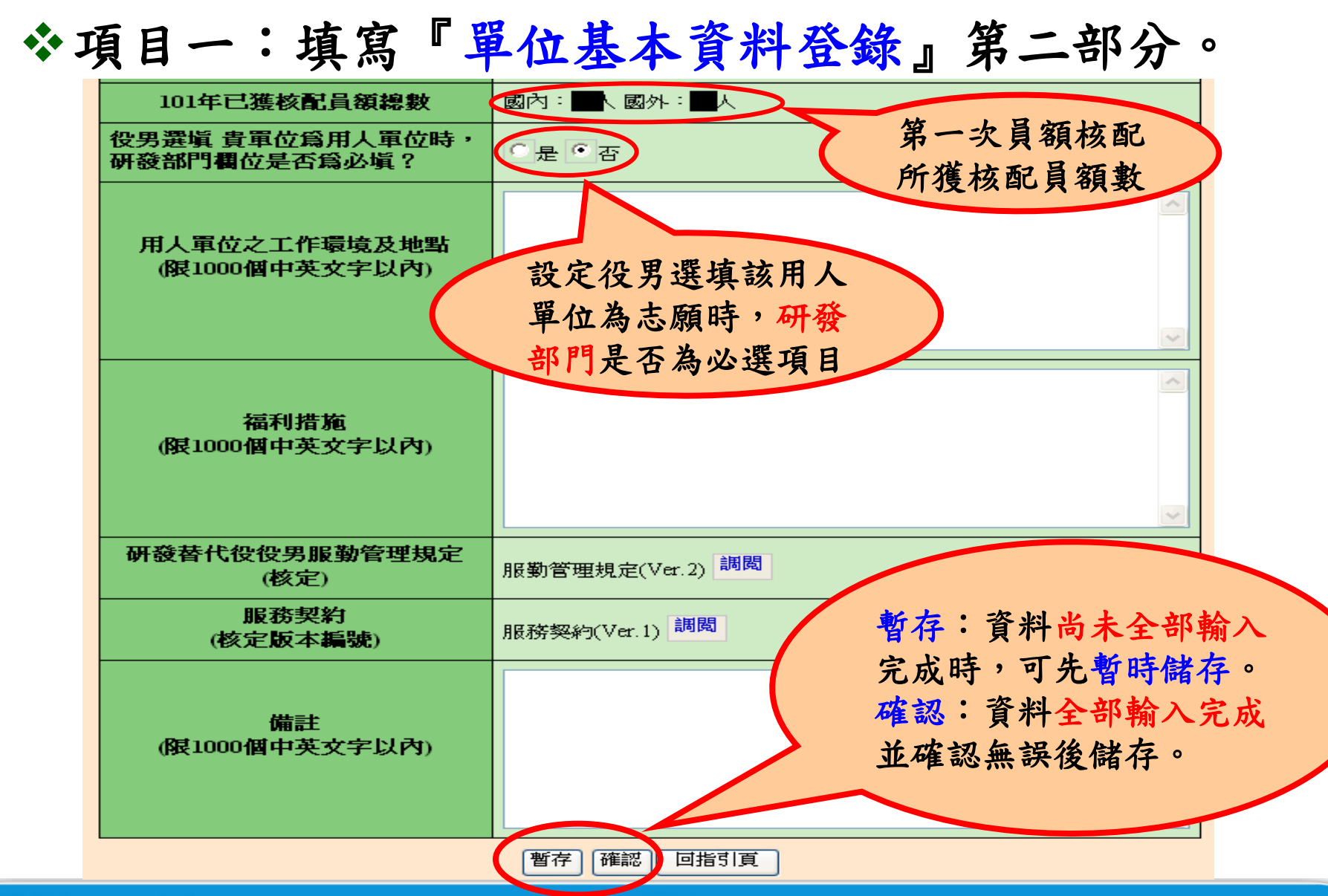

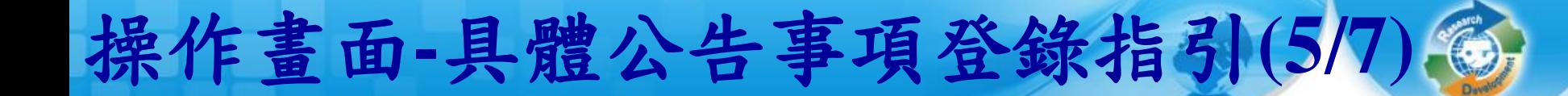

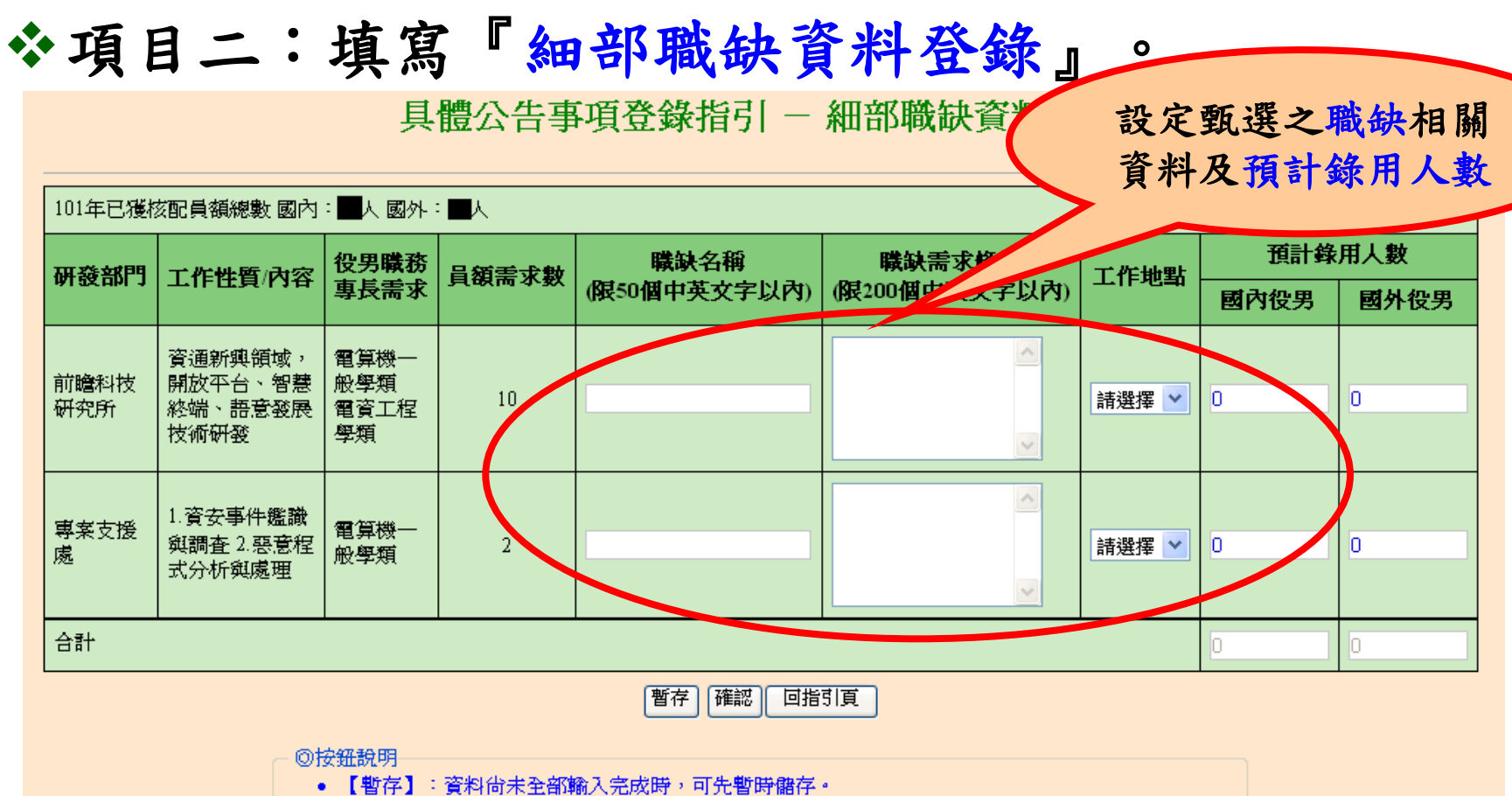

- 【確認】:資料全部輸入完成並確認無誤後儲存。
- 【回指引頁】:回到『具體公告事項登錄指引』畫面。
- 【修改】:表示貴單位已完成【具體公告事項登錄】作業。

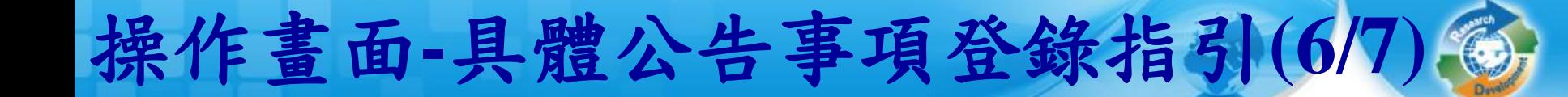

#### 項目三:填寫『用人單位徵才聯絡資訊登錄』。

具體公告事項登錄指引-用人單位徵才聯絡資訊登錄

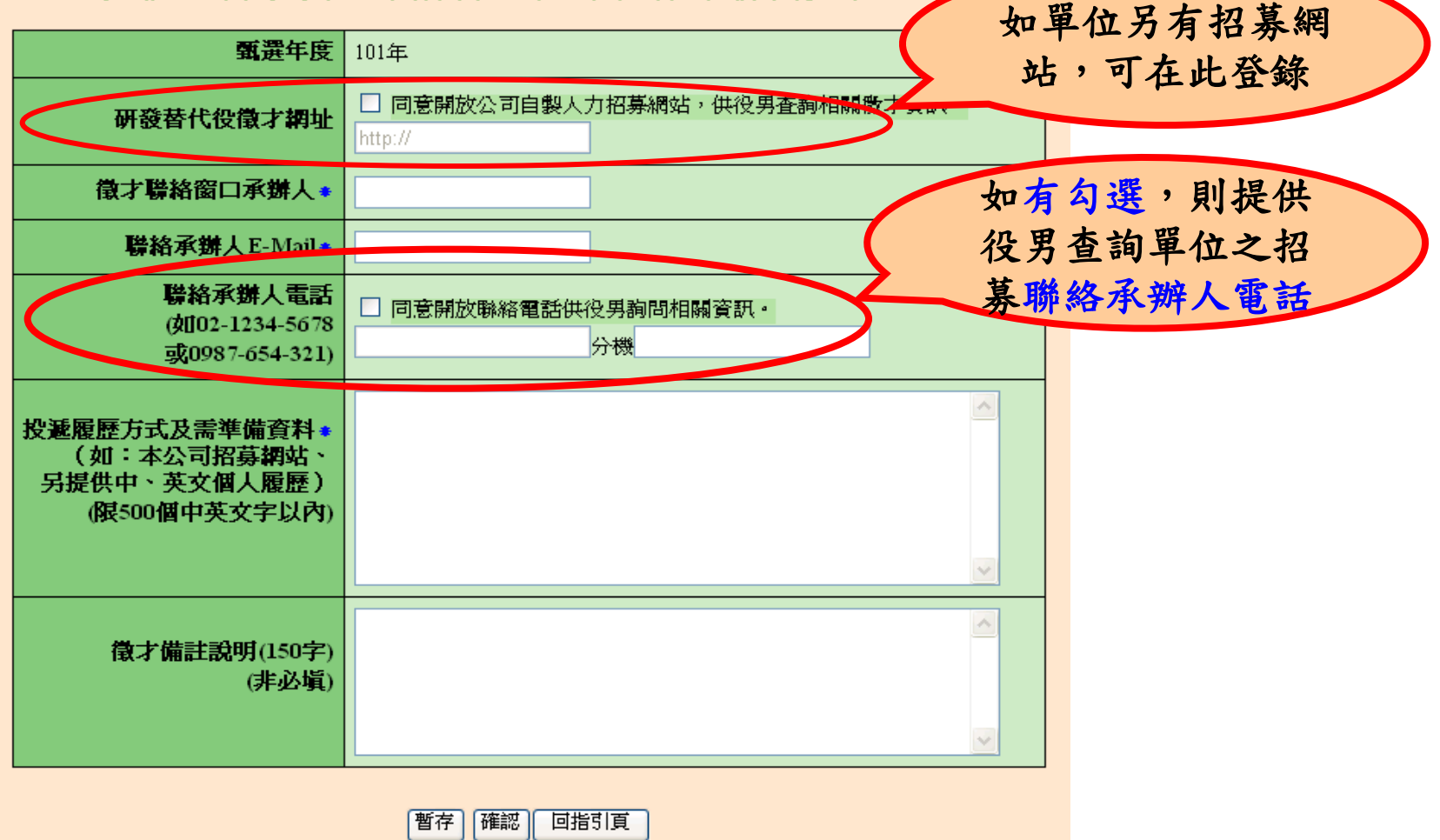

### 操作畫面**-**具體公告事項登錄指引**(7/7)**

完成各項具體公告事項登錄**(**「單位基本資料登錄」、 「細部職缺資料登錄」及「用人單位徵才聯絡資訊登 錄」)狀態為完成後,請務必點選「確認送出」鍵,才 算完成具體公告事項登錄,並將提供給有報名**(**或有參 與制度意願**)**的學生 **(**役男**)**查詢。

50

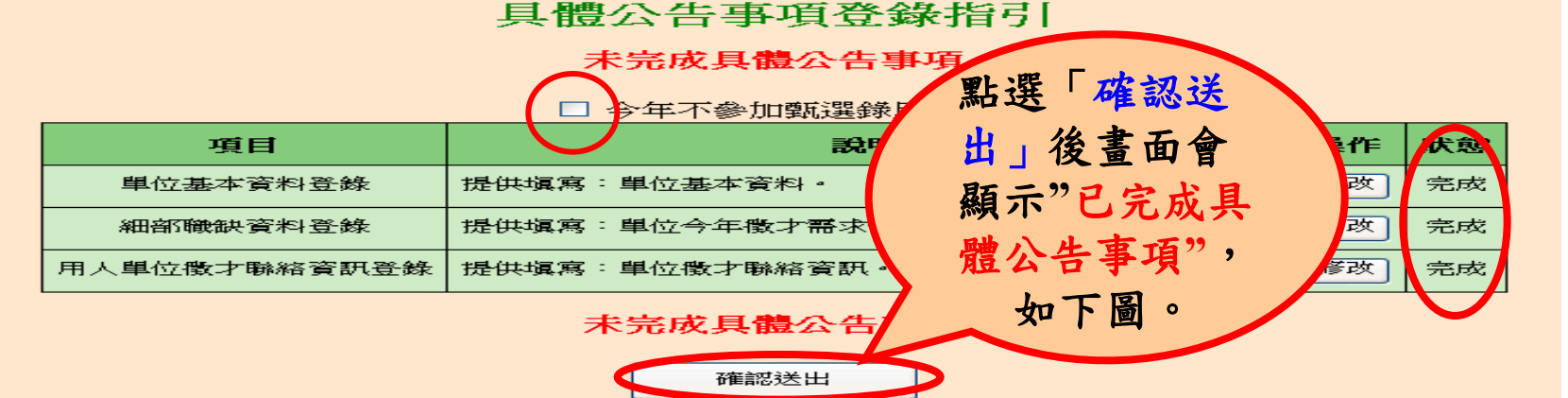

具體公告事項登錄指引

已完成具體公告事項

□ 今年不參加甄選錄用役男

| 項目       | 設明                          | 操作 | 北大食鳥 |
|----------|-----------------------------|----|------|
| 里位基本資料登錄 | 提供填寫:單位基本資料。                | 修改 | 完成   |
| 細部職缺資料登錄 | 提供填寫:單位今年徵才需求條件、預計錄用人數等資訊。  | 修改 | 完成   |
|          | 用人單位微才聯絡資訊登錄 提供填寫:單位微才聯絡資訊。 | 修改 | 完成   |

已完成具體公告事項

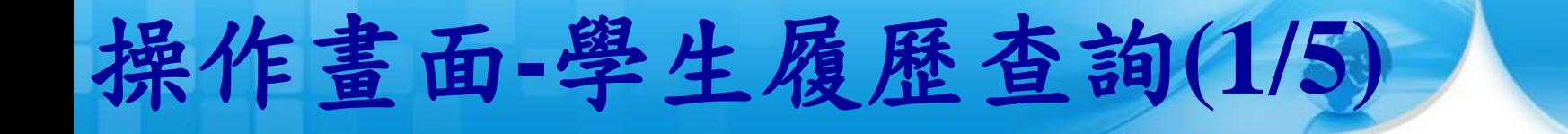

### **、點選「學生履歷查詢」,查詢對本制度有參與意願** 學生 **(**役男**)**/已報名學生 **(**役男**)**之履歷資料。

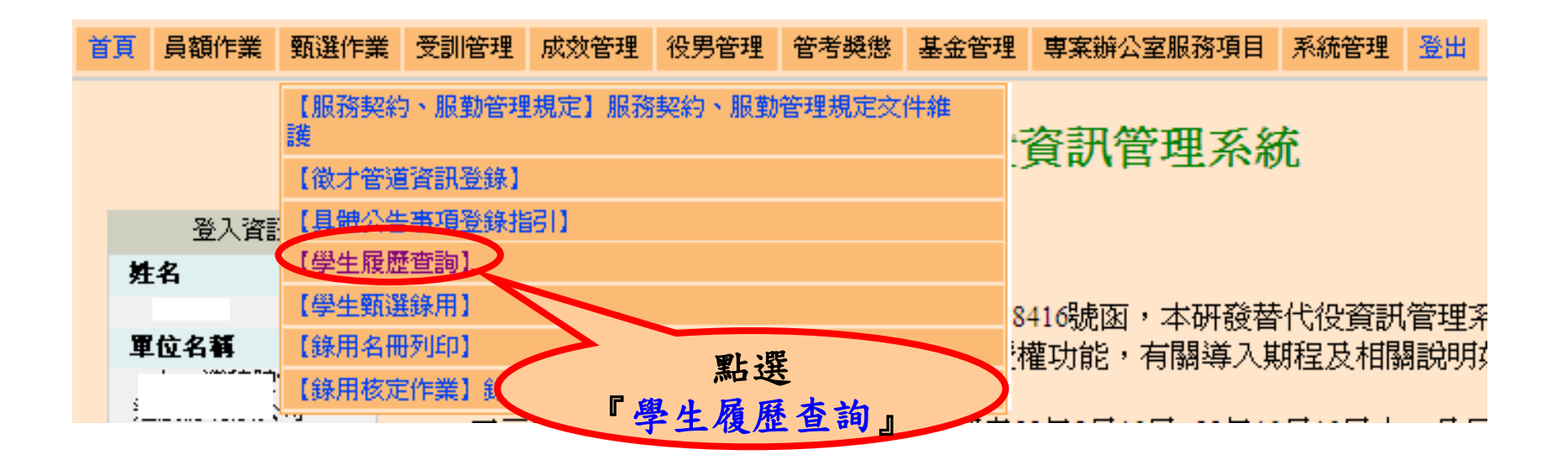

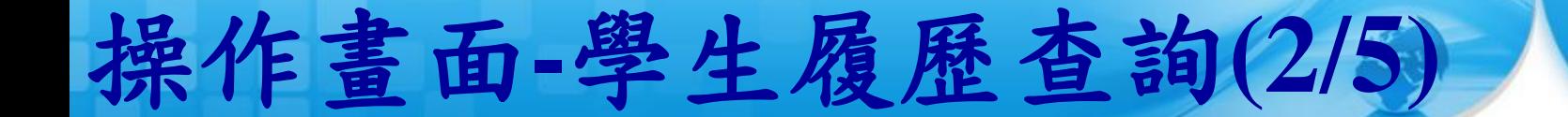

### **、設定查詢條件後,點選『查詢』或『下載』鍵。**

學牛履歷杳詢

52

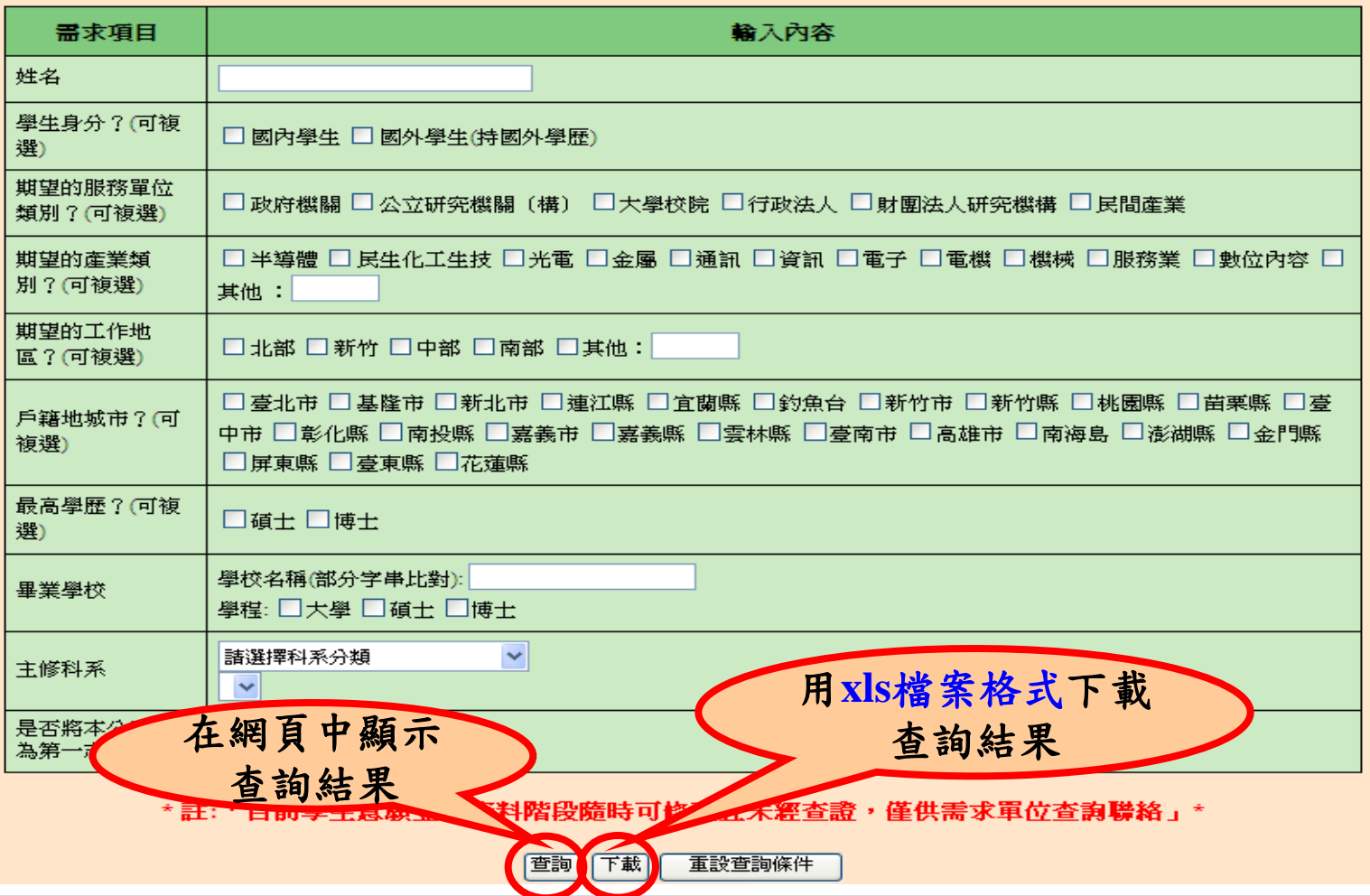

http://rdss.nca.gov.tw/

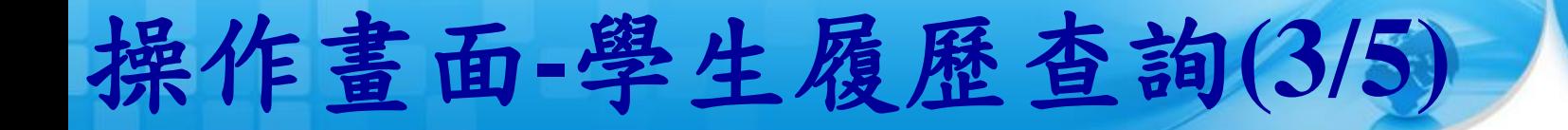

查詢結果列表。

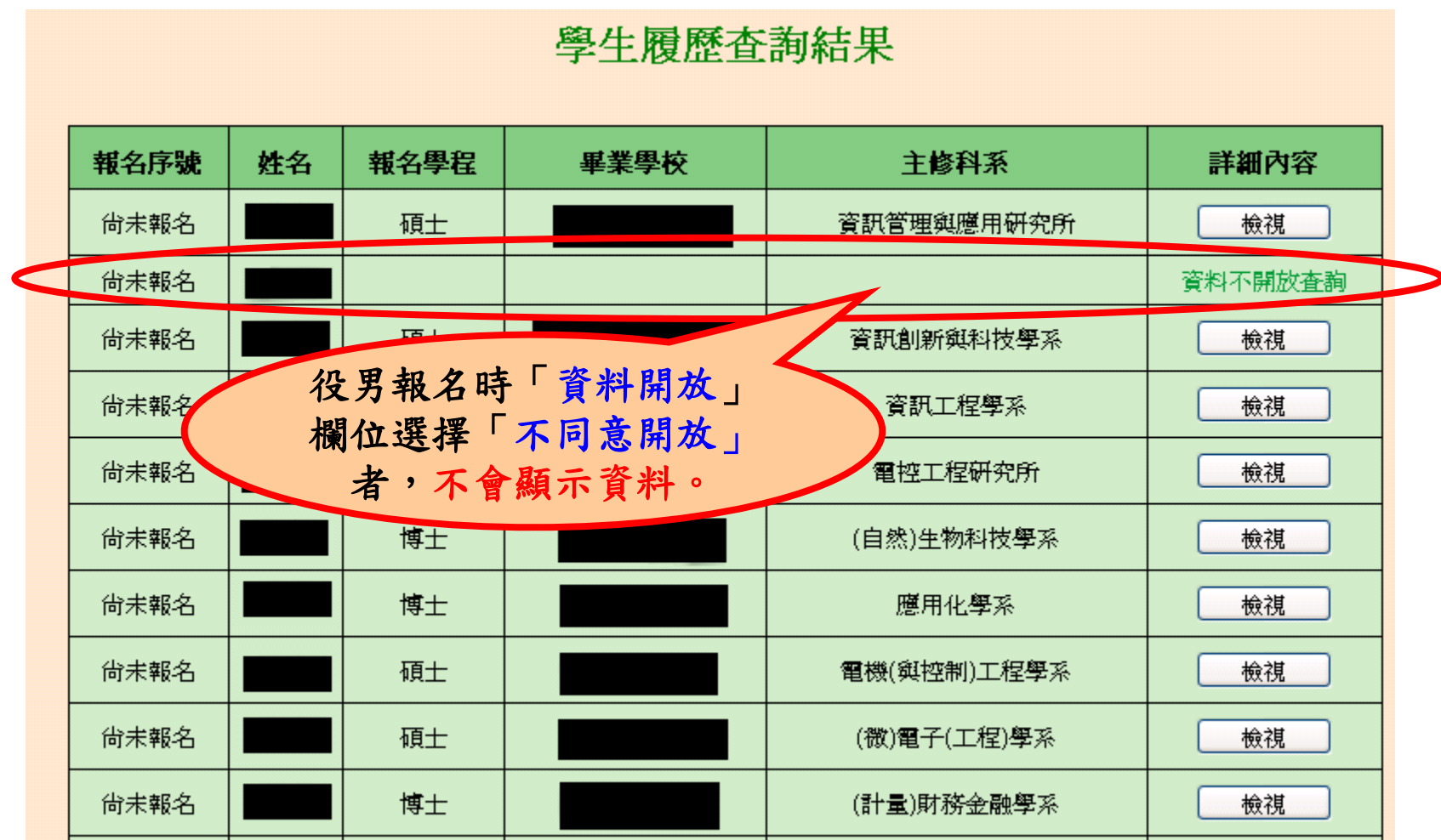

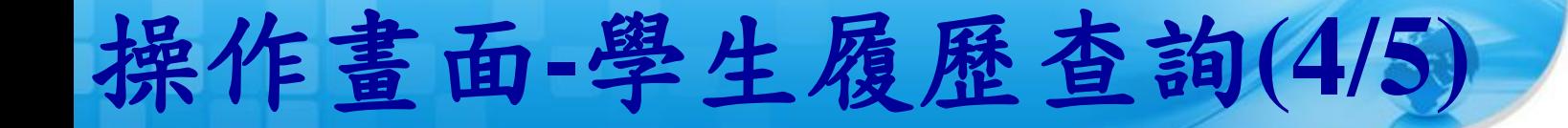

#### 檢視有開放查詢的學生履歷詳細資訊。

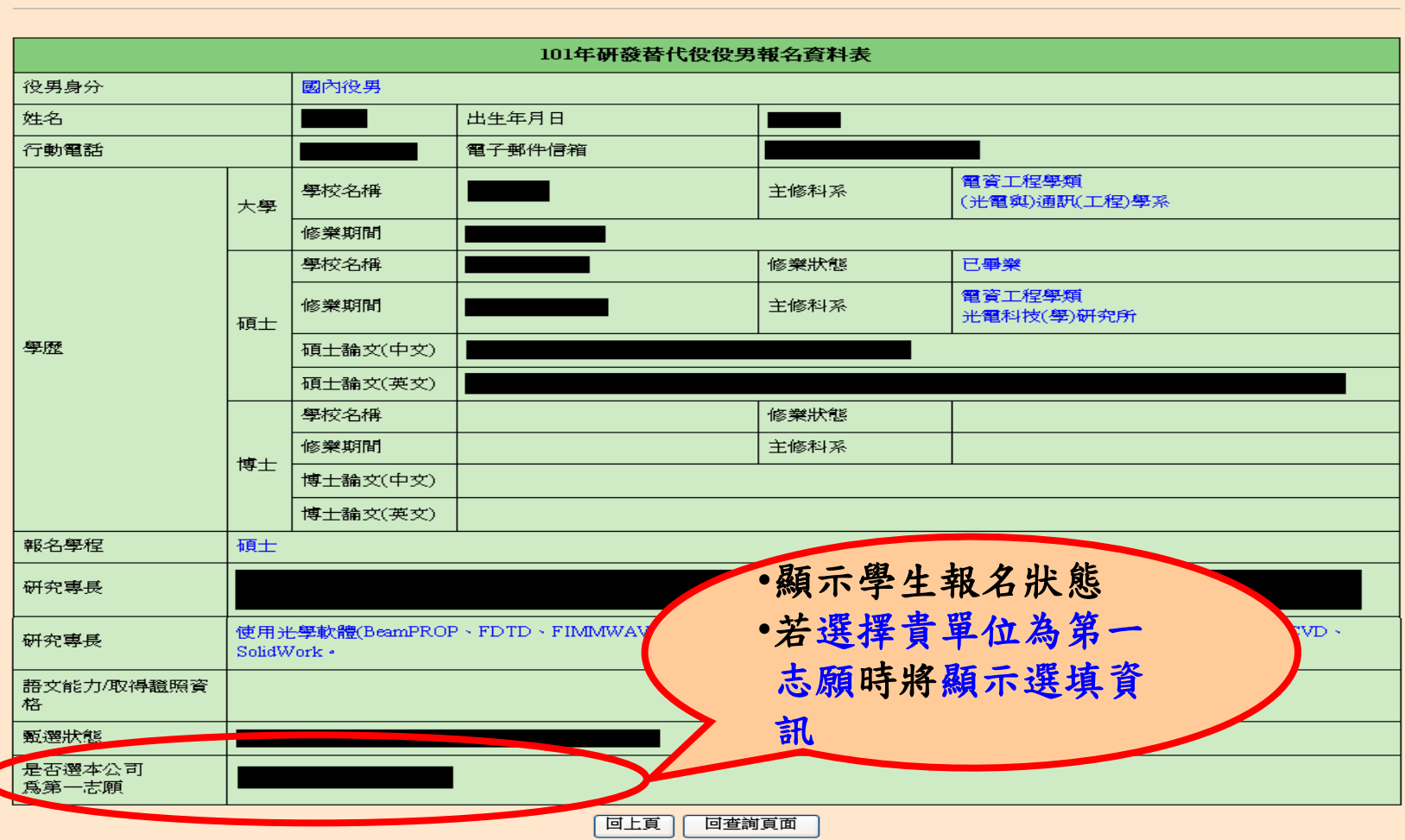

學生履歷詳細

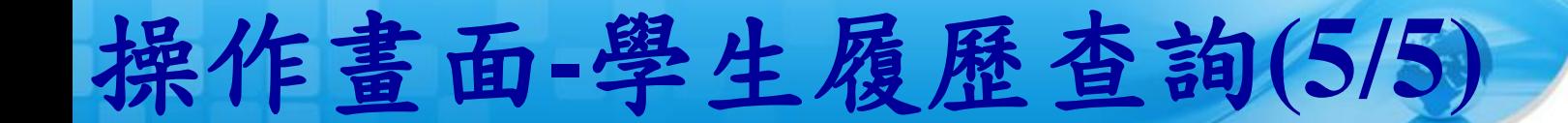

#### **xls**檔案格式下載查詢結果。

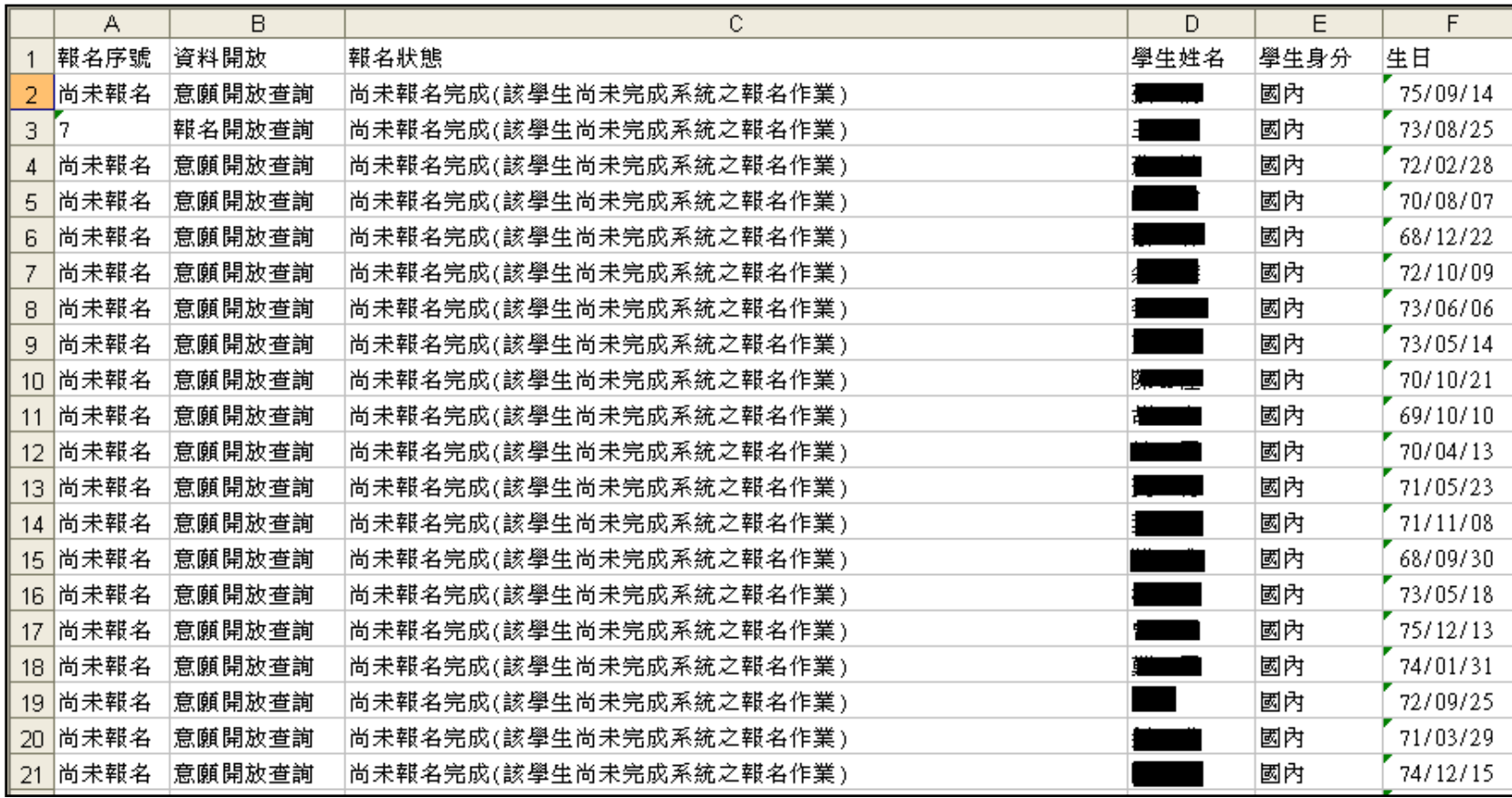

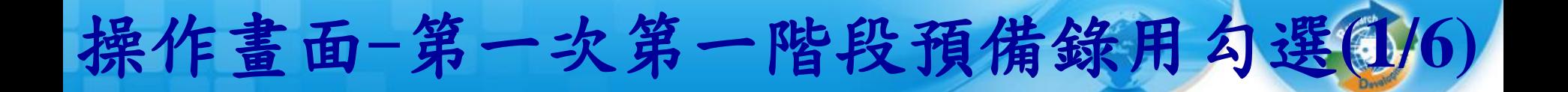

56

#### 點選『學生甄選錄用』。

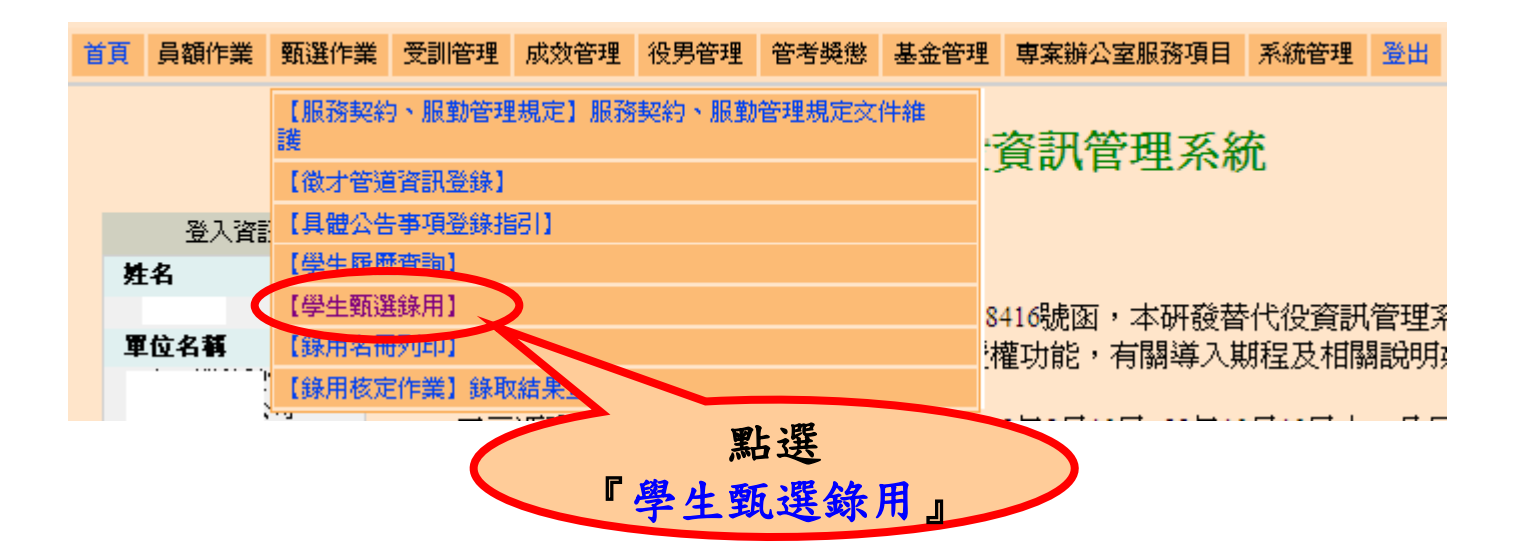

※本功能亦開放甄選之研發部門帳號查詢預錄用役男人數及名單。

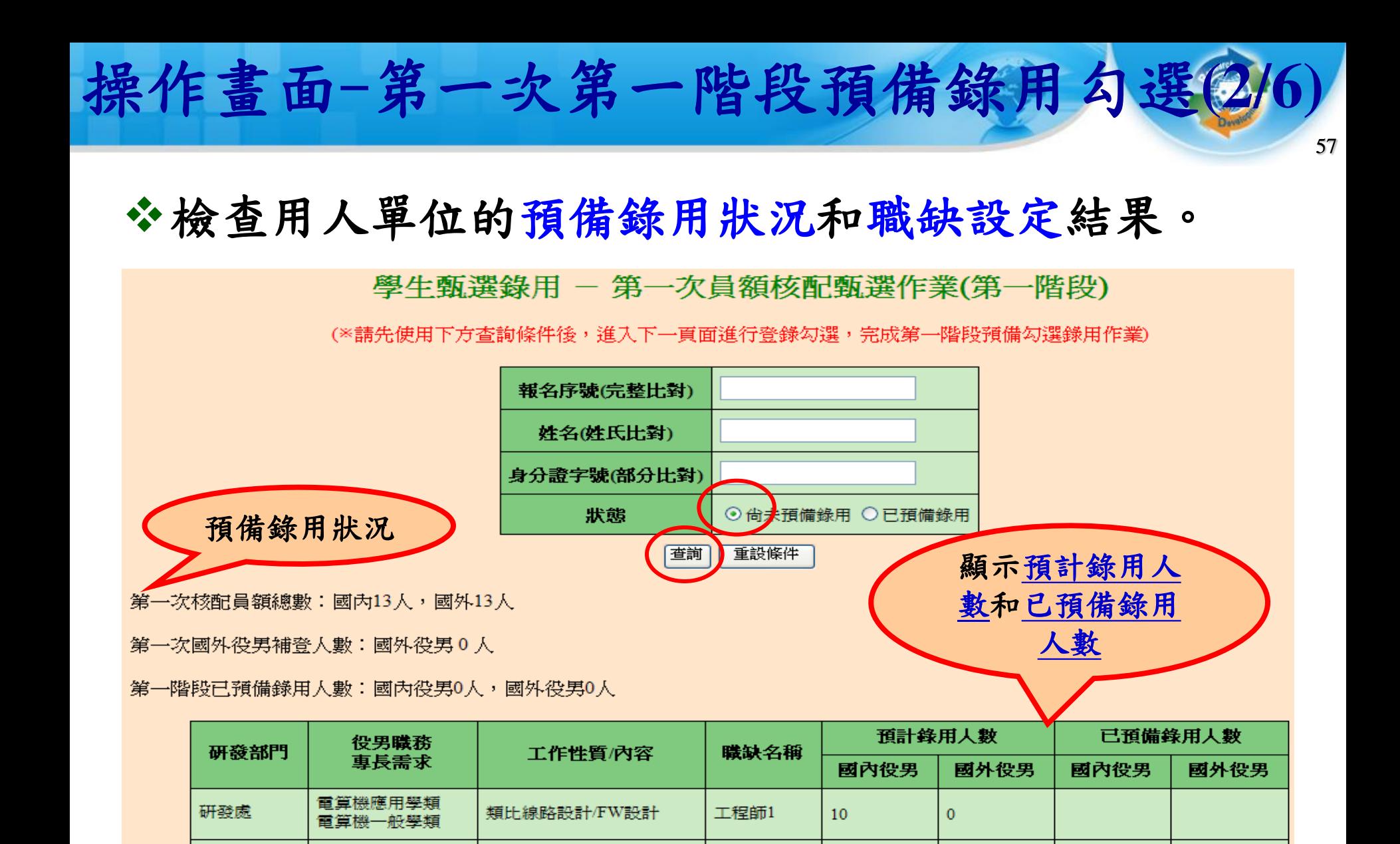

工程師2

工程師3

 $\overline{2}$ 

 $\mathbf{1}$ 

 $\mathbf{0}$ 

 $\mathbf{0}$ 

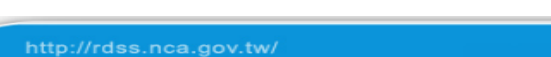

研發處

硏發處

電算機一般學類

其他工程學類 材料工程學類

其他工程學類

先進技術開發

材料開發

設定預備錄用役男時,必須登錄『預派研發部門』、 『職缺名稱』及確認役男所提供甄選通知書號碼 (紙本正本上通知書號碼)是否相符。

操作畫面-第一次第一階段預備錄用勾選(3

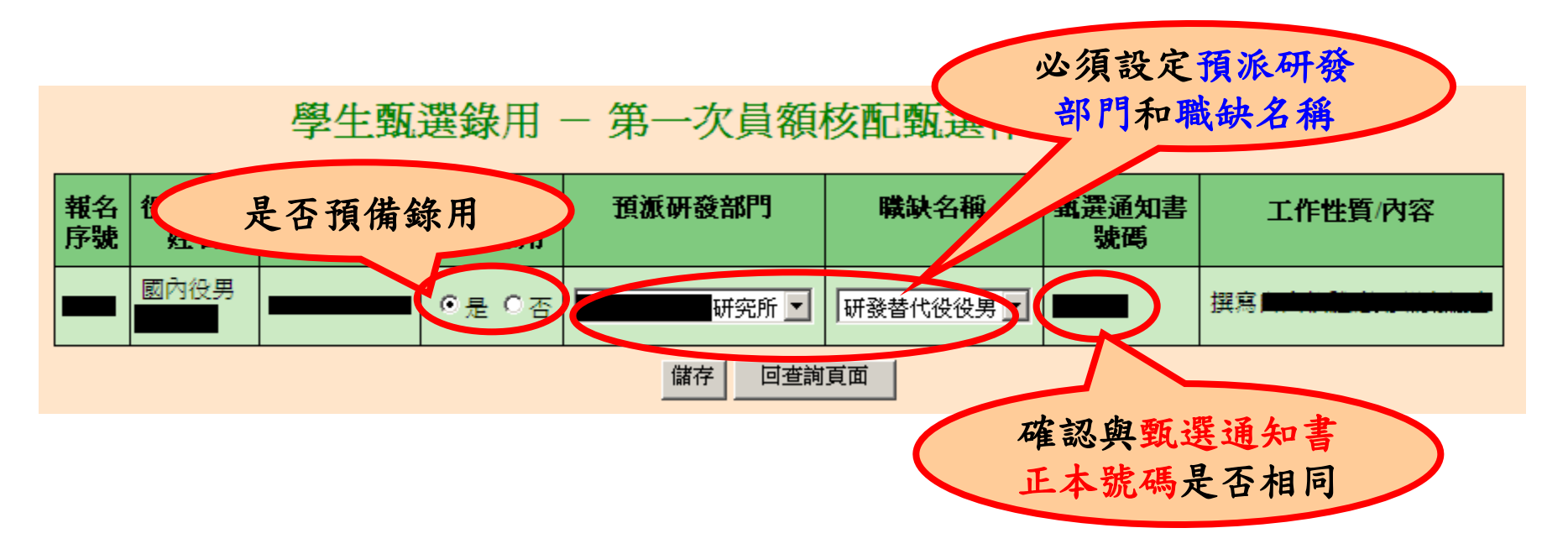

若勾選預錄用役男之報名學程學類與職缺專長需求學 類不符,系統會跳出不符合專長明細提醒確認視窗訊 息,請貴單位務必自行確認該役男之專長是否真正符 合該職缺需求。若確認後,仍要預錄用請輸入『登入 資訊系統密碼』,才可送出完成勾選預錄用作業。

操作畫面-第一次第一階段預備錄用勾選

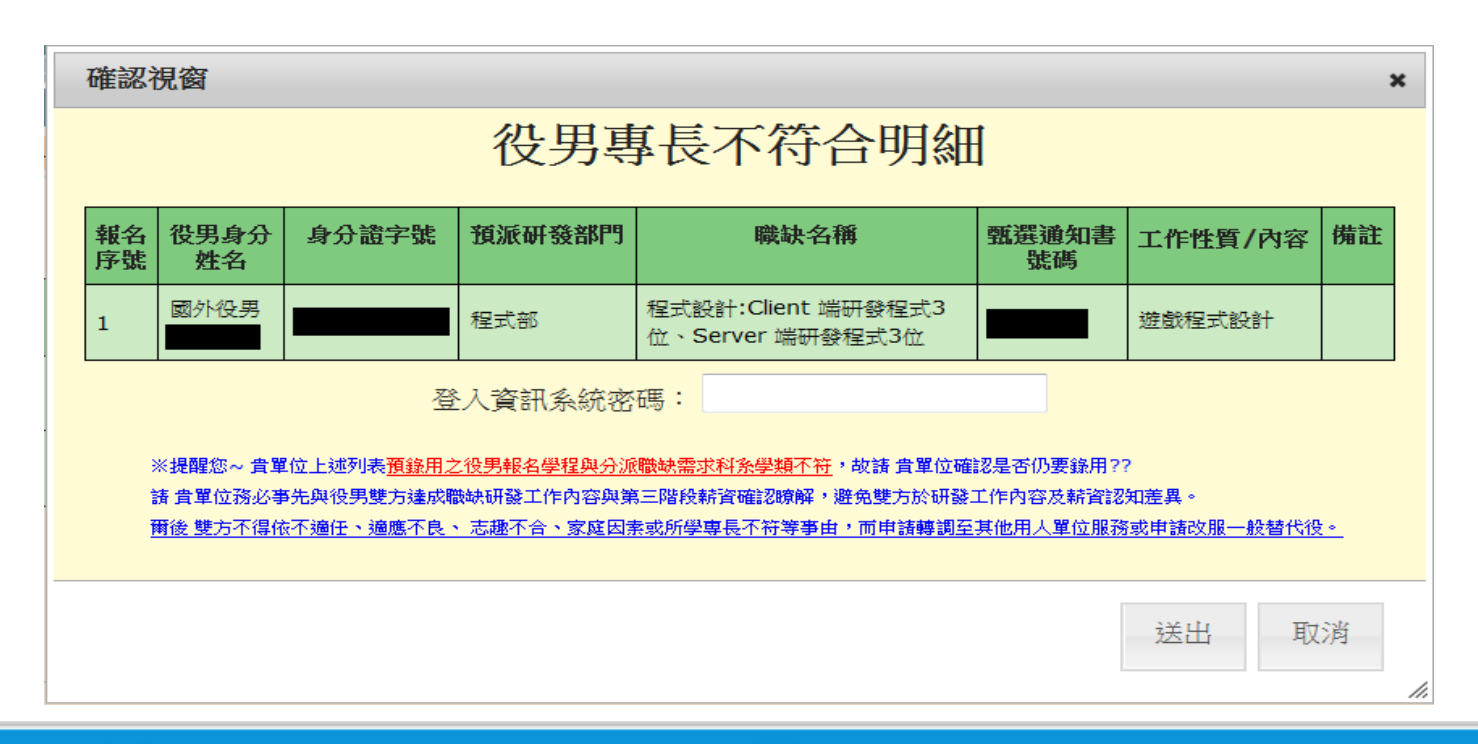

設定預備錄用役男時,必須登錄『預派研發部門』、

操作畫面-第一次第二階段預備錄用勾選(

60

『職缺名稱』、確認役男所提供甄選通知書號碼 (紙本正本上通知書號碼)是否相符,並輸入預備 錄用役男在報名查驗通過後系統提供的識別碼**(**※ 請役男登入資訊管理系統**-** 『甄選狀態查詢』,查 詢後提供**)**。

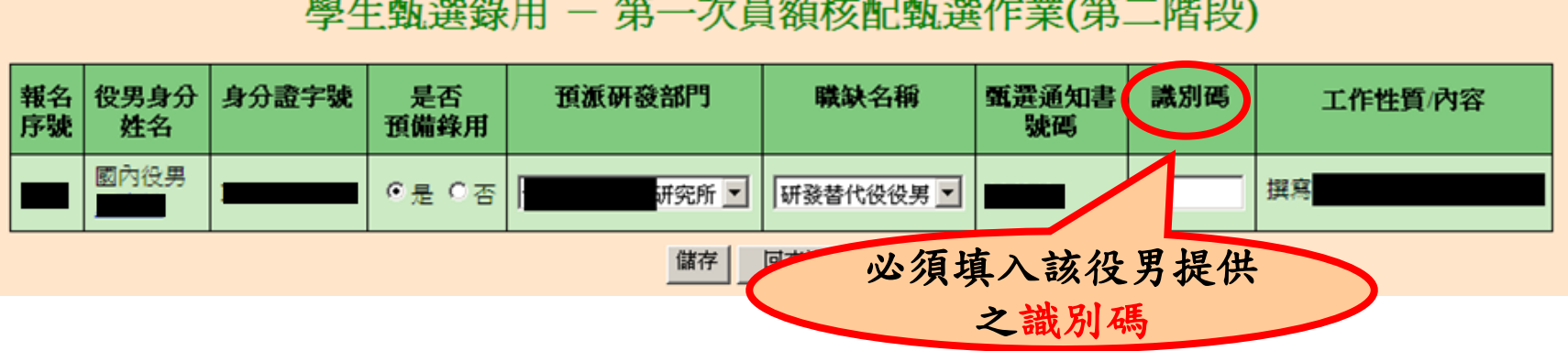

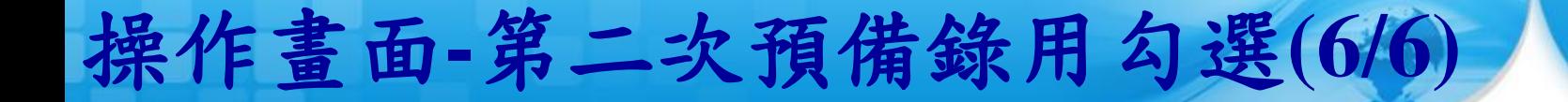

設定預備錄用役男時,必須登錄『預派研發部門』、 『職缺名稱』、確認役男所提供甄選通知書號碼 (紙本正本上通知書號碼)是否相符,並輸入預備 錄用役男在報名查驗通過後系統提供的識別碼。**(**※ 請役男登入資訊管理系統**-** 『甄選狀態查詢』,查詢 後提供**)**。

61

#### 學牛甎選錄用 - 第二次員額核配甎選作業

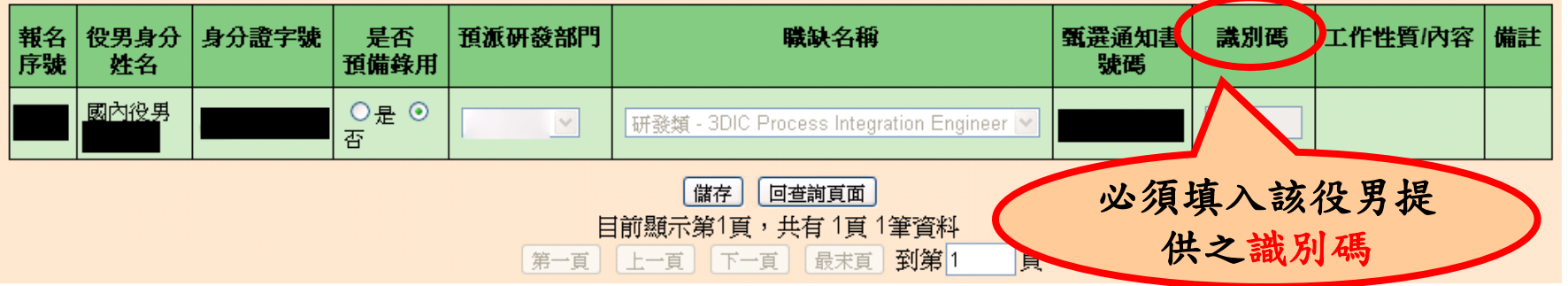

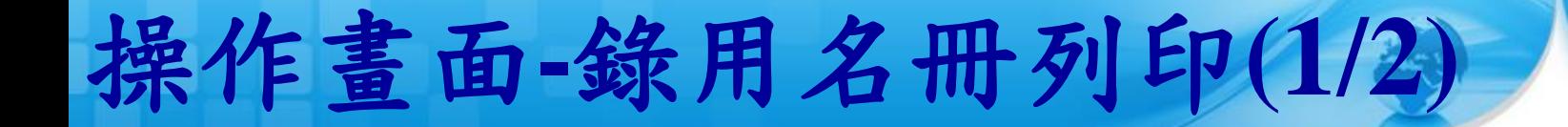

### **、點選「錄用名冊列印」。**

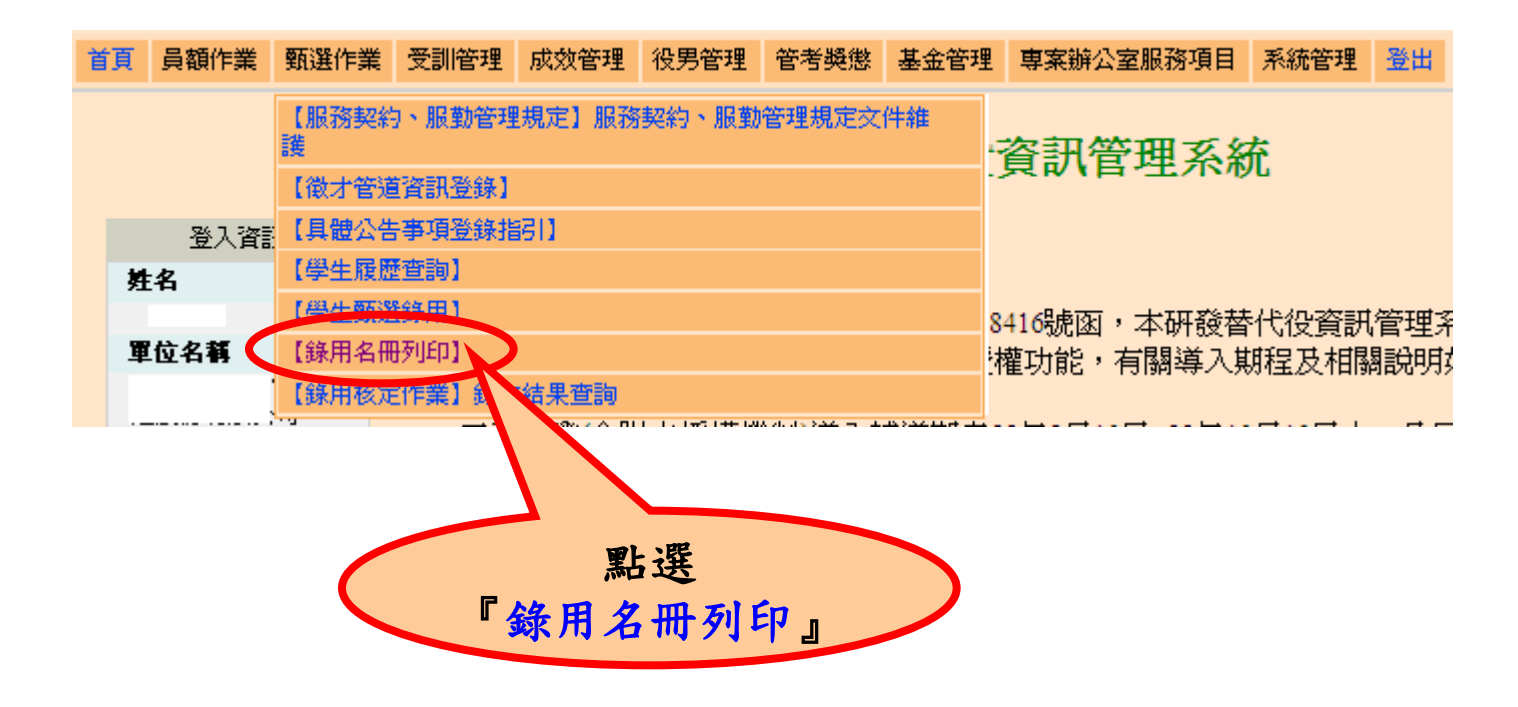

操作畫面**-**錄用名冊列印**(2/2)**

- 將**(1)**預備錄用名冊**(2)**役男甄選通知書正本**(3)**函文一 併寄送至內政部役政署審查。
	- 需於**5/18**前完成函報第一次員額核配預備錄用役男名冊。

63

需於**7/13**前完成函報第二次員額核配預備錄用役男名冊。

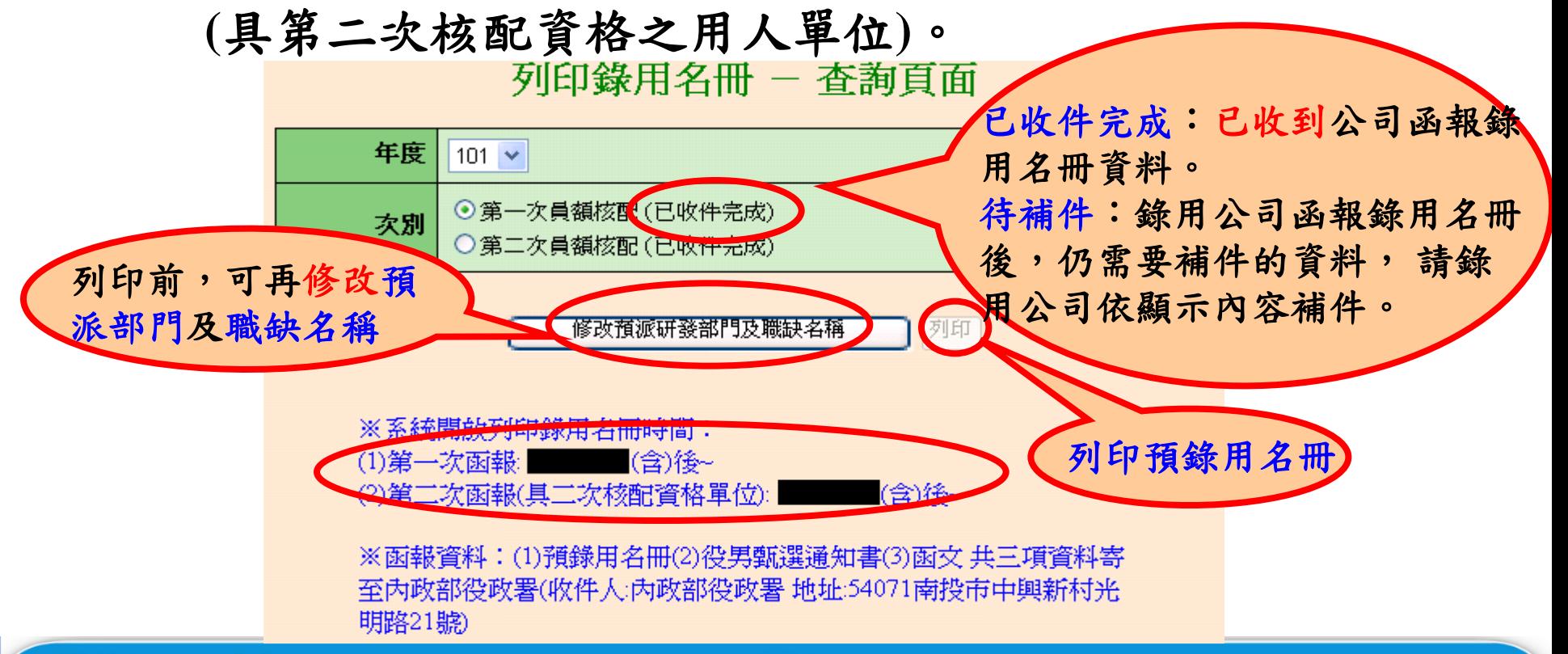

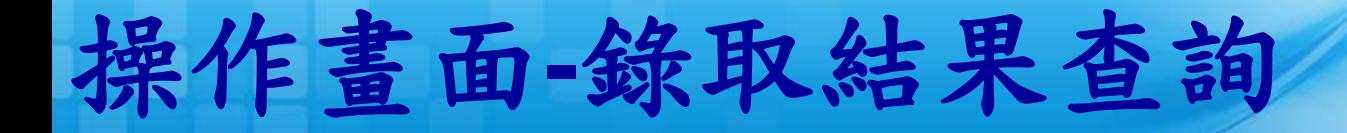

### 點選【錄用核定作業】**-**【錄取結果查詢】功能。

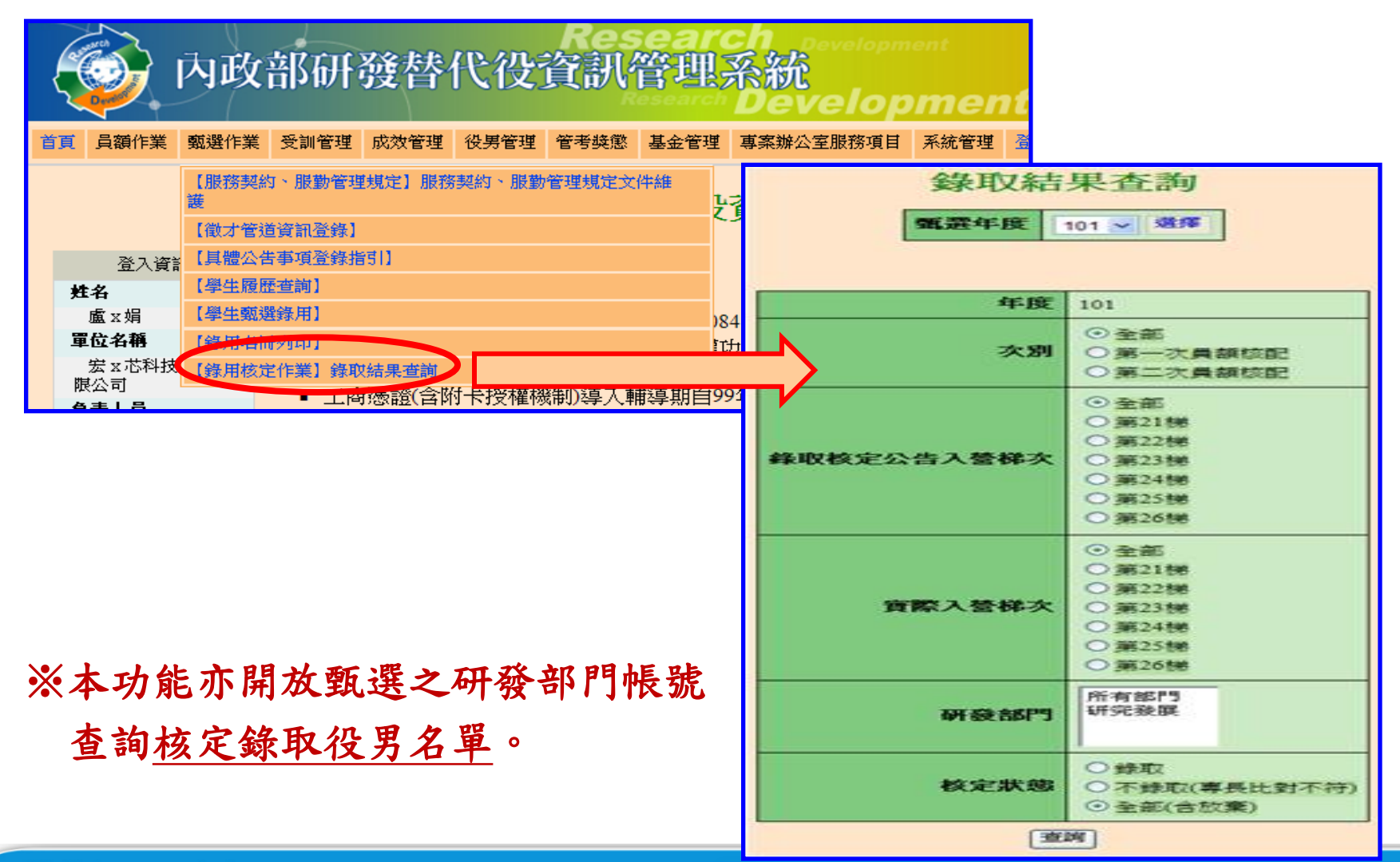

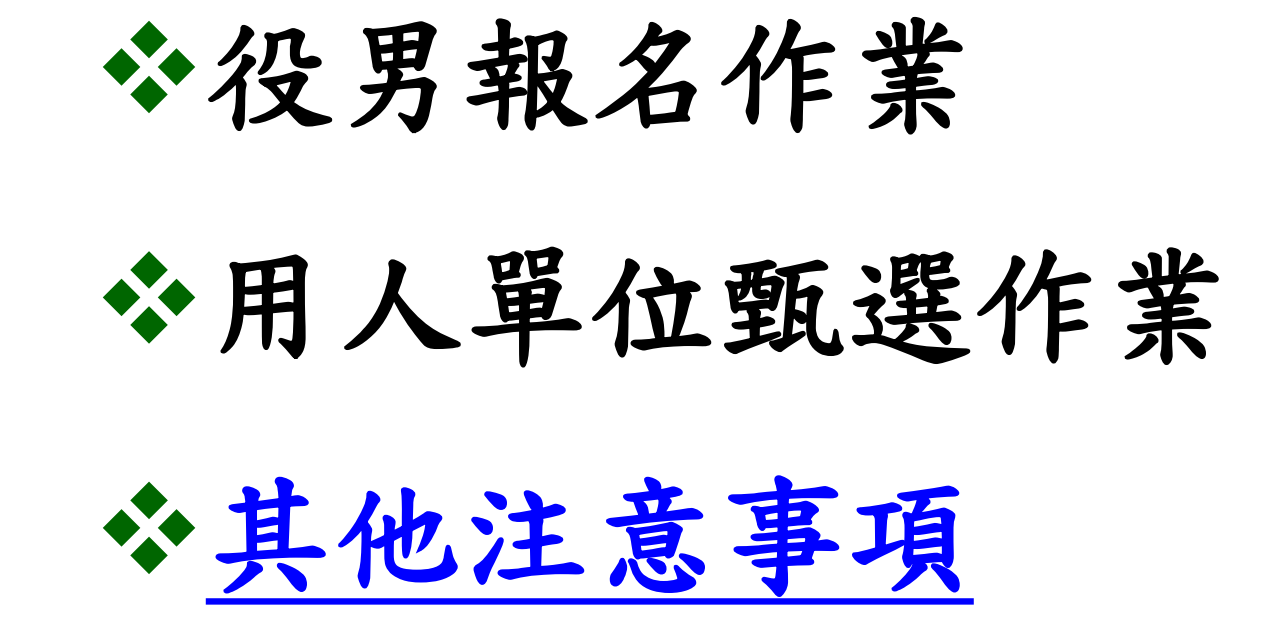

### 其他注意事項

為確保役男更多媒合洽談機會,役男報名時請記得於報 名資料表內『開放資料』的勾選為『同意開放』 (※表示同意個人基本資料供所有甄選之用人單位查詢。) ☆報名表之碩士修業狀態新增「逕升博士班」選項 。 (※如**:**役男就讀碩士班一年即升博士班,報名學程必須 選擇「博士」學程。)

66

役男於作業期限(**4/2~4/6**)內選填志願用人單位,並以 一個為限(作為第一次員額核配甄選第一階段用),經 登錄後不得變更;若不選填則只能參與第一次員額核配甄 選第二階段及第二次員額核配甄選。

具第二次核配資格之用人單位會於**5/31**通知,只有具第二次 核配資格之用人單位才可做第二次員額核配甄選作業。 ◆用人單位與役男洽談確認後,於預備錄用勾選前,請務必先 取得該役男之甄選通知書正本。

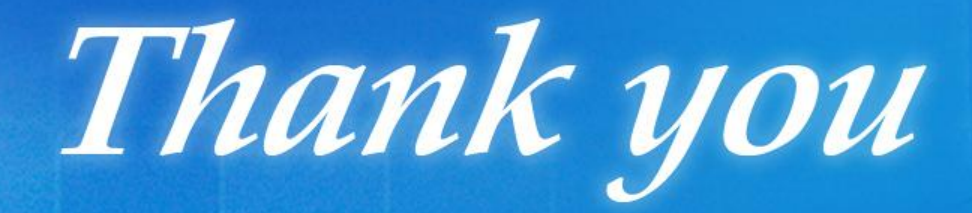

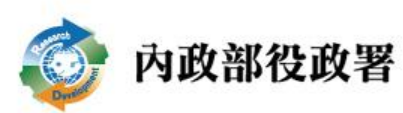